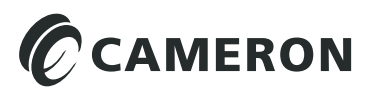

# Scanner® Data Manager Software User Manual

## **Important Information**

#### <span id="page-1-0"></span>**Terms Used in this Manual**

**CAUTION Indicates actions or procedures which if not performed correctly may lead to incorrect function of the instrument or connected equipment.**

**Important Indicates actions or procedures which may affect instrument operation or may lead to an instrument response which is not planned.**

#### *Technical Support Contact Information*

*United States* Phone: 1.800.654.3760 (toll-free) Email: [ms-us@c-a-m.com](mailto:ms-us%40c-a-m.com?subject=)

*Canada* Phone: 1.403.291.6261 Email: [ms-canada@c-a-m.com](mailto:ms-canada%40c-a-m.com?subject=)

*Latin America* Phone: 1.403.291.5890 Email: [ms-latinamerica@c-a-m.com](mailto:ms-latinamerica%40c-a-m.com?subject=)

*Asia Pacific* Phone: 60.3.7954.0145 Email: [ms-kl@c-a-m.com](mailto:ms-kl%40c-a-m.com?subject=) *Europe, Caspian, Russia and Sub-Saharan Africa* Phone: 44.1243.518000 Email: [ms-uk@c-a-m.com](mailto:ms-uk%40c-a-m.com?subject=)

*Middle East and North Africa* Phone: 971.4802.7700 Email: [ms-me@c-a-m.com](mailto:ms-me%40c-a-m.com?subject=)

*India* Phone: 91.982.2431686 Email: [ms-ind@c-a-m.com](mailto:ms-ind%40c-a-m.com?subject=)

Scanner, ScanWin, and ModWorX are registered trademarks of Cameron International Corporation ("Cameron").

Modbus is a registered trademark of the Modbus Organization, Inc.

Flow-Cal is a registered trademark of Flow-Cal, Inc.

PGAS is a registered trademark of Quorum Business Solutions, Inc.

Windows is a registered trademark of Microsoft Corporation.

Acrobat Reader is a registered trademark of Adobe Systems Incorporated.

© 2015 Cameron International Corporation ("Cameron"). All information contained in this publication is confidential and proprietary property of Cameron. Any reproduction or use of these instructions, drawings, or photographs without the express written permission of an officer of Cameron is forbidden.

All Rights Reserved.

Manual No. 2350971-01, Rev. 02 December 2015

# **Table of Contents**

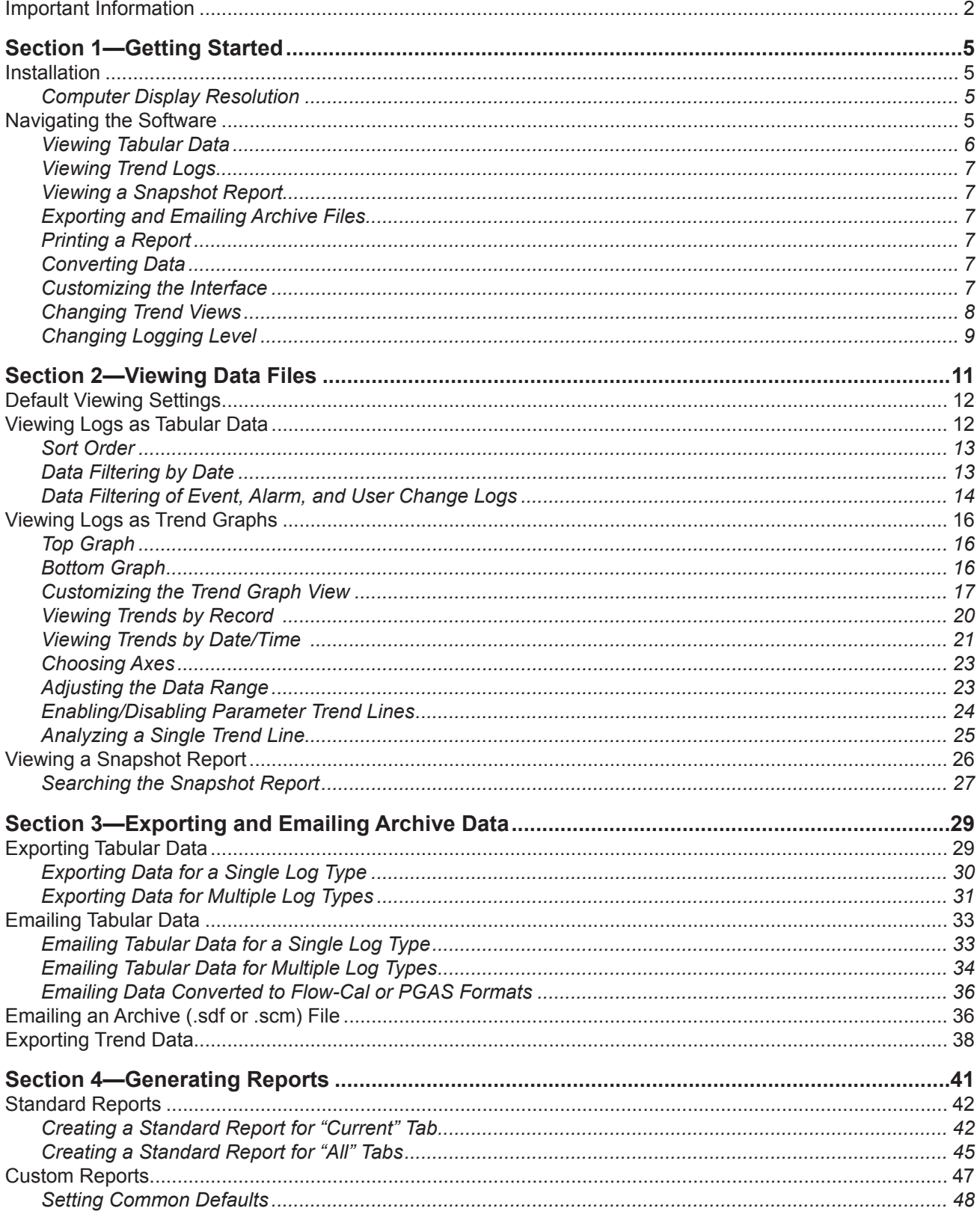

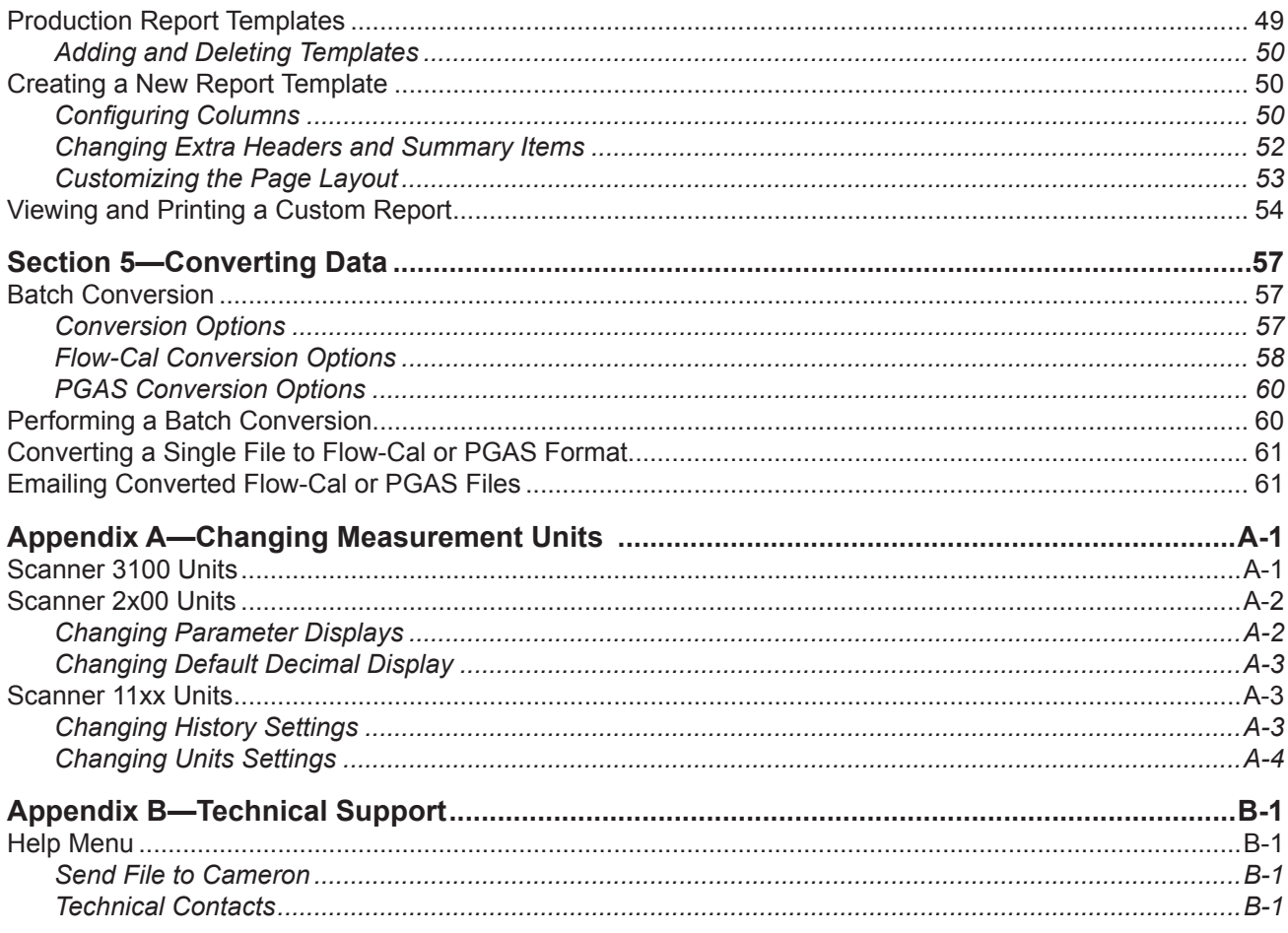

# <span id="page-4-0"></span>*Section 1—Getting Started*

Scanner® Data Manager software allows users to view, print, convert, and export data generated by Cameron's Scanner flow computers for quick review in the field or in-depth analysis in the office. The software also contains tools for presenting data in a professional customized report. Scanner Data Manager opens the proprietary .sdf and .scm archive files created by Cameron software products such as ModWorX™ Pro and ScanWin®. Scanner Data Manager supports Scanner models 3100, 2200, 2100, 2000, 1141, 1140, and 1131.

# **Installation**

Verify that the computer on which the software is being installed meets the following requirements:

| <b>System Parameter</b> | <b>Requirement(s)</b>                                   |
|-------------------------|---------------------------------------------------------|
| <b>Operating System</b> | Windows 7 or later                                      |
| Computer/Processor      | 1 GHz or faster 32-bit (x86) or 64-bit (x64) processor  |
| Memory                  | 1 GB RAM (32-bit) or 2 GB RAM (64-bit)                  |
| <b>Hard Disk Space</b>  | 100 MB for program files, adequate space for data files |
| Display                 | DirectX 9 graphics device with WDDM 1.0 or later driver |

*Table 1.1—Installation Requirements*

#### **Important Before attempting to install Scanner Data Manager software, ensure that you have local administrator rights to the computer on which the software is to be installed. If the installation is blocked, contact your Information Technology department for assistance.**

To install the software, perform the following steps:

- 1. Visit Cameron's Measurement website at <http://www.c-a-m.com/flowcomputers>, select **CAMERON Flow Computer Scanner 3100**, and click on the link for the Scanner Data Manager install. A zip file will be downloaded to your laptop or PC.
- 2. Unzip the installation folder.
- 3. Open the unzipped installation folder and click the "setup.exe" file to begin installation.

When the installation is complete, a Scanner Data Manager desktop shortcut will appear on the desktop ([Figure 1.1](#page-4-1)).

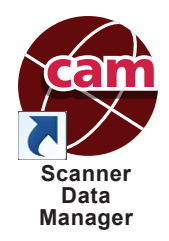

<span id="page-4-1"></span>*Figure 1.1—Scanner Data Manager desktop shortcut*

## *Computer Display Resolution*

For best viewing, configure your computer display with a resolution of  $1024 \times 768$  or higher. If a lower resolution is used, portions of the Scanner Data Manager interface may be hidden from view.

# **Navigating the Software**

This section provides an overview of the Scanner Data Manager software tools and screens. For step-by-step instructions, see [Section 2—Viewing Data Files, page 11](#page-10-1), through [Section 5—Converting Data, page](#page-56-1) 57.

## <span id="page-5-0"></span>*Viewing Tabular Data*

A tabular display allows the user to quickly locate and review specific data. Data are grouped logically into measurement data and log types, such as Interval History, Daily History, Triggered History, Snapshot, Alarms, Events, Configuration, Calibrations, User Changes\* and Log. Within these groupings, log data are displayed chronologically. Log data can be filtered or sorted by time and date ranges and printed. Event, alarm, and user change logs can be filtered by data such as flow run, type of event or alarm, user change, and user login, as well as by month/day or date range. See Data [Filtering by Date, page 13](#page-12-1), and [Data Filtering of Event, Alarm, and User Change Logs, page](#page-13-1) 14, for details.

- \*Note The User Changes tab, which shows calibrations and user-initiated changes, only appears when viewing archive files for Scanner 11xx devices. User changes appear on the Events tabs for Scanner 2x00 and Scanner 3100 devices.
- Note Data types represented by tabs along the top of the screen will vary with the device used to generate the data and the data types included in a download.

The Log tab allows the user to view data parsing details and search for user-specified information.

When a file contains log data for multiple flow runs and/or slave devices\*\*, the data are grouped by flow run or slave device in tabs at the bottom of the screen, as shown in [Figure 1.2.](#page-5-1)

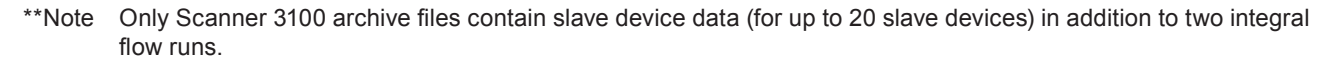

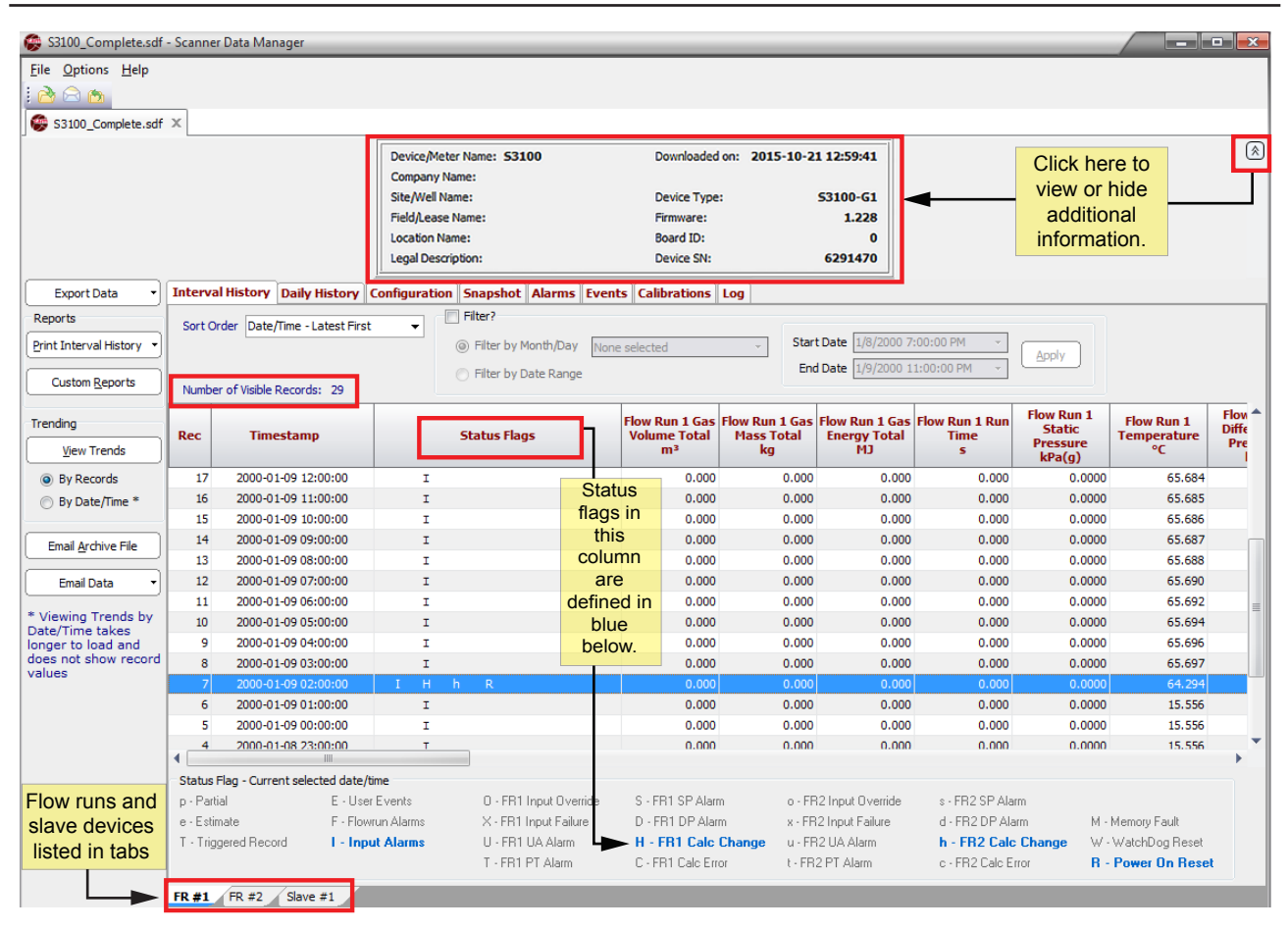

<span id="page-5-1"></span>*Figure 1.2—Multiple flow run tabs*

<span id="page-6-0"></span>Click on the double-chevron icon (identified in [Figure 1.2, page 6](#page-5-1)) on the top far right of the data screen to view device-specific data, such as device name, device location, firmware version, download date and time, etc. Click again to hide the information and display more data.

The number of visible records is displayed for Interval History, Daily History, Alarms, and Events. The display is located under "Sort Order" in the area immediately below the tabs, as shown in [Figure 1.2, page 6.](#page-5-1) Visible records is not an indication of the total records downloaded. The "visible records" count reflects only those records selected for display and is dependent on the filters applied.

# *Viewing Trend Logs*

Users can also view measurement data in a full-color graph or "trend" view. Users can zoom in and out, scroll data, and control the range of the data to be displayed. For further explanation, see [Viewing Logs as Trend Graphs, page 16.](#page-15-1)

## *Viewing a Snapshot Report*

A snapshot report, available on the Snapshot tab, captures flow run and calculated data for a specified point in time for auditing purposes. Users can view, export, or email a snapshot report to others. See [Viewing a Snapshot Report, page](#page-25-1)  [26,](#page-25-1) for details.

## *Exporting and Emailing Archive Files*

Tabular data can be exported to Excel (.xlsx), comma-delimited (.csv), Internet (.html), portable data file (.pdf), and document/rich-text (.rtf) formats. Trend data can also be exported as a non-editable image to .pdf, .rtf, .bmp, .jpg, and .gif formats. If the exported tabular data is to be emailed, Scanner Data Manager will automatically attach export files to an email file, ready for addressing to a recipient. See [Exporting Tabular Data, page](#page-28-1) 29, [Emailing Tabular Data, page](#page-32-1)  [33](#page-32-1), and [Exporting Trend Data, page 38,](#page-37-1) for details.

# *Printing a Report*

Scanner Data Manager reporting capabilities are highly customizable. Users can print any individual log type as a simple spreadsheet or construct a detailed professional report using the embedded customization tools. See [Section 4—](#page-40-1) [Generating Reports, page](#page-40-1) 41, for details.

# *Converting Data*

Scanner Data Manager allows users to convert Scanner archive files into third-party PGAS™ and Flow-Cal® software formats. See [Section 5—Converting Data, page](#page-56-1) 57 for details.

# *Customizing the Interface*

#### **Changing Viewing and Export Settings**

The Scanner Data Manager interface can be customized to suit individual preferences and save users time in performing repetitive tasks. For a complete list of configurable viewing options, click **Options>Viewing Options**.

From this dialog, users can perform the following changes to general settings [\(Figure 1.3, page 8](#page-7-1)):

- **•** Change the location where archive files are stored.
- **•** Change export options, such as configuring .csv file exports to use quotes as a delimiter and configuring export files to automatically open when they are saved.
- **•** Change Scanner 11xx and Scanner 2x00 default unit type to US Customary Units or SI Units.
- **•** Change the timestamp convention. By default, timestamps mark the end date/time for each record, which is a known value generated by the Scanner. When the history timestamps setting is changed to "Calculated Begin Date/ Time," timestamps will mark the beginning date/time for each record, which is calculated in accordance with the previous record or interval period, and the column heading will change from "Timestamp" to "Begin Timestamp."

<span id="page-7-0"></span>**•** Change the number of calibrations/verifications presented in a report and the sort order used to present the data (Only available when viewing Scanner 3x00-created data files.)

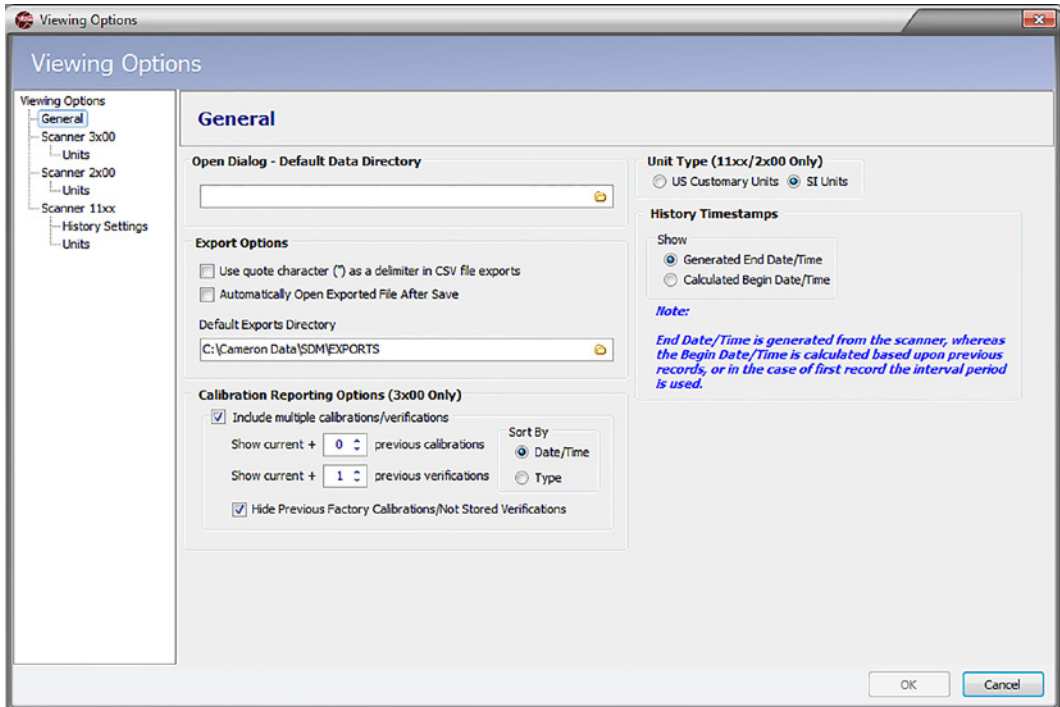

<span id="page-7-1"></span>*Figure 1.3—Viewing Options screen, General Settings dialog*

#### **Changing Measurement Units**

To change unit settings or decimal values, click **Options>Viewing Options** and click the Scanner device in use in the menu at the left side of the dialog. Settings vary with Scanner devices. Examples of each set of device settings are provided in [Appendix A—Changing Measurement Units, page A-1.](#page-64-1)

#### *Changing Trend Views*

The trend view ([Figure 1.4, page](#page-8-1) 9) shows the file data as a trend graph, rather than a table. This provides you with a powerful presentation tool. The trend log can be used with default settings or customized from the *Trending Options* dialog. For further information, see [Customizing the Trend Graph View, page 17.](#page-16-1)

<span id="page-8-0"></span>

| View Trends                    |                         |                                 |                                   |                   |                            |                                                       | $\left\  \cdot \right\ $ $\times$         |
|--------------------------------|-------------------------|---------------------------------|-----------------------------------|-------------------|----------------------------|-------------------------------------------------------|-------------------------------------------|
| <b>View Log Trends</b>         |                         |                                 |                                   |                   |                            |                                                       |                                           |
|                                |                         |                                 |                                   |                   |                            |                                                       |                                           |
| <b>Print Trend</b>             | Export                  |                                 |                                   |                   |                            |                                                       | Done                                      |
| <b>Log Trends</b>              |                         |                                 |                                   |                   |                            |                                                       |                                           |
|                                |                         |                                 |                                   |                   |                            |                                                       |                                           |
|                                | <b>RAMANALITAR.</b>     | dillummulk.in                   |                                   |                   |                            |                                                       |                                           |
|                                |                         |                                 |                                   |                   |                            |                                                       |                                           |
|                                |                         |                                 |                                   |                   |                            |                                                       |                                           |
| Disable All<br>Enable All      | ы                       | Set Time Axis Range             | Zoom Out Time Axis                | Zoom In Time Axis | <b>Reset Time Axis</b>     | <b>Right click scale to</b><br>manually adjust values |                                           |
| Parameter                      | Value                   |                                 |                                   |                   |                            |                                                       |                                           |
| Timestamp                      | 2011-04-23 03:00:00     |                                 | <b>Static Pressure (G) (PSIG)</b> |                   | <b>S/L16977 Well#1 Gas</b> |                                                       |                                           |
| Log Record No.                 | 6113                    | 1100                            |                                   |                   |                            |                                                       |                                           |
| Flow Run 1 Volume              | 0.000 MCF<br>Ŷ          | 1050                            |                                   |                   |                            |                                                       |                                           |
| <b>E</b> Flow Run 1 Mass Total | ø<br>0.000 LBM          | 1000                            |                                   |                   |                            |                                                       | ill <mark>ir<sub>o</sub>mmat</mark> ariya |
| Flow Run 1 Energy Total        | 9<br>0.000 MMBTU        | 950                             |                                   |                   |                            |                                                       |                                           |
| <b>Differential Pressure</b>   | ø<br>0.000 In H2O       |                                 |                                   |                   |                            |                                                       |                                           |
| Static Pressure (G)            | ø<br>690.026 PSIG       | $900 -$                         |                                   |                   |                            |                                                       |                                           |
| Process Temperature            | 9<br>72.731 Deg F       | 850                             |                                   |                   |                            |                                                       |                                           |
| Flow Run 1 Flow Time           | $0.000$ sec<br>Ŷ        | 800                             |                                   |                   |                            |                                                       |                                           |
| Test Oil Grand Total           | 9<br>12016.056 BBL      | 750                             |                                   |                   |                            |                                                       |                                           |
| Test Oil Volume                | 0.000 BBL<br>9          |                                 |                                   |                   |                            |                                                       |                                           |
| <b>Test Oil Flow Time</b>      | ٥<br>$0.000$ sec        | 700                             |                                   |                   |                            | <b>ANTIQUESTE</b>                                     |                                           |
| Test H2O Grand Total           | 9<br>4409.378 BBL       | 650                             |                                   |                   |                            |                                                       |                                           |
| Test H2O Volume                | ۰<br>0.000 BBL          | 600<br>$\overline{\phantom{0}}$ |                                   |                   |                            |                                                       |                                           |
| <b>Visible Axis</b>            |                         | 550                             |                                   |                   |                            |                                                       |                                           |
|                                | <b>Inner Right Axis</b> | 500                             |                                   |                   |                            |                                                       |                                           |
| Note:                          | <b>Unused</b>           | $\overline{\phantom{a}}$<br>450 |                                   |                   |                            |                                                       |                                           |
| <b>Left Axis follows</b>       | Middle Right Axis       |                                 |                                   |                   |                            |                                                       |                                           |
| parameter selection            | Unused                  | 400<br>$\rightarrow$            |                                   |                   |                            |                                                       |                                           |
|                                |                         | $350 -$                         |                                   |                   |                            |                                                       |                                           |
|                                | Outer Right Axis        | 2011-04-20 15:00:00             |                                   |                   |                            |                                                       | 2011-04-25 14:00:00                       |
|                                | <b>Unused</b>           | $\overline{4}$                  |                                   |                   |                            |                                                       |                                           |

<span id="page-8-1"></span>*Figure 1.4—Log Trends View*

## *Changing Logging Level*

The logging level is the level of detail reported while the archive file (.sdf) is being parsed and applies to data conversion as well as viewing and reporting functions. The default setting "Above+Basic Conversion" includes all errors, warnings, a summary, and basic conversion information, and is recommended for most users.

Note If there are errors, a log file is created and stored at C:\Cameron Data\SDM\Logs.

To change the logging level, choose **Options>Logging Level** [\(Figure 1.5](#page-8-2)) and select a logging level.

**Important Increasing the logging level increases the time required to open the archive file. Therefore, the level should be changed only when necessary and should be changed back to the default level (Above+Basic Conversion) before exiting the program. "Above+Detailed Tracking" and "Above+Internal Details" logging levels are for troubleshooting only and should only be used by experienced technicians.**

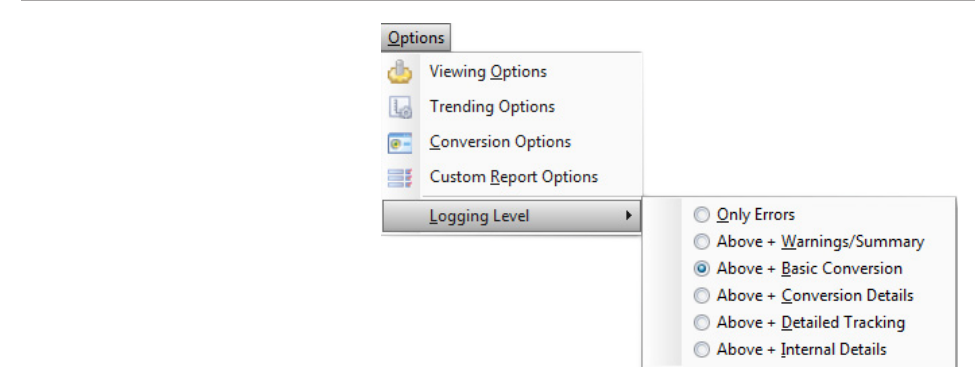

<span id="page-8-2"></span>*Figure 1.5—Options>Logging Level>logging level selections*

"Only Errors" and "Above+Warnings/Summary" are basic logs used to track errors and warnings without logging other archive data from the flow computer data file. "Above+Conversion Details" provides additional information regarding conversion calculations.

#### **Changing Logging Levels On-the-Fly**

To shorten data parsing time or to change the level of detail in the parsed log, the logging level can be changed on-thefly during data parsing using the following steps:

- 1. Click the **Pause** button [\(Figure 1.6](#page-9-0)) on the Log tab to freeze the current parsing log.
- Note The **Pause** button only appears during data parsing. Once the parsing log has been paused, the "**Pause**" label changes to "**Continue**."

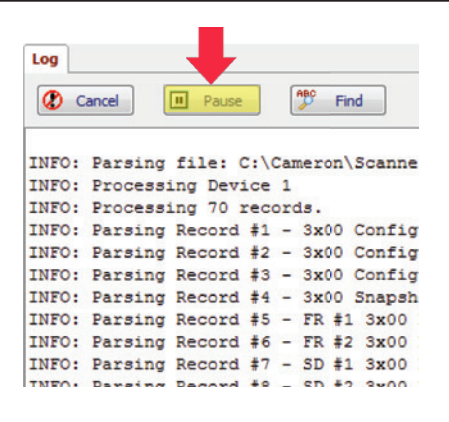

<span id="page-9-0"></span>*Figure 1.6—Pause button (Log tab)*

- 2. Choose **Options>Logging Level** and select the new logging level from the menu.
- 3. Click the **Continue** button to resume parsing.
- Note Only unparsed data will be parsed using the new logging level. To parse the entire file using the new logging level, you must close and reopen the archive file.

# <span id="page-10-1"></span><span id="page-10-0"></span>*Section 2—Viewing Data Files*

Scanner Data Manager can be used to view any .sdf or .scm files download from a Scanner flow computer. To open a file, select **File>Open** ([Figure 2.1\)](#page-10-2) and navigate to the file's location. The four most-recently accessed files are listed at the bottom of the *File* menu for quick access.

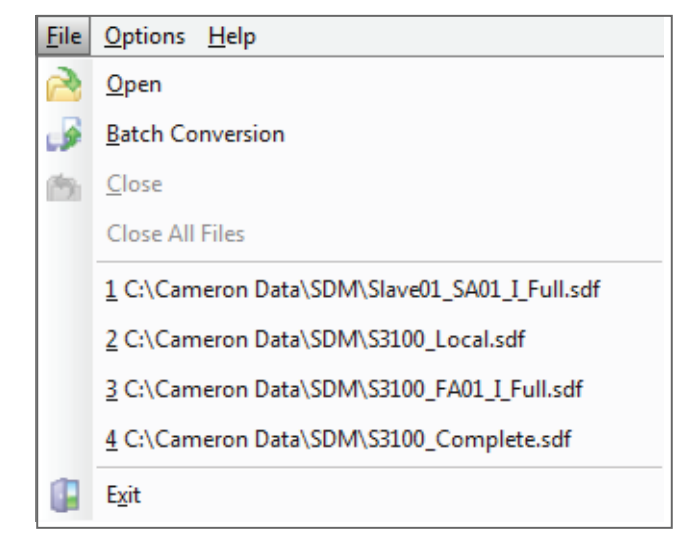

#### <span id="page-10-2"></span>*Figure 2.1—File menu*

File contents can be previewed by selecting the file name in the *Open Archive* dialog [\(Figure 2.2](#page-10-3)).

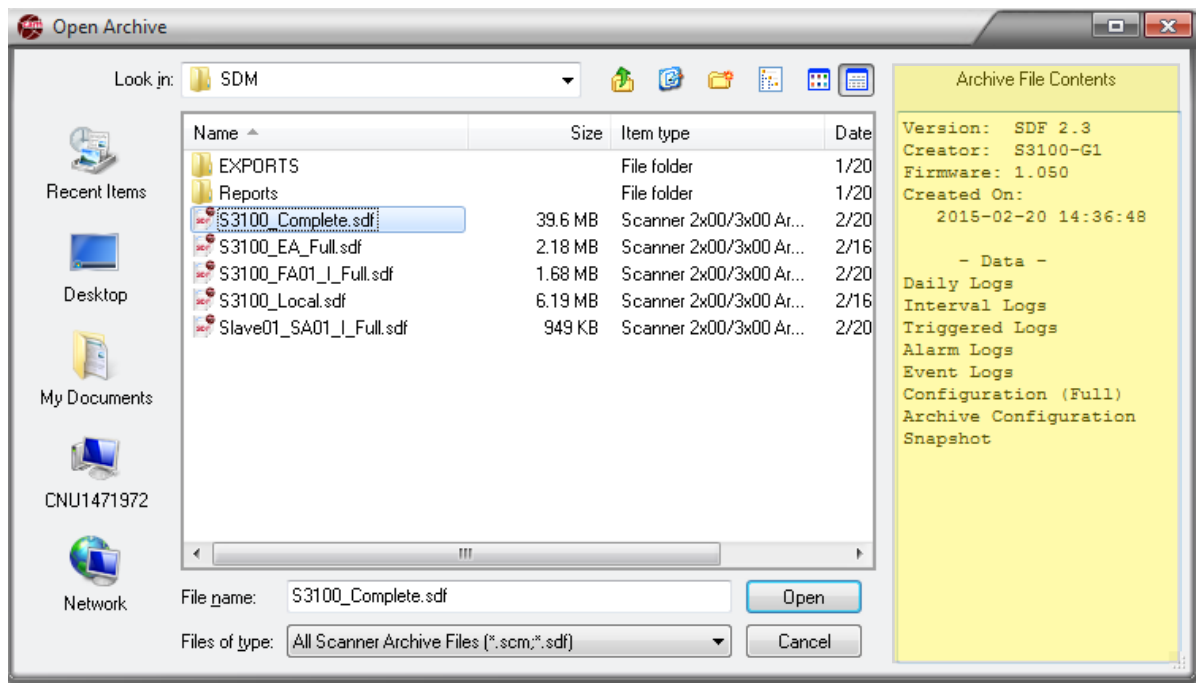

<span id="page-10-3"></span>*Figure 2.2—Open Archive dialog showing file contents on the right of the screen*

The software will parse the data records and display the log in the main screen. The presentation of the archive data will vary, depending on the Scanner flow computer model in use and the type of data downloaded.

Multiple files can be open at a time. Each opened file will appear as a separate tab at the top of the tabular view ([Figure](#page-11-1)  [2.3, page](#page-11-1) 12). To exit data files, choose **Close** to exit a single file or **Close All Files** to close all open files simultaneously ([Figure 2.1\)](#page-10-2).

# <span id="page-11-0"></span>**Default Viewing Settings**

Upon installation, Scanner Data Manager will function in accordance with the following default settings:

- When the user selects **File>Open** to select an archive file (.sdf or .scm), Scanner Data Manager displays the contents of the "C:\Cameron Data" directory.
- The log type included in the data export is based on the tab selected at the time.

Note When exporting data to Flow-Cal or PGAS format, all log types are included in the exported file.

- **•** Tabular data files are exported to the file format selected from the *Export Data* dropdown menu.
- The log trend view displays logs "By Records" by default.
- **•** The interval trend view displays 24 hourly records, and the daily trend view displays 30 records by default.

# **Viewing Logs as Tabular Data**

The poll date, Scanner firmware version, and filepath for the archive file are published at the top of the screen. The various log types (Hourly or Interval History, Daily History, Snapshot, Alarms, Events, etc.) and device settings (Configuration, Calibrations, etc.) are identified in tabs across the top of the screen ([Figure 2.3\)](#page-11-1). If a download file contains data for more than one flow run and/or data for slave devices, data will be grouped by flow run and displayed in separate tabs at the bottom of the screen.

Note Scanner 3100 archive files may contain up to 20 slave devices in addition to two integral flow runs.

| File Options Help<br>IRA                   |              |                                                                                             |                         |                         |                        |              |                                                               |                                    |                                          |                                              |                                            |                          |                     |
|--------------------------------------------|--------------|---------------------------------------------------------------------------------------------|-------------------------|-------------------------|------------------------|--------------|---------------------------------------------------------------|------------------------------------|------------------------------------------|----------------------------------------------|--------------------------------------------|--------------------------|---------------------|
| S3100 Complete.sdf X                       |              | Slave01_SA01_I_Full.sdf X                                                                   |                         |                         |                        |              | S3100 Local.sdf X 33100 FA01 I Full.sdf X 33100 EA Full.sdf X |                                    |                                          | Each File Opens in a Separate Tab            |                                            |                          |                     |
|                                            |              |                                                                                             | Device/Meter Name:      |                         |                        |              |                                                               | Downloaded on: 2015-02-20 14:36:48 |                                          |                                              |                                            |                          | ভি                  |
| <b>Export Data</b>                         |              | <b>Interval History Daily History Configuration Snapshot Alarms Events Calibrations Log</b> |                         |                         |                        |              |                                                               |                                    |                                          | Logs Displayed by Data Type                  |                                            |                          |                     |
| Reports                                    |              |                                                                                             |                         | Filter?                 |                        |              |                                                               |                                    |                                          |                                              |                                            |                          |                     |
| Print Interval History                     |              | Sort Order   Date/Time - Latest First                                                       | ٠                       | (@) Filter by Month/Day |                        |              | None selected                                                 |                                    | 1/8/2000 7:00:00 PM<br><b>Start Date</b> |                                              |                                            |                          |                     |
|                                            |              |                                                                                             |                         | Filter by Date Range    |                        |              |                                                               |                                    | End Date                                 | 1/9/2000 11:00:00 PM                         | Apply                                      |                          |                     |
| <b>Custom Reports</b>                      |              | Number of Visible Records: 29                                                               |                         |                         |                        |              |                                                               |                                    |                                          |                                              |                                            |                          |                     |
| Trending                                   |              | <b>Change to Trend View</b>                                                                 |                         |                         |                        |              | <b>Flow Run 1 Gas</b>                                         |                                    |                                          | Flow Run 1 Gas Flow Run 1 Gas Flow Run 1 Run | <b>Flow Run 1</b>                          | <b>Flow Run 1</b>        | $Flow^*$            |
| <b>View Trends</b>                         | Rec          | <b>Timestamp</b>                                                                            |                         | <b>Status Flags</b>     |                        |              | <b>Volume Total</b><br>m <sup>3</sup>                         | <b>Mass Total</b><br>ka            | <b>Energy Total</b><br>MJ <sub>1</sub>   | <b>Time</b><br>s                             | <b>Static</b><br><b>Pressure</b><br>kPa(g) | <b>Temperature</b><br>°C | <b>Diffe</b><br>Pre |
| <b>O</b> By Records                        | 28           | 2000-01-09 23:00:00                                                                         |                         |                         |                        |              | 0.000                                                         | 0.000                              | 0.000                                    | 0.000                                        | 0.0000                                     | 65.699                   |                     |
| 6 By Date/Time *                           | 27           | 2000-01-09 22:00:00                                                                         | T.                      |                         |                        |              | 0.000                                                         | 0.000                              | 0.000                                    | 0.000                                        | 0.0000                                     | 65.698                   |                     |
|                                            | 26           | 2000-01-09 21:00:00                                                                         | EI                      |                         |                        |              | 0.000                                                         | 0.000                              | 0.000                                    | 0.000                                        | 0.0000                                     | 65.696                   |                     |
| Email Archive File                         | 25           | 2000-01-09 20:00:00                                                                         | T                       | н                       | h                      | $\mathbb{R}$ | 0.000                                                         | 0.000                              | 0.000                                    | 0.000                                        | 0.0000                                     | 65.625                   |                     |
|                                            | 24           | 2000-01-09 19:00:00                                                                         | $\mathbf I$             |                         |                        |              | 0.000                                                         | 0.000                              | 0.000                                    | 0.000                                        | 0.0000                                     | 65.690                   |                     |
| <b>Email Data</b>                          | 23           | 2000-01-09 18:00:00                                                                         | I.                      |                         |                        |              | 0.000                                                         | 0.000                              | 0.000                                    | 0.000                                        | 0.0000                                     | 65.683                   |                     |
| * Viewing Trends by                        | 22           | 2000-01-09 17:00:00                                                                         | I.                      |                         |                        |              | 0.000                                                         | 0.000                              | 0.000                                    | 0.000                                        | 0.0000                                     | 65.682                   |                     |
| Date/Time takes                            | 21           | 2000-01-09 16:00:00                                                                         | T.                      |                         |                        |              | 0.000                                                         | 0.000                              | 0.000                                    | 0.000                                        | 0.0000                                     | 65.682                   |                     |
| longer to load and<br>does not show record | 20           | 2000-01-09 15:00:00                                                                         | $\mathbbm{I}$           |                         |                        |              | 0.000                                                         | 0.000                              | 0.000                                    | 0.000                                        | 0.0000                                     | 65.683                   |                     |
| values                                     | 19           | 2000-01-09 14:00:00                                                                         | T                       |                         |                        |              | 0.000                                                         | 0.000                              | 0.000                                    | 0.000                                        | 0.0000                                     | 65.683                   |                     |
|                                            | 18           | 2000-01-09 13:00:00                                                                         | $\mathbf T$             |                         |                        |              | 0.000                                                         | 0.000                              | 0.000                                    | 0.000                                        | 0.0000                                     | 65.683                   |                     |
|                                            | 17           | 2000-01-09 12:00:00                                                                         | I                       |                         |                        |              | 0.000                                                         | 0.000                              | 0.000                                    | 0.000                                        | 0.0000                                     | 65.684                   |                     |
|                                            | 16           | 2000-01-09 11:00:00                                                                         | $\mathbbm{I}$           |                         |                        |              | 0.000                                                         | 0.000                              | 0.000                                    | 0.000                                        | 0.0000                                     | 65.685                   |                     |
|                                            | 15<br>14     | 2000-01-09 10:00:00                                                                         | T.<br>T.                |                         |                        |              | 0.000<br>0.000                                                | 0.000<br>0.000                     | 0.000<br>0.000                           | 0.000                                        | 0.0000<br>0.0000                           | 65.686<br>65.687         |                     |
|                                            | 13           | 2000-01-09 09:00:00<br>2000-01-09 08:00:00                                                  | T.                      |                         |                        |              | 0.000                                                         | 0.000                              | 0.000                                    | 0.000<br>0.000                               | 0.0000                                     | 65.688                   |                     |
|                                            | 12           | 2000-01-09 07:00:00                                                                         | I                       |                         |                        |              | 0.000                                                         | 0.000                              | 0.000                                    | 0.000                                        | 0.0000                                     | 65.690                   |                     |
| Flow Runs and                              | 11           | 2000-01-09 06:00:00                                                                         | T.                      |                         |                        |              | 0.000                                                         | 0.000                              | 0.000                                    | 0.000                                        | 0.0000                                     | 65.692                   |                     |
| Slave Devices*                             | 10           | 2000-01-09 05:00:00                                                                         | I.                      |                         |                        |              | 0.000                                                         | 0.000                              | 0.000                                    | 0.000                                        | 0.0000                                     | 65.694                   |                     |
| Displayed                                  | ◀            | -III-                                                                                       |                         |                         |                        |              |                                                               |                                    |                                          |                                              |                                            |                          |                     |
| in Separate Tabs                           |              | Status Flag - Current selected date/time                                                    |                         |                         |                        |              |                                                               |                                    |                                          |                                              |                                            |                          |                     |
| (*Only Scanner 3100                        | p - Partial  |                                                                                             | F - Hiser Events        |                         | 0 - FR1 Input Override |              | S - FR1 SP Alarm                                              |                                    | o - FR2 Input Override                   | s - FR2 SP Alarm                             |                                            |                          |                     |
| archive data                               | e - Estimate |                                                                                             | F - Flowrun Alarms      |                         | X - FR1 Input Failure  |              | D - FR1 DP Alarm                                              |                                    | x - FR2 Input Failure                    | d - FR2 DP Alarm                             |                                            | M - Memory Fault         |                     |
| may include slave                          |              | T - Triggered Record                                                                        | <b>1 - Input Alarms</b> |                         | U - FR1 UA Alarm       |              | H - FR1 Calc Change                                           |                                    | u - FR2 UA Alarm                         | h - FR2 Calc Change                          |                                            | W - WatchDog Reset       |                     |
| devices.)                                  |              |                                                                                             |                         |                         | T - FR1 PT Alarm       |              | C - FR1 Calc Error                                            |                                    | t - FR2 PT Alarm                         | c - FR2 Calc Error                           |                                            | B - Power On Beset       |                     |

<span id="page-11-1"></span>*Figure 2.3—Main screen*

## <span id="page-12-0"></span>*Sort Order*

By default, data logs will appear in the order in which they are downloaded, top to bottom. However, the user can sort data by date/time stamp or record number by changing the selection in the *Sort Order* dropdown menu [\(Figure 2.4](#page-12-2)). Each sort order selection is specific to the log type (tab) selected when the sort order is designated.

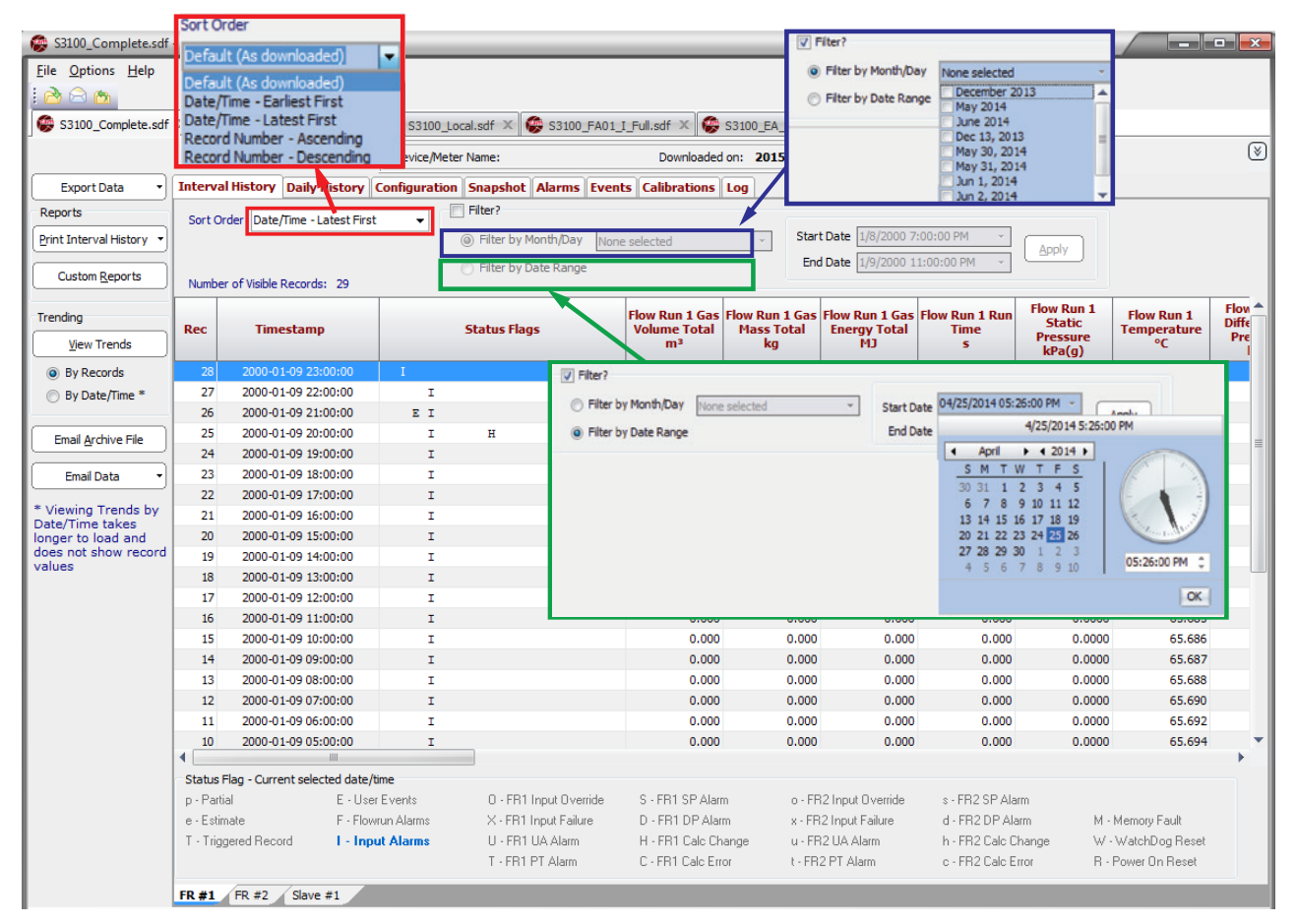

*Figure 2.4—Sorting and data filtering functions*

# <span id="page-12-2"></span><span id="page-12-1"></span>*Data Filtering by Date*

Log data is easily filtered by checking the "Filter" area and selecting one of the following filtering options, as shown in [Figure 2.4:](#page-12-2)

- **•** *Filter by Month/Day*—A dropdown menu will list all dates (by month and by day) for which data is stored. The user can select multiple dates or months by clicking in the checkbox next to each desired selection.
- **•** *Filter by Date Range*—To initiate a filter, click the dropdown arrow next to the "Start Date/End Date" field to display a calendar dialog, select the desired start and end date/time, and click **OK**.
- Note When timestamps are configured to mark the end date/time (default setting) and data is filtered by month, the first day of the month following the "filter month" is automatically included in the filter range. This is because data stored on the last day of the month is downloaded at the contract hour of the following day. For example, when a user filters data from July, the download from August 1 is included. This download includes data stored during the 24 hours between the July 31 contract hour and the August 1 contract hour.

## <span id="page-13-1"></span><span id="page-13-0"></span>*Data Filtering of Event, Alarm, and User Change Logs*

Event, alarm, and user change logs can be filtered by columnar data such as flow run, type of event, alarm, or user change, and login ID, as well as by the standard month/day or date range filters.

Events can also be filtered by "Group" or "Key." Group is the type of parameter associated with the event, and Key specifies the exact parameter associated with the event (which is required when the device supports multiple configurations within a function (for example, a Group selection of Digital Output and a Key selection of 2 will cause the spreadsheet to filter data for Digital Output 2).

Note Columns that can be filtered have a gray down arrow to the right of the column heading ([Figure 2.5\)](#page-13-2).

To filter by column,

- 1. Click on the appropriate tab (event, alarm, or user changes).
- 2. Click on the gray down arrow to the right of the column heading.
- 3. Select the desired filter type from the dropdown menu, as shown in [Figure 2.5](#page-13-2). The data will be organized by the filter type selected.

|                                       |         |                                       | Device/Meter Name: 53100        |                               |                                               | Downloaded on: 2015-10-23 13:27:11 |                           |              |
|---------------------------------------|---------|---------------------------------------|---------------------------------|-------------------------------|-----------------------------------------------|------------------------------------|---------------------------|--------------|
| <b>Export Data</b>                    |         | <b>Interval History Daily History</b> | Configuration Snapshot Alarms   |                               |                                               | Events Calibrations Log            |                           |              |
| <b>Reports</b>                        |         | Sort Order Date/Time - Latest First   | Filter?<br>$\blacktriangledown$ |                               |                                               |                                    |                           |              |
| <b>Print Events</b>                   |         |                                       |                                 | @ Filter by Month/Day         | None selected                                 | Start Date 10/20/2015 5:10:17 PM   |                           |              |
|                                       |         | <b>Remove All Filters</b>             |                                 | <b>C</b> Filter by Date Range |                                               | End Date 10/23/2015 1:22:00 PM     | Apply                     |              |
| Custom Reports                        |         | Number of Visible Records: 38         |                                 |                               |                                               |                                    |                           |              |
| Trending                              | Rec     | <b>Timestamp</b>                      | Group                           | <b>Key</b>                    | $\overline{\phantom{a}}$<br><b>Event Type</b> | <b>Data Item</b>                   | <b>Old Value</b>          | <b>New V</b> |
|                                       | 124     | 2015-10-23 13:22:00                   |                                 | $\overline{0}$                | (A  )                                         |                                    | Log In                    |              |
| <b>View Trends</b>                    | 123     | 2015-10-23 13:11:42                   |                                 | $\mathbf{0}$                  | (Custom)                                      |                                    | Log Out                   |              |
| Sy Records                            | 122     | 2015-10-23 11:21:25                   |                                 | $\bullet$                     | <b>Configuration Lock</b>                     | Click on the                       | Log In                    |              |
| ◯ By Date/Time *                      | 121     | 2015-10-23 01:52:16                   |                                 | $\mathbf 0$                   | <b>FTP Server</b>                             | dropdown arrow                     | Login Expired             |              |
|                                       | 119     | 2015-10-22 13:52:18                   | <b>Slave Device</b>             | $\mathbf 1$                   | Login Event                                   | to the right of the                | 0x00000002                | 0x00000000   |
| <b>Email Archive File</b>             | 120     | 2015-10-22 13:52:18                   | <b>Slave Device</b>             | 1                             | User Change Event<br><b>User Change Event</b> | column heading and                 | 11                        | o            |
|                                       | 117     | 2015-10-22 13:51:54                   |                                 | $\bullet$                     | Login Event                                   | select a filter from               | <b>Login Disconnected</b> |              |
| <b>Email Data</b>                     | 118     | 2015-10-22 13:51:54                   |                                 | $\mathbf 0$                   | Login Event                                   | the dropdown menu.                 | Log In                    |              |
|                                       | 114     | 2015-10-22 13:50:22                   |                                 | $\bullet$                     | Login Event                                   |                                    | Log In                    |              |
| * Viewing Trends by                   | 98      | 2015-10-22 13:49:27                   |                                 | $\mathbf 0$                   | <b>Configuration Lock</b>                     |                                    | <b>Lock Enabled</b>       |              |
| Date/Time takes<br>longer to load and | 93      | 2015-10-22 13:39:25                   |                                 | $\bullet$                     | <b>Login Event</b>                            |                                    | Log Out                   |              |
| does not show record                  | 89      | 2015-10-22 13:39:17                   | <b>Slave Device</b>             | 1                             | <b>User Change Event</b>                      | Slave Device #1: Mode              | 0x00000000                | 0x00000002   |
| values                                | 90      | 2015-10-22 13:39:17                   | Slave Device                    | $\mathbf{1}$                  | <b>User Change Event</b>                      | Slave Device #1: Slave Address     | $\bullet$                 | 11           |
|                                       | 91      | 2015-10-22 13:39:17                   | <b>Slave Device</b>             | $\mathbf{1}$                  | <b>User Change Event</b>                      | Slave Device #1: Port Baud         | $\overline{0}$            | 38400        |
|                                       | 86      | 2015-10-22 13:39:02                   | Serial Port LE                  | $\mathbf{1}$                  | User Change Event                             | Serial Port LE #1: End Point       | 3                         | 11           |
|                                       | 87      | 2015-10-22 13:39:02                   | <b>Modbus Enron</b>             | 1                             | <b>User Change Event</b>                      | Modbus Enron #1: Upper Port        | $\mathbf{1}$              | o            |
|                                       | 88      | 2015-10-22 13:39:02                   | <b>Wired Manager</b>            | $\mathbf{1}$                  | <b>User Change Event</b>                      | Wired Manager #1: Upper Port       | $\Omega$                  | 1            |
|                                       | 85      | 2015-10-22 13:38:37                   |                                 | $\bullet$                     | <b>Login Event</b>                            |                                    | Log In                    |              |
|                                       | 67      | 2015-10-22 13:36:59                   |                                 | $\mathbf{0}$                  | <b>Configuration Lock</b>                     |                                    | <b>Lock Enabled</b>       |              |
|                                       | 46      | 2015-10-22 13:36:26                   |                                 | $\mathbf 0$                   | <b>Configuration Lock</b>                     |                                    | <b>Lock Enabled</b>       |              |
|                                       | 42      | 2015-10-22 11:11:59                   |                                 | $\bullet$                     | Login Event                                   |                                    | Log In                    |              |
|                                       | 41      | 2015-10-22 09:26:29                   |                                 | 0                             | <b>Login Event</b>                            |                                    | Log Out                   |              |
|                                       | 40      | 2015-10-22 09:26:13                   |                                 | $\mathbf{0}$                  | <b>Login Event</b>                            |                                    | Log In                    |              |
|                                       | 39      | 2015-10-22 09:26:06                   |                                 | $\mathbf 0$                   | <b>Login Event</b>                            |                                    | Log Out                   |              |
|                                       | 38      | 2015-10-22 09:25:41                   |                                 | $\mathbf{0}$                  | Login Event                                   |                                    | Log In                    |              |
|                                       | 37      | 2015-10-22 08:48:38                   |                                 | $\bullet$                     | Configuration Lock                            |                                    | <b>Lock Enabled</b>       |              |
|                                       | 36      | 2015-10-22 08:48:37                   |                                 | $\bullet$                     | <b>Configuration Lock</b>                     |                                    | <b>Lock Disabled</b>      |              |
|                                       | 95<br>◀ | 2015-10-22 05:54:37                   |                                 | n.                            | <b>Login Event</b>                            |                                    | <b>Login Evoired</b>      |              |

<span id="page-13-2"></span>*Figure 2.5—Event tab showing dropdown arrows*

To remove alarm, event, and user change data filters, click the **Remove All Filters** button, which is located near the top of the screen when the Events, Alarms, or User Changes tabs are selected (see [Figure 2.6, page](#page-14-0) 15).

|                                        |            |                                       | Device/Meter Name: 53100             |                         |                |                      |                                                |                          | Downloaded on: 2015-10-23 1   |           |
|----------------------------------------|------------|---------------------------------------|--------------------------------------|-------------------------|----------------|----------------------|------------------------------------------------|--------------------------|-------------------------------|-----------|
| <b>Export Data</b>                     |            | <b>Interval History Daily History</b> | <b>Configuration Snapshot Alarms</b> |                         |                |                      |                                                |                          | Events Calibrations<br>Log    |           |
| <b>Reports</b>                         |            |                                       |                                      | Filter?                 |                |                      |                                                |                          |                               |           |
|                                        | Sort Order | Date/Time - Latest First              | ▼                                    |                         |                |                      |                                                |                          |                               | Start D   |
| <b>Print Events</b>                    |            | <b>Remove All Filters</b>             |                                      | (@) Filter by Month/Day |                |                      | None selected                                  |                          |                               |           |
| <b>Custom Reports</b>                  |            |                                       |                                      |                         |                | Filter by Date Range |                                                |                          |                               | End D     |
|                                        |            | Number of Visible Records: 38         |                                      |                         |                |                      |                                                |                          |                               |           |
| Trending                               | Rec        | <b>Timestamp</b>                      | <b>Group</b>                         |                         | Key v          |                      | <b>Event Type</b>                              | $\overline{\phantom{0}}$ |                               | Data Item |
| <b>View Trends</b>                     | 124        | 2015-10-23 13:22:00                   |                                      |                         | $\overline{0}$ | (A  )                |                                                |                          |                               |           |
|                                        | 123        | 2015-10-23 13:11:42                   |                                      |                         | 0              |                      | (Custom)                                       |                          |                               |           |
| (@) By Records                         | 122        | 2015-10-23 11:21:25                   |                                      |                         | $\mathbf{0}$   |                      | <b>Configuration Lock</b><br><b>FTP Server</b> |                          |                               |           |
| <sup>8</sup> By Date/Time *            | 121        | 2015-10-23 01:52:16                   |                                      |                         | o              |                      | <b>Login</b> Event                             |                          |                               |           |
|                                        | 119        | 2015-10-22 13:52:18                   | <b>Slave Device</b>                  |                         | 1              |                      | User Change Event                              |                          |                               |           |
| <b>Email Archive File</b>              | 120        | 2015-10-22 13:52:18                   | <b>Slave Device</b>                  |                         | $\mathbf{1}$   |                      | <b>User Change Event</b>                       |                          |                               |           |
|                                        | 117        | 2015-10-22 13:51:54                   |                                      |                         | $\mathbf{0}$   |                      | <b>Login Event</b>                             |                          |                               |           |
| <b>Email Data</b>                      | 118        | 2015-10-22 13:51:54                   |                                      |                         | 0              |                      | <b>Login Event</b>                             |                          |                               |           |
|                                        | 114        | 2015-10-22 13:50:22                   |                                      |                         | $\Omega$       |                      | Login Event                                    |                          |                               |           |
| * Viewing Trends by<br>Date/Time takes | 98         | 2015-10-22 13:49:27                   |                                      |                         | 0              |                      | <b>Configuration Lock</b>                      |                          |                               |           |
| longer to load and                     | 93         | 2015-10-22 13:39:25                   |                                      |                         | $\mathbf 0$    |                      | <b>Login Event</b>                             |                          |                               |           |
| does not show record                   | 89         | 2015-10-22 13:39:17                   | <b>Slave Device</b>                  |                         | 1              |                      | <b>User Change Event</b>                       |                          | Slave Device #1: Mode         |           |
| values                                 | 90         | 2015-10-22 13:39:17                   | <b>Slave Device</b>                  |                         | $\mathbf{1}$   |                      | <b>User Change Event</b>                       |                          | Slave Device #1: Slave Addres |           |
|                                        | 91         | 2015-10-22 13:39:17                   | <b>Slave Device</b>                  |                         | $\mathbf{1}$   |                      | <b>User Change Event</b>                       |                          | Slave Device #1: Port Baud    |           |
|                                        | 86         | 2015-10-22 13:39:02                   | Serial Port LE                       |                         | $\mathbf{1}$   |                      | <b>User Change Event</b>                       |                          | Serial Port LE #1: End Point  |           |
|                                        | 87         | 2015-10-22 13:39:02                   | <b>Modbus Enron</b>                  |                         | 1              |                      | <b>User Change Event</b>                       |                          | Modbus Enron #1: Upper Port   |           |
|                                        | 88         | 2015-10-22 13:39:02                   | <b>Wired Manager</b>                 |                         | $\mathbf{1}$   |                      | <b>User Change Event</b>                       |                          | Wired Manager #1: Upper Port  |           |
|                                        | 85         | 2015-10-22 13:38:37                   |                                      |                         | $\mathbf{0}$   |                      | Login Event                                    |                          |                               |           |
|                                        | 67         | 2015-10-22 13:36:59                   |                                      |                         | $\mathbf{0}$   |                      | <b>Configuration Lock</b>                      |                          |                               |           |
|                                        | 46         | 2015-10-22 13:36:26                   |                                      |                         | $\bf{0}$       |                      | <b>Configuration Lock</b>                      |                          |                               |           |
|                                        | 42         | 2015-10-22 11:11:59                   |                                      |                         | $\mathbf{0}$   |                      | Login Event                                    |                          |                               |           |
|                                        | 41         | 2015-10-22 09:26:29                   |                                      |                         | 0              |                      | Login Event                                    |                          |                               |           |
|                                        | 40         | 2015-10-22 09:26:13                   |                                      |                         | $\Omega$       |                      | <b>Login Event</b>                             |                          |                               |           |

<span id="page-14-0"></span>*Figure 2.6—Remove All Filters button*

#### **Custom Filtering (Advanced Users)**

In addition to the columnar filter checkboxes, users can create a Custom filter to filter data based on specific criteria within a cell. To add a custom filter,

- 1. Click the appropriate tab (event, alarm, or user changes).
- 2. Click the gray down arrow to the right of the column heading and select **(Custom…)** from the dropdown list. The *Custom Filter* dialog opens ([Figure 2.7](#page-14-1)).

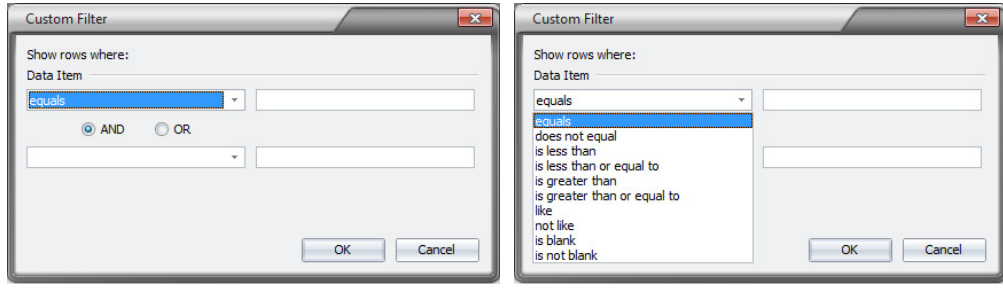

<span id="page-14-1"></span>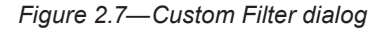

- 3. In the first selection field, click the dropdown arrow and select your criteria. In [Figure 2.7,](#page-14-1) the criteria for the selection field on the right is "equals." In the selection field to the right, enter a type, a value, or text. Note the special characters listed at the bottom of the dialog that can be used as "wild cards" to represent any characters or numbers.
- 4. To add a second criterion, click on the **and** or **or** button and enter a new criterion and the associated type, value, or text in the second row of dropdown menus.
- 5. Click **OK** to apply the filter.
- 6. To clear the columnar filter without removing a date filter, click the gray down arrow to the right of the column heading and select (All).
- 7. To remove all filters, date filter included, click the **Remove All Filters** button (see [Figure 2.6\)](#page-14-0).

# <span id="page-15-1"></span><span id="page-15-0"></span>**Viewing Logs as Trend Graphs**

Measurement data trends can be viewed by record number (recommended for continuous logging) or by date/time (recommended for logs with gaps in data) from the Interval, Daily Logs, Triggered or Data Logger tabs. The trend view presents the downloaded logs in two graphs ([Figure 2.8\)](#page-15-2)—a top graph showing the entire contents of the downloaded log and a bottom graph showing a user-selected segment of the log.

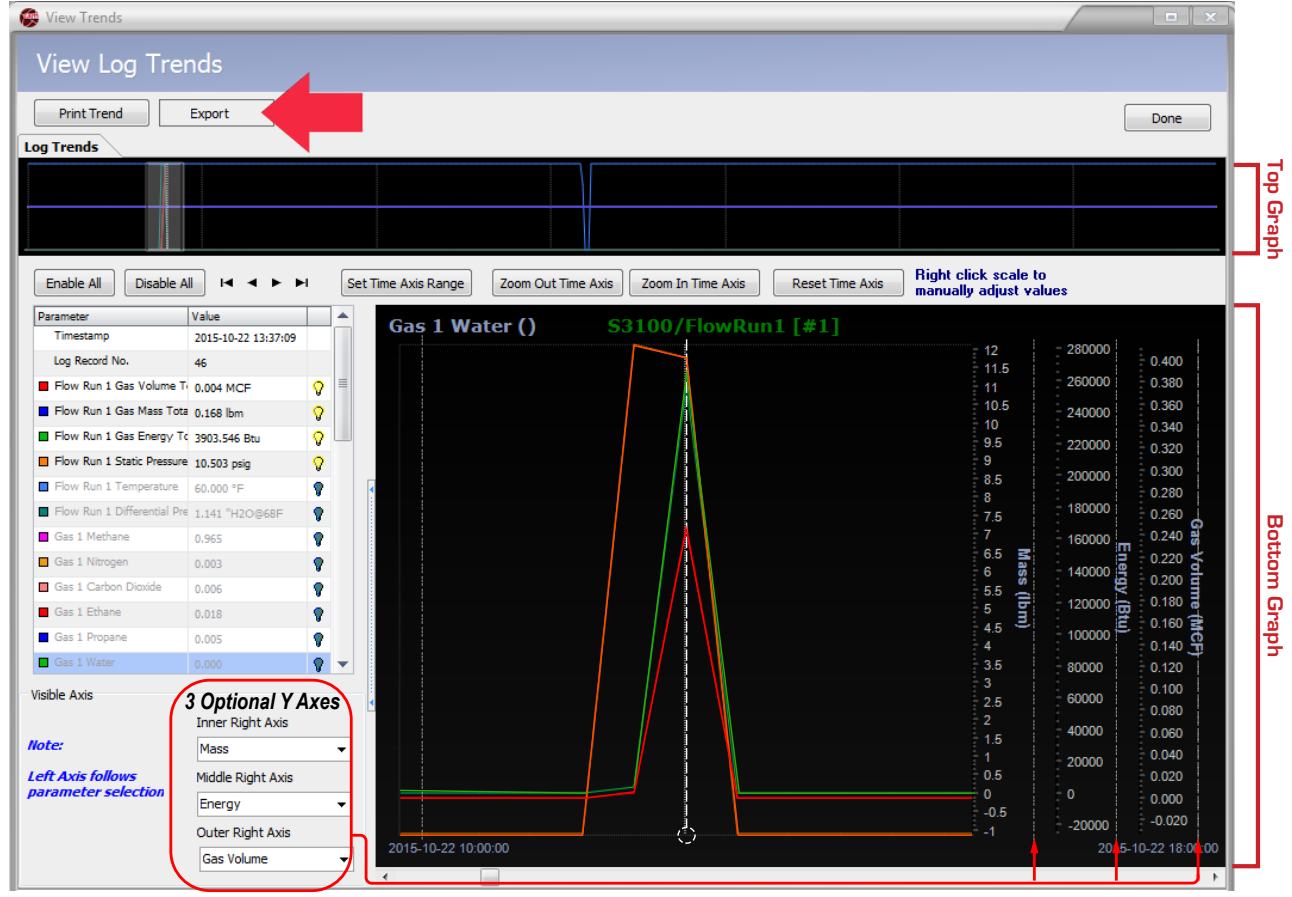

*Figure 2.8—Log trend view*

# <span id="page-15-2"></span>*Top Graph*

The top graph provides a high-level view of all data in a log. Click anywhere in the top graph to select the range of records to be magnified in the large graph display at the bottom of the screen.

Note If the records in a log are too numerous to be displayed in the bottom graph, a gray rectangle will appear on either side of the top graph. Click and drag the gray rectangle to move the graph and bring hidden records into view.

# *Bottom Graph*

The bottom graph allows a user to view records in detail. Screen controls allow a user to view multiple parameters on one graph or isolate selected parameters for viewing. Up to four Y axes can be displayed, maximizing the information available in a single view.

To view a different data range

- **•** Use the scroll bar beneath the graph to shift the graph to the left or right.
- **•** When viewing a trend by record number, advance the graph one record at a time using the right and left arrow buttons on the computer keypad or by clicking on the right or left arrow in the scroll bar beneath the graph.

<span id="page-16-0"></span>**•** Click the **Zoom Out Time Axis** button to view more data or **Zoom In Time Axis** to view data in greater detail.

## <span id="page-16-1"></span>*Customizing the Trend Graph View*

To customize the trend graph view, choose **Options>Trending Options**. The *General Trending Options* dialog will appear. From the *Trending Options* interface, you can choose how trend data is displayed. The options are divided into one general category and three Scanner-specific categories, as shown in the left column of [Figure 2.9.](#page-16-2)

#### **General Trending Options**

The *General Trending Options* dialog ([Figure 2.9\)](#page-16-2) allows users to customize the settings that will serve as a template for all Scanner trend views.

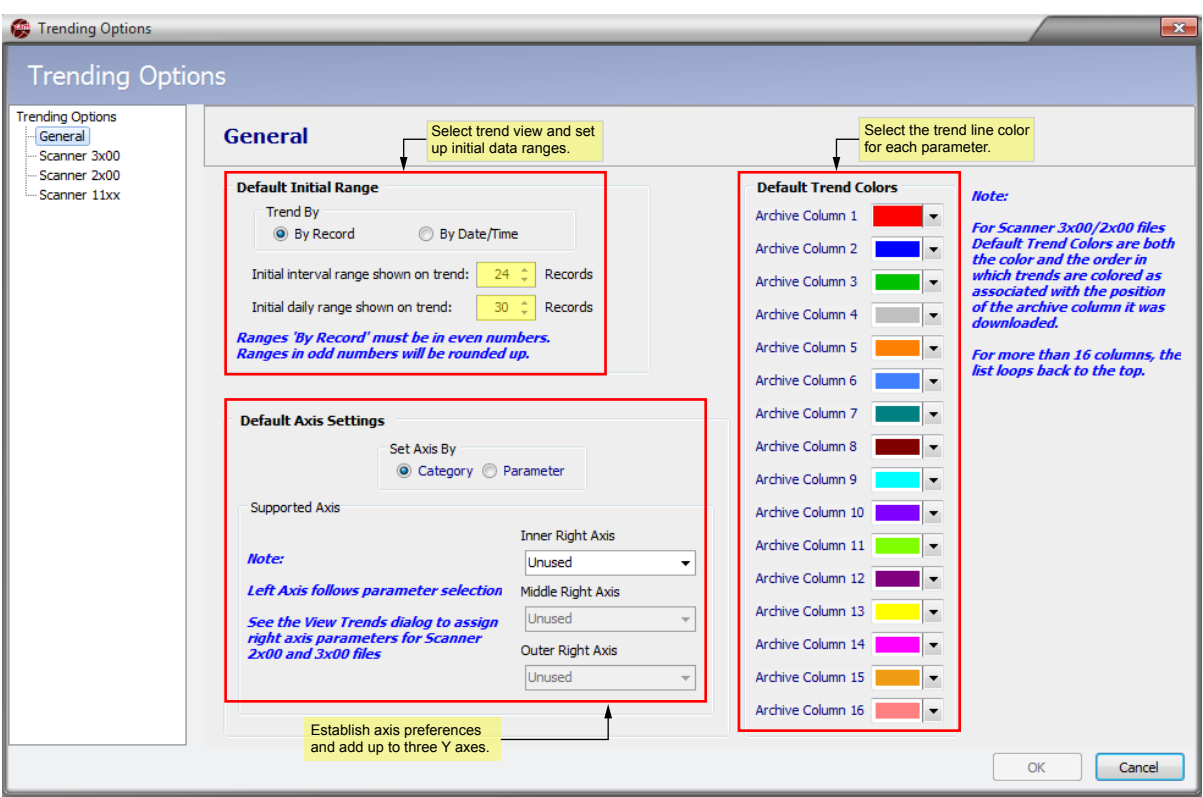

#### <span id="page-16-2"></span>*Figure 2.9—General Trending Options dialog*

From this dialog, the user can perform the following tasks:

- **•** Select the criteria used to trend data (by record or by date/time, the default).
	- When trending by record, ranges must be even numbers from 2 to 100.
	- When trending by date/time, choose the number of days in the range (0 to 100).

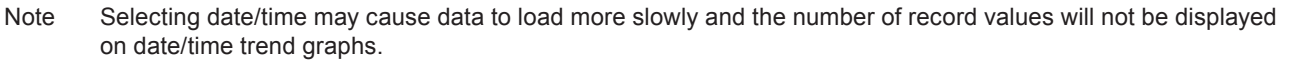

- **•** By default, the left Y axis follows the parameter selection. However, the "Default Axis Settings" allow you to configure the right axes to represent a unit category (volume, mass, temperature) or a parameter. Categories can be selected selected for up to three right axes in the *General Trending Options* dialog.
- Set up to three additional right Y axes, which appear as inner right axis, middle right axis, and outer right axis sequentially. If the inner right axis is changed to "Unused," all three extra axes will be removed.
- Note The variable represented by the left Y axis is determined by the active parameter selection, which is highlighted in blue. When selecting other axes to display, verify that the parameter selected appears in the data file and has a value greater than zero.
- **•** Select trend colors, if desired. Trend colors will be applied to parameters in the order they appear, and will be repeated as required, depending on the number of items in the archive file.
- Note When selecting trend colors, keep in mind that the screen displays logs on a black background. The printed background will be white. If trends will be printed, select colors that will be visible both on screen and in printed graphs.

#### **Scanner 3x00 and 2x00 Trend Settings**

The model-specific Scanner settings in the left-most section of the *Trending Options* screen allow users to make additional choices about how trend data for a specific model is presented. Click the Scanner model in use.

- **•** Select the parameters to appear on the trend graph ([Figure 2.10](#page-17-0)).
- **•** Set the trend graph default units to SI Units or US Customary.
- **•** Customize the data ranges and/or units associated with select unit categories.
- **•** Customize axis settings (override general axis settings).

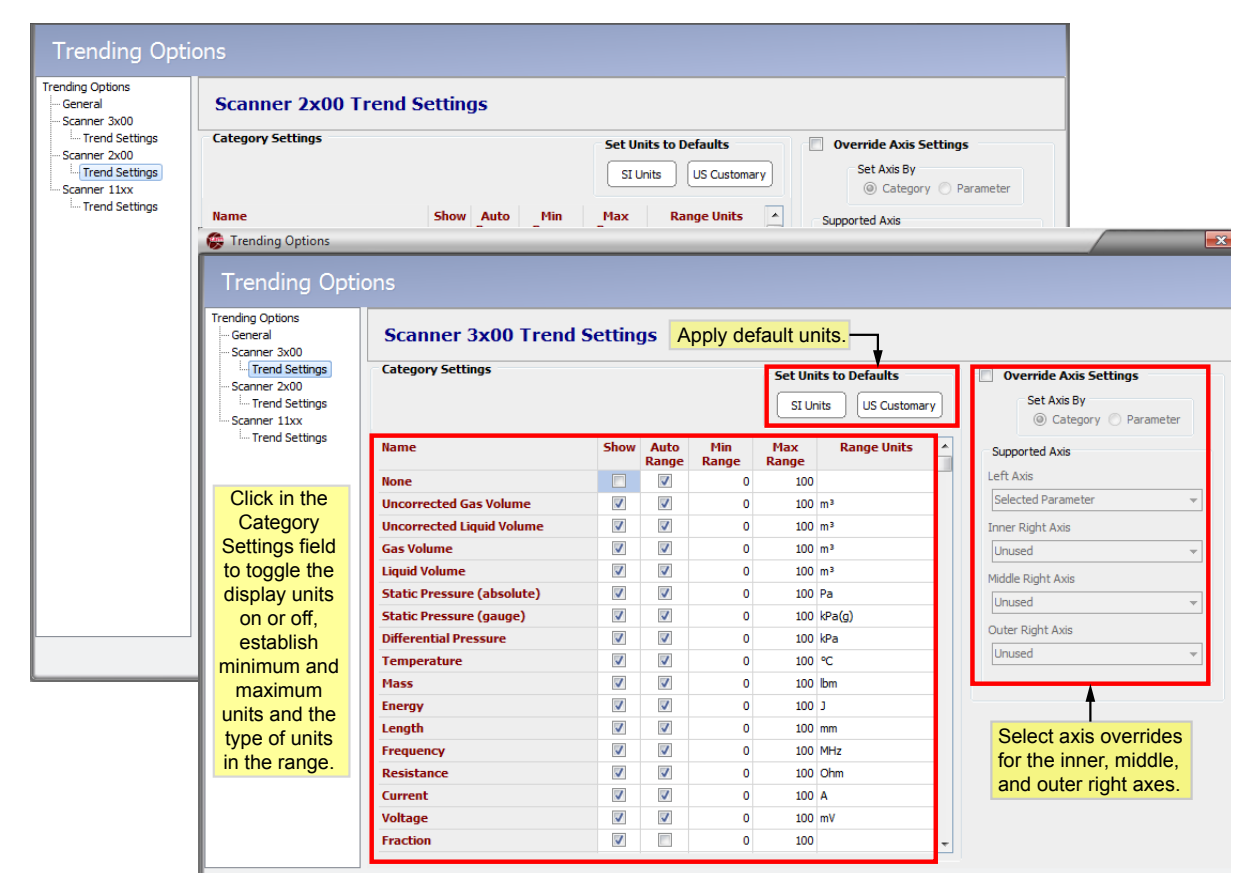

<span id="page-17-0"></span>*Figure 2.10—Scanner 3x00 and 2x00 Trending Options dialog*

#### **Scanner 11xx Trend Settings**

Trend customization options vary with Scanner models. From the leftmost section of the *Trending Options* screen, click **Scanner 11xx** to change trend settings, such as

- Select the parameters to appear on the trend graph [\(Figure 2.11\)](#page-18-0).
- **•** Override trend colors.
- **•** Customize the data ranges and/or units associated with select unit categories.
- **•** Customize axis settings (override general axis settings).

| <b>Scanner 11xx Trend Settings</b>   |          |                          |            |                         |                     |                     |                    | Toggle the display on and off, override color settings,<br>minimum and maximum range and display units. |
|--------------------------------------|----------|--------------------------|------------|-------------------------|---------------------|---------------------|--------------------|----------------------------------------------------------------------------------------------------|
| <b>Parameter</b>                     |          |                          |            |                         | <b>Trend</b>        |                     |                    | <b>Override Axis Settings</b>                                                                           |
| <b>ID</b><br><b>Name</b>             |          |                          | Show Color | Auto<br>Range           | <b>Min</b><br>Range | <b>Max</b><br>Range | <b>Range Units</b> | Set Axis By<br>© Category                                                                               |
| <b>Total Volume (Base</b>            | 03060010 | $\overline{v}$           |            | $\overline{\mathsf{v}}$ | $\circ$             | 100 M3              |                    | <b>Parameter</b>                                                                                        |
| <b>Total Mass</b>                    | 0E040010 | $\overline{\mathsf{v}}$  |            | $\overline{\mathsf{v}}$ | $\mathbf 0$         | 100 kg              |                    | Supported Axis                                                                                          |
| <b>Total Energy</b>                  | 11040010 | $\overline{\mathsf{v}}$  |            | $\overline{\mathsf{v}}$ | $\mathbf 0$         | $100$ J             |                    | Left Axis                                                                                               |
| <b>Uncorrected Pulse Total</b>       | 0B020010 | $\overline{\mathbf{v}}$  |            | $\overline{\mathsf{v}}$ | $\mathbf 0$         | 100 M3              |                    | Selected Parameter                                                                                      |
| <b>Average Input frequency</b>       | 0B030010 | $\overline{\mathsf{v}}$  |            | $\overline{\mathsf{v}}$ | 0                   | 100 Hz              |                    |                                                                                                    |
| <b>Differential Pressure</b>         | 04020010 | $\overline{\mathsf{v}}$  |            | $\overline{\mathsf{v}}$ | 0                   | 100 Pa              |                    | <b>Inner Right Axis</b>                                                                                 |
| Flow Extension (=sqrt(DP *           | 02020010 | $\overline{\mathsf{v}}$  |            | $\overline{\mathsf{v}}$ | $\Omega$            | 100                 |                    | Unused                                                                                                  |
| <b>Flowing Pressure</b>              | 01030010 | $\overline{\mathbf{v}}$  |            | $\overline{\mathsf{v}}$ | 0                   |                     | 100 Paa            | Middle Right Axis                                                                                       |
| <b>Live Temperature</b>              | 01020010 | $\overline{\mathbf{v}}$  |            | $\overline{\mathsf{v}}$ | 0                   | 100K                |                    | Unused                                                                                                  |
| <b>Real Gas Relative density</b>     | 07010010 | $\overline{\mathbf{v}}$  |            | $\overline{\mathsf{v}}$ | 0                   |                     | 100 RDa            | Outer Right Axis                                                                                        |
| <b>Fluid Density at flowing</b>      | 06010010 | $\overline{\mathcal{F}}$ |            | $\overline{\mathsf{v}}$ | 0                   |                     | 100 kg/M3          | Unused                                                                                                  |
| <b>Volumetric Heating value</b>      | 10010010 | $\overline{\mathsf{v}}$  |            | $\overline{\mathsf{v}}$ | $\mathbf 0$         |                     | 100 J/M3           |                                                                                                    |
| Meter factor (interpolated) 04110010 |          | $\overline{\mathsf{v}}$  |            | $\overline{\mathsf{v}}$ | 0                   | 100                 |                    |                                                                                                    |
| <b>Base Solids and Water</b>         | 2D010010 | $\overline{\mathsf{v}}$  |            | $\overline{\mathsf{v}}$ | 0                   | 100                 |                    |                                                                                                    |
| <b>Peak Pressure (hourly)</b>        | 45010010 | $\sqrt{}$                |            | $\overline{\mathsf{v}}$ | $\mathbf 0$         |                     | 100 Pag            | Select axis overrides                                                                                   |
| <b>Peak Volume Flow Rate</b>         | 45030010 | $\overline{\mathsf{v}}$  |            | $\overline{\mathsf{v}}$ | $\mathbf 0$         |                     | 100 M3/d           | for the inner, middle,                                                                                  |
| <b>Hourly Flowtime</b>               | FF800010 | $\overline{\mathsf{v}}$  |            | $\overline{\mathsf{v}}$ | $\mathbf 0$         | 100 %               |                    | and outer right axes.                                                                                   |
| Input 1                              | 03040010 | $\overline{v}$           |            | $\overline{\mathsf{v}}$ | $\mathbf 0$         | 100                 |                    |                                                                                                    |
| Input 2                              | 03050010 | $\overline{v}$           |            | $\overline{v}$          | $\mathbf{0}$        | 100                 |                    |                                                                                                    |

<span id="page-18-0"></span>*Figure 2.11—Scanner 11xx Trending Options dialog*

# <span id="page-19-0"></span>*Viewing Trends by Record*

By default, trends are displayed by record number, which is ideal for continuous logging. To view log trends by record, click the **By Records** option in the "Trending" section on the left of the main screen ([Figure 2.12, page](#page-19-1) 20), then click the **View Trends** button.

| File Options Help<br>RAM               |                            | S3100_Complete.sdf X 3 Slave01 SA01 I Full.sdf X 33100 Local.sdf X 3 S3100 FA01 I Full.sdf X 33100 EA Full.sdf X |                          |                         |                        |                                       |                                    |                                   |                               |                                    |                          |                          |
|----------------------------------------|----------------------------|----------------------------------------------------------------------------------------------------|--------------------------|-------------------------|------------------------|---------------------------------------|------------------------------------|-----------------------------------|-------------------------------|------------------------------------|--------------------------|--------------------------|
|                                        |                            |                                                                                                    |                          |                         |                        |                                       |                                    |                                   |                               |                                    |                          | $\circledR$              |
|                                        |                            |                                                                                                    | Device/Meter Name:       |                         |                        |                                       | Downloaded on: 2015-02-20 14:36:48 |                                   |                               |                                    |                          |                          |
| <b>Export Data</b>                     |                            | Interval History   Daily History   Configuration   Snapshot   Alarms   Events   Calibrations   Log               |                          |                         |                        |                                       |                                    |                                   |                               |                                    |                          |                          |
| Reports                                |                            | Sort Order Date/Time - Latest First                                                                              | $\overline{\phantom{a}}$ | Filter?                 |                        |                                       |                                    |                                   |                               |                                    |                          |                          |
| Print Interval History                 |                            |                                                                                                    |                          | (a) Filter by Month/Day |                        | None selected                         |                                    | 1/8/2000 7:00:00 PM<br>Start Date |                               | Apply                              |                          |                          |
| <b>Custom Reports</b>                  |                            | Number of Visible Records: 29                                                                                    |                          | Filter by Date Range    |                        |                                       |                                    | <b>End Date</b>                   | 1/9/2000 11:00:00 PM          |                                    |                          |                          |
| Trending                               |                            |                                                                                                    |                          |                         |                        | <b>Flow Run 1 Gas</b>                 | <b>Flow Run 1 Gas</b>              |                                   | Flow Run 1 Gas Flow Run 1 Run | <b>Flow Run 1</b><br><b>Static</b> | <b>Flow Run 1</b>        | $Flow^*$<br><b>Diffe</b> |
| <b>View Trends</b>                     | Rec                        | <b>Timestamp</b>                                                                                                 |                          | <b>Status Flags</b>     |                        | <b>Volume Total</b><br>m <sup>3</sup> | <b>Mass Total</b><br>kg            | <b>Energy Total</b><br><b>MJ</b>  | <b>Time</b><br>$\mathbf{s}$   | <b>Pressure</b><br>kPa(q)          | <b>Temperature</b><br>°€ | Pre                      |
| <b>O</b> By Records                    |                            | 2000-01-09 23:00:00                                                                                              | $\top$                   |                         |                        | 0.000                                 | 0.000                              | 0.000                             | 0.000                         | 0.0000                             | 65.699                   |                          |
| By Date/Time                           | z.                         | 2000-01-09 22:00:00                                                                                              | I                        |                         |                        | 0.000                                 | 0.000                              | 0.000                             | 0.000                         | 0.0000                             | 65.698                   |                          |
|                                        | 26                         | 2000-01-09 21:00:00                                                                                              | EI                       |                         |                        | 0.000                                 | 0.000                              | 0.000                             | 0.000                         | 0.0000                             | 65.696                   |                          |
| <b>Email Archive File</b>              | 25                         | 2000-01-09 20:00:00                                                                                              | T.                       | н                       | h                      | 0.000<br>$\mathbb{R}$                 | 0.000                              | 0.000                             | 0.000                         | 0.0000                             | 65.625                   |                          |
|                                        | 24                         | 2000-01-09 19:00:00                                                                                              | $\mathbb T$              |                         |                        | 0.000                                 | 0.000                              | 0.000                             | 0.000                         | 0.0000                             | 65.690                   |                          |
| <b>Email Data</b>                      | 23                         | 2000-01-09 18:00:00                                                                                              | T.                       |                         |                        | 0.000                                 | 0.000                              | 0.000                             | 0.000                         | 0.0000                             | 65.683                   |                          |
|                                        | 22                         | 2000-01-09 17:00:00                                                                                              | $\mathbf{T}$             |                         |                        | 0.000                                 | 0.000                              | 0.000                             | 0.000                         | 0.0000                             | 65.682                   |                          |
| * Viewing Trends by<br>Date/Time takes | 21                         | 2000-01-09 16:00:00                                                                                              | T.                       |                         |                        | 0.000                                 | 0.000                              | 0.000                             | 0.000                         | 0.0000                             | 65.682                   |                          |
| longer to load and                     | 20                         | 2000-01-09 15:00:00                                                                                              | T.                       |                         |                        | 0.000                                 | 0.000                              | 0.000                             | 0.000                         | 0.0000                             | 65.683                   |                          |
| does not show record<br>values         | 19                         | 2000-01-09 14:00:00                                                                                              | $\mathbf T$              |                         |                        | 0.000                                 | 0.000                              | 0.000                             | 0.000                         | 0.0000                             | 65.683                   |                          |
|                                        | 18                         | 2000-01-09 13:00:00                                                                                              | T.                       |                         |                        | 0.000                                 | 0.000                              | 0.000                             | 0.000                         | 0.0000                             | 65.683                   |                          |
|                                        | 17                         | 2000-01-09 12:00:00                                                                                              | T.                       |                         |                        | 0.000                                 | 0.000                              | 0.000                             | 0.000                         | 0.0000                             | 65.684                   |                          |
|                                        | 16                         | 2000-01-09 11:00:00                                                                                              | T.                       |                         |                        | 0.000                                 | 0.000                              | 0.000                             | 0.000                         | 0.0000                             | 65.685                   |                          |
|                                        | 15                         | 2000-01-09 10:00:00                                                                                              | T.                       |                         |                        | 0.000                                 | 0.000                              | 0.000                             | 0.000                         | 0.0000                             | 65.686                   |                          |
|                                        | 14                         | 2000-01-09 09:00:00                                                                                              | T.                       |                         |                        | 0.000                                 | 0.000                              | 0.000                             | 0.000                         | 0.0000                             | 65.687                   |                          |
|                                        | 13                         | 2000-01-09 08:00:00                                                                                              | r                        |                         |                        | 0.000                                 | 0.000                              | 0.000                             | 0.000                         | 0.0000                             | 65.688                   |                          |
|                                        | 12                         | 2000-01-09 07:00:00                                                                                              | T.                       |                         |                        | 0.000                                 | 0.000                              | 0.000                             | 0.000                         | 0.0000                             | 65.690                   |                          |
|                                        | 11                         | 2000-01-09 06:00:00                                                                                              | T.                       |                         |                        | 0.000                                 | 0.000                              | 0.000                             | 0.000                         | 0.0000                             | 65.692                   |                          |
|                                        | 10<br>$\blacktriangleleft$ | 2000-01-09 05:00:00<br>$-1111$                                                                                   | $\mathbf T$              |                         |                        | 0.000                                 | 0.000                              | 0.000                             | 0.000                         | 0.0000                             | 65.694                   |                          |
|                                        |                            | Status Flag - Current selected date/time                                                                         |                          |                         |                        |                                       |                                    |                                   |                               |                                    |                          |                          |
|                                        | p - Partial                |                                                                                                    | E - User Events          |                         | 0 - FR1 Input Override | S - FR1 SP Alarm                      |                                    | o - FR2 Input Override            | s - FR2 SP Alarm              |                                    |                          |                          |
|                                        | e - Estimate               |                                                                                                    | F - Flowrun Alarms       |                         | X - FR1 Input Failure  | D - FR1 DP Alarm                      |                                    | x - FR2 Input Failure             | d - FR2 DP Alarm              |                                    | M - Memory Fault         |                          |
|                                        |                            | T - Triggered Record                                                                                             | <b>1 - Input Alarms</b>  |                         | U - FR1 UA Alarm       | H - FR1 Calc Change                   |                                    | u - FR2 UA Alarm                  | h - FR2 Calc Change           |                                    | W - WatchDog Reset       |                          |
|                                        |                            |                                                                                                    |                          |                         | T - FR1 PT Alarm       | C - FR1 Calc Error                    |                                    | t - FR2 PT Alarm                  | c - FR2 Calc Error            |                                    | R - Power On Reset       |                          |

<span id="page-19-1"></span>*Figure 2.12—View Trends "By Records" option*

The record values will be plotted in trend lines, as shown in [Figure 2.13, page](#page-20-1) 21.

Note the dotted vertical white line in the bottom graph. This Record Index line remains in a fixed location, and marks the record highlighted at left. The value range for the highlighted parameter is displayed on the left axis.

In [Figure 2.13, page](#page-20-1) 21, the Record Index line intersects the trend graph at Log Record Number 4879. The log number, timestamp, and individual parameter values in that log are displayed in the table at the left of the screen. These numbers and values are automatically updated when the data is scrolled using the scrollbar at the bottom of the screen.

<span id="page-20-0"></span>

| View Trends               |                                                |                                                                                                    | $ x$                                                     |
|---------------------------|------------------------------------------------|----------------------------------------------------------------------------------------------------|----------------------------------------------------------|
| <b>View Log Trends</b>    |                                                |                                                                                                    |                                                          |
| <b>Print Trend</b>        | Export                                         |                                                                                                    | <b>Done</b>                                              |
| <b>Log Trends</b>         |                                                |                                                                                                    |                                                          |
|                           | ىقىس <i>بىسى</i> زىسى ئا <sup>لل</sup> ارىيىنى | تست                                                                                                    |                                                          |
| Enable All<br>Disable All | н                                              | <b>Right click scale to</b><br>Set Time Axis Range<br>Zoom Out Time Axis<br>Zoom In Time Axis<br><b>Reset Time Axis</b><br>manually adjust values |                                                          |
| Parameter                 | Value                                          | Flow Run 1 Mass Total (LBM)S/L16977 Well#1 Gas                                                                                                    |                                                          |
| Timestamp                 | 2011-03-02 16:00:00                            | 5000                                                                                                    | 130<br>135                                               |
| Log Record No.            | 4879                                           | 4800                                                                                                    | 13000<br>125<br>12500<br>130                             |
| Flow Run 1 Volume         | 50.271 MCF<br>9                                | 4600                                                                                                    | 120<br>12000<br>115<br>125                               |
| Flow Run 1 Mass Total     | 0<br>2394.209 LBM                              | 4400                                                                                                    | 11500<br>110<br>120<br>11000                             |
| Flow Run 1 Energy Total   | 9<br>55.901 MMBTU                              | 4200                                                                                                    | 105<br>10500<br>115                                      |
| Differential Pressure     | Ō<br>32.660 In H2O                             | 4000                                                                                                    | 100<br>10000<br>95<br>110                                |
| Static Pressure (G)       | 9<br>1025.243 PSIG                             | 3800                                                                                                    | 9500<br>90<br>105<br>9000                                |
| Process Temperature       | 9<br>107.997 Deg F                             | 3600                                                                                                    | 85<br>8500<br>100                                        |
| Flow Run 1 Flow Time      | 9<br>3600,000 sec                              | 3400                                                                                                    | Turbine<br>80<br>Temperature<br>8000<br>75<br>95<br>7500 |
| Test Oil Grand Total      | 9<br>11322.805 BBL                             | 3200                                                                                                    | <b>Flow Volume</b><br>70<br>7000<br>90                   |
| Test Oil Volume           | 9<br>0.564 BBL                                 | 3000                                                                                                    | 65<br>6500<br>85<br>60                                   |
| Test Oil Flow Time        | 9<br>61.000 sec                                | 2800                                                                                                    | Volume<br>6000<br>55<br>80<br>5500                       |
| Test H2O Grand Total      | 9<br>3823.623 BBL                              | 2600<br>nilli fon illtirin man illin film film man ett                                                                                            | <b>Ged</b><br>50<br>5000<br>75                           |
| Test H2O Volume           | o<br>0.985 BBL                                 | æ<br>2400                                                                                                    | (MCF)<br>(Taai)<br>45<br>4500<br>70 卫<br>40              |
| Test H2O Flow Time        | 9<br>72,000 sec                                | 2200                                                                                                    | 4000<br>65<br>35<br>3500                                 |
|                           |                                                | 2000                                                                                                    | 30<br>3000<br>60                                         |
| <b>Visible Axis</b>       |                                                | 1800                                                                                                    | 25<br>2500<br>55<br>20                                   |
|                           | <b>Inner Right Axis</b>                        | 1600                                                                                                    | 2000<br>50<br>15<br>1500                                 |
| Note:                     | <b>Turbine Volume</b>                          | 1400<br>$\blacktriangledown$                                                                                                    | 10<br>1000<br>45                                         |
| <b>Left Axis follows</b>  | Middle Right Axis                              | 1200                                                                                                    | 5<br>500<br>40<br>$\Omega$<br>$\mathbf{0}$               |
| parameter selection       | <b>Flow Volume</b>                             | 1000<br>$\blacktriangledown$<br>800                                                                                                    | 35<br>$-500$<br>$-5$                                     |
|                           | <b>Outer Right Axis</b>                        |                                                                                                    | $-1000$<br>$-10$<br>30                                   |
|                           | Temperature                                    | Record Index<br>2011-02-27 05:00:00<br>$\overline{\phantom{a}}$                                                                                   | 2011-03-06 01:00:00                                      |
|                           |                                                | $\sim$                                                                                                    | m<br>$\rightarrow$                                       |

<span id="page-20-1"></span>*Figure 2.13—Record Index marker for viewing trends by record*

For information on viewing data values for a specific parameter, see [Analyzing a Single Trend Line, page](#page-24-1) 25.

## *Viewing Trends by Date/Time*

For logs that include gaps in flow, users may prefer to view trends by date/time by blocks of time rather than by record numbers, since gaps may be difficult to identify when viewing by records.

Note Viewing by date/time may result in longer load times for displaying the graph and is only recommended for viewing triggered logs or other logs in which a time gap in logging is expected.

To view log trends by date/time, click the **By Date/Time** option in the "Trending" section on the left of the screen ([Fig](#page-21-0)[ure 2.14, page](#page-21-0) 22), then click the **View Trends** button.

The date/time values will be plotted in trend lines as shown in [Figure 2.15, page](#page-21-1) 22.

| <b>Eile Options Help</b><br>IRA        |                                          |                                                                                      |                         |                         |                         |              |                                       |                                    |                                                             |                      |                                            |                                  |              |
|----------------------------------------|------------------------------------------|--------------------------------------------------------------------------------------|-------------------------|-------------------------|-------------------------|--------------|---------------------------------------|------------------------------------|-------------------------------------------------------------|----------------------|--------------------------------------------|----------------------------------|--------------|
|                                        |                                          | S3100_Complete.sdf X Slave01 SA01 I Full.sdf X                                       | S3100 Local.sdf X       |                         | S3100_FA01_I_Full.sdf X |              |                                       | S3100 EA Full.sdf X                |                                                             |                      |                                            |                                  |              |
|                                        |                                          |                                                                                      | Device/Meter Name:      |                         |                         |              |                                       | Downloaded on: 2015-02-20 14:36:48 |                                                             |                      |                                            |                                  | $\circledR$  |
| <b>Export Data</b>                     |                                          | Interval History Daily History Configuration Snapshot Alarms Events Calibrations Log |                         |                         |                         |              |                                       |                                    |                                                             |                      |                                            |                                  |              |
| <b>Reports</b>                         |                                          | Sort Order Date/Time - Latest First                                                  | $\blacktriangledown$    | Filter?                 |                         |              |                                       |                                    |                                                             |                      |                                            |                                  |              |
| Print Interval History                 |                                          |                                                                                      |                         | (@) Filter by Month/Day |                         |              | None selected                         |                                    | Start Date 1/8/2000 7:00:00 PM                              |                      |                                            |                                  |              |
|                                        |                                          |                                                                                      |                         |                         |                         |              |                                       |                                    | <b>End Date</b>                                             | 1/9/2000 11:00:00 PM | Apply                                      |                                  |              |
| <b>Custom Reports</b>                  |                                          | Number of Visible Records: 29                                                        |                         |                         | Filter by Date Range    |              |                                       |                                    |                                                             |                      |                                            |                                  |              |
| Trending                               |                                          |                                                                                      |                         |                         |                         |              |                                       |                                    | Flow Run 1 Gas Flow Run 1 Gas Flow Run 1 Gas Flow Run 1 Run |                      | <b>Flow Run 1</b>                          | <b>Flow Run 1</b>                | $Flow^*$     |
| <b>View Trends</b>                     | Rec                                      | <b>Timestamp</b>                                                                     |                         | <b>Status Flags</b>     |                         |              | <b>Volume Total</b><br>m <sup>3</sup> | <b>Mass Total</b><br>kg            | <b>Energy Total</b><br>MJ.                                  | <b>Time</b><br>s     | <b>Static</b><br><b>Pressure</b><br>kPa(g) | <b>Temperature</b><br>$^{\circ}$ | Diffe<br>Pre |
| Sy Records                             | 28                                       | 2000-01-09 23:00:00                                                                  |                         |                         |                         |              | 0.000                                 | 0.000                              | 0.000                                                       | 0.000                | 0.0000                                     | 65.699                           |              |
| By Date/Time *                         |                                          | 00-01-09 22:00:00                                                                    | $\mathbf{I}$            |                         |                         |              | 0.000                                 | 0.000                              | 0.000                                                       | 0.000                | 0.0000                                     | 65.698                           |              |
|                                        |                                          | 00-01-09 21:00:00                                                                    | EI                      |                         |                         |              | 0.000                                 | 0.000                              | 0.000                                                       | 0.000                | 0.0000                                     | 65.696                           |              |
| <b>Email Archive File</b>              | 25                                       | 2000-01-09 20:00:00                                                                  | T.                      | $\mathbf{H}$            | h                       | $\mathbb{R}$ | 0.000                                 | 0.000                              | 0.000                                                       | 0.000                | 0.0000                                     | 65.625                           |              |
|                                        | 24                                       | 2000-01-09 19:00:00                                                                  | $\mathbb T$             |                         |                         |              | 0.000                                 | 0.000                              | 0.000                                                       | 0.000                | 0.0000                                     | 65.690                           |              |
| <b>Email Data</b>                      | 23                                       | 2000-01-09 18:00:00                                                                  | T.                      |                         |                         |              | 0.000                                 | 0.000                              | 0.000                                                       | 0.000                | 0.0000                                     | 65.683                           |              |
|                                        | 22                                       | 2000-01-09 17:00:00                                                                  | T.                      |                         |                         |              | 0.000                                 | 0.000                              | 0.000                                                       | 0.000                | 0.0000                                     | 65.682                           |              |
| * Viewing Trends by<br>Date/Time takes | 21                                       | 2000-01-09 16:00:00                                                                  | $\mathbf T$             |                         |                         |              | 0.000                                 | 0.000                              | 0.000                                                       | 0.000                | 0.0000                                     | 65,682                           |              |
| longer to load and                     | 20                                       | 2000-01-09 15:00:00                                                                  | $\mathbf T$             |                         |                         |              | 0.000                                 | 0.000                              | 0.000                                                       | 0.000                | 0.0000                                     | 65.683                           |              |
| does not show record<br>values         | 19                                       | 2000-01-09 14:00:00                                                                  | T.                      |                         |                         |              | 0.000                                 | 0.000                              | 0.000                                                       | 0.000                | 0.0000                                     | 65.683                           |              |
|                                        | 18                                       | 2000-01-09 13:00:00                                                                  | $\mathbf T$             |                         |                         |              | 0.000                                 | 0.000                              | 0.000                                                       | 0.000                | 0.0000                                     | 65.683                           |              |
|                                        | 17                                       | 2000-01-09 12:00:00                                                                  | $\mathbf{T}$            |                         |                         |              | 0.000                                 | 0.000                              | 0.000                                                       | 0.000                | 0.0000                                     | 65.684                           |              |
|                                        | 16                                       | 2000-01-09 11:00:00                                                                  | $\mathbf{I}$            |                         |                         |              | 0.000                                 | 0.000                              | 0.000                                                       | 0.000                | 0.0000                                     | 65.685                           |              |
|                                        | 15                                       | 2000-01-09 10:00:00                                                                  | T.                      |                         |                         |              | 0.000                                 | 0.000                              | 0.000                                                       | 0.000                | 0.0000                                     | 65.686                           |              |
|                                        | 14                                       | 2000-01-09 09:00:00                                                                  | $\mathbb T$             |                         |                         |              | 0.000                                 | 0.000                              | 0.000                                                       | 0.000                | 0.0000                                     | 65.687                           |              |
|                                        | 13                                       | 2000-01-09 08:00:00                                                                  | $\mathbf T$             |                         |                         |              | 0.000                                 | 0.000                              | 0.000                                                       | 0.000                | 0.0000                                     | 65.688                           |              |
|                                        | 12                                       | 2000-01-09 07:00:00                                                                  | T.                      |                         |                         |              | 0.000                                 | 0.000                              | 0.000                                                       | 0.000                | 0.0000                                     | 65.690                           |              |
|                                        | 11                                       | 2000-01-09 06:00:00                                                                  | $\mathbf{I}$            |                         |                         |              | 0.000                                 | 0.000                              | 0.000                                                       | 0.000                | 0.0000                                     | 65.692                           |              |
|                                        | 10 <sub>10</sub><br>$\blacktriangleleft$ | 2000-01-09 05:00:00<br>$\mathbf{m}$                                                  | $\mathbf I$             |                         |                         |              | 0.000                                 | 0.000                              | 0.000                                                       | 0.000                | 0.0000                                     | 65.694                           |              |
|                                        |                                          | Status Flag - Current selected date/time                                             |                         |                         |                         |              |                                       |                                    |                                                             |                      |                                            |                                  |              |
|                                        | p - Partial                              |                                                                                      | E - User Events         |                         | 0 - FR1 Input Override  |              | S - FR1 SP Alarm                      |                                    | o - FR2 Input Override                                      | s - FR2 SP Alarm     |                                            |                                  |              |
|                                        | e - Estimate                             |                                                                                      | F - Flowrun Alarms      |                         | X - FR1 Input Failure   |              | D - FR1 DP Alarm                      |                                    | x - FR2 Input Failure                                       | d - FR2 DP Alarm     |                                            | M - Memory Fault                 |              |
|                                        |                                          | T - Triggered Record                                                                 | <b>1 - Input Alarms</b> |                         | U - FR1 UA Alarm        |              | H - FR1 Calc Change                   |                                    | u - FR2 UA Alarm                                            | h - FR2 Calc Change  |                                            | W - WatchDog Reset               |              |
|                                        |                                          |                                                                                      |                         |                         | T - FR1 PT Alarm        |              | C - FR1 Calc Error                    |                                    | t - FR2 PT Alarm                                            | c - FR2 Calc Error   |                                            | R - Power On Reset               |              |

<span id="page-21-0"></span>*Figure 2.14—Log trends select "by Date/Time"*

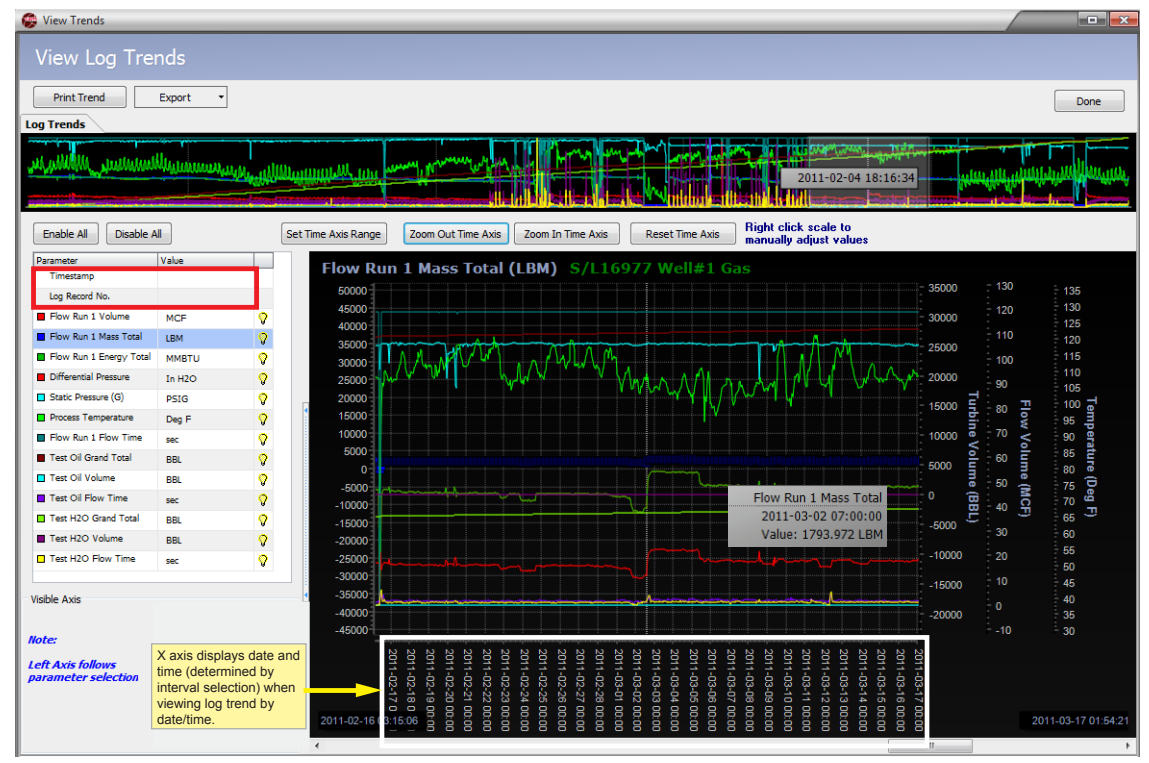

<span id="page-21-1"></span>*Figure 2.15—Log trends displayed by date/time*

<span id="page-22-0"></span>Note When viewing trends by date/time, the timestamp and log record number fields are not populated in the parameters table and the record values do not appear during scrolling. Instead, date and time intervals appear along the X axis near the bottom of the screen.

To view data values, select a parameter in the table and click anywhere in the trend graph. A white dotted circle will appear on the selected trend line and a text box attached to the cursor will display the data value and record date/time for the selected data point. Move the cursor over the trend graph to see the values change as the cursor locks on to various data points.

For more information on viewing data values for a specific parameter, see [Analyzing a Single Trend Line, page](#page-24-1) 25.

## *Choosing Axes*

Up to four axes may be used to track data values for parameters or categories. See [Viewing Logs as Trend Graphs, page](#page-15-1)  [16](#page-15-1) for more information. The left axis is fixed and reflects the active selected parameter. Up to three axes for tracking other parameters or unit categories are optionally available on the right side of the trend view.

To add right axes, click the "Inner Right Axis," "Middle Right Axis" and "Outer Right Axis" dropdown menus, respectively, and select the parameter or category to be assigned to each. If you select a parameter/category that is unavailable, the following message will appear:

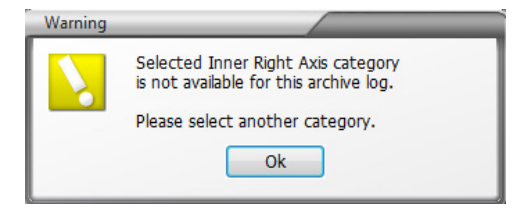

*Figure 2.16—Y axis warning*

## *Adjusting the Data Range*

The trend view display contains a number of controls for customizing the display. Adjust the range of data in view using one of the following methods.

#### **Dates and Times**

Click on **Set Time Axis Range** and enter a Range Start date and time and a Range End date and time using the calendars provided (see [Figure 2.17](#page-22-1)). For daily logs, enter start and end dates only (no times).

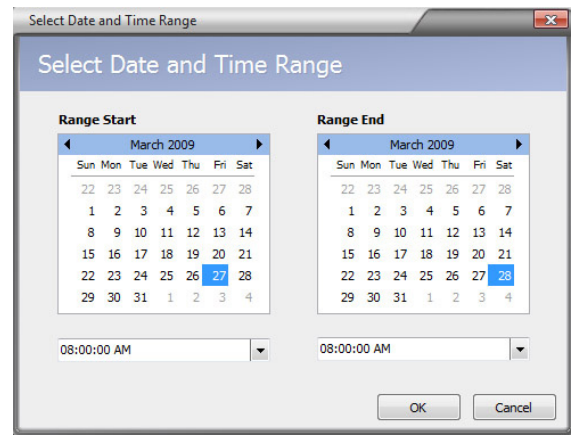

#### <span id="page-22-1"></span>*Figure 2.17—Select Date and Time Range dialog*

Enlarge or narrow the time axis by clicking **Zoom Out Time Axis** or **Zoom In Time Axis** [\(Figure 2.15, page](#page-21-1) 22).

#### <span id="page-23-0"></span>**Data Values**

The range of values shown on a Y axis is determined by the data values in the archive file. By default, the Y-axis scale is set to show all data values, from lowest to highest value in the record. If the archive file contains irregular data that results in an abnormal range scale, adjust the Y axis scale using the following steps:

- 1. Right-click on the tick marks to the right of the Y axis scale values. The *Axis Settings* dialog will appear ([Figure](#page-23-1)  [2.18](#page-23-1)).
- 2. Enter the desired maximum and minimum values in the fields provided.
- 3. If desired, change the major increments displayed along the Y axis. This value should be less than the difference between the maximum and minimum values established in Step 2. Otherwise, the major increments and axis hash marks will no longer be visible on the screen.
- 4. Click **OK** to apply the settings to the trend view.

To restore the scale to the actual maximum and minimum values in the archive file, click the **Auto Calculate** checkbox(es) and click **OK**.

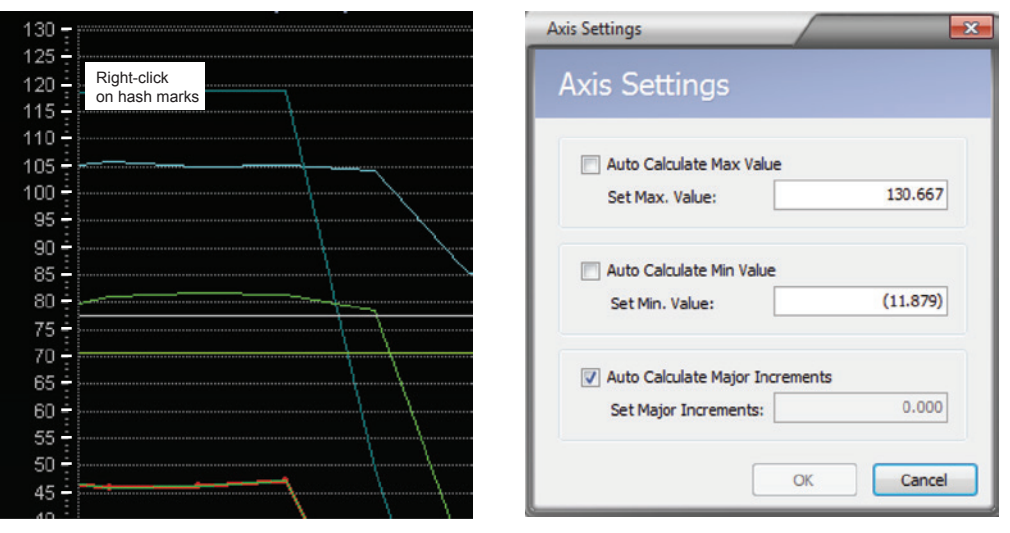

<span id="page-23-1"></span>*Figure 2.18—Accessing the Axis Settings dialog*

## *Enabling/Disabling Parameter Trend Lines*

By default, all archive parameters are displayed in the parameter table and in the trend log. Values are displayed only for the parameter selected at any given time. To change the parameters displayed in the trend log, select a different parameter trend line or enables/disables parameter trend lines following the instructions below:

Click the parameter to be viewed in the graph ([Figure 2.19, page](#page-24-2) 25). The parameter is highlighted in blue, its corresponding trend line is bolded within the graph and markers indicating record locations within the trend line appear. The yellow light bulb icon indicates that the parameter trend line is enabled for display.

<span id="page-24-0"></span>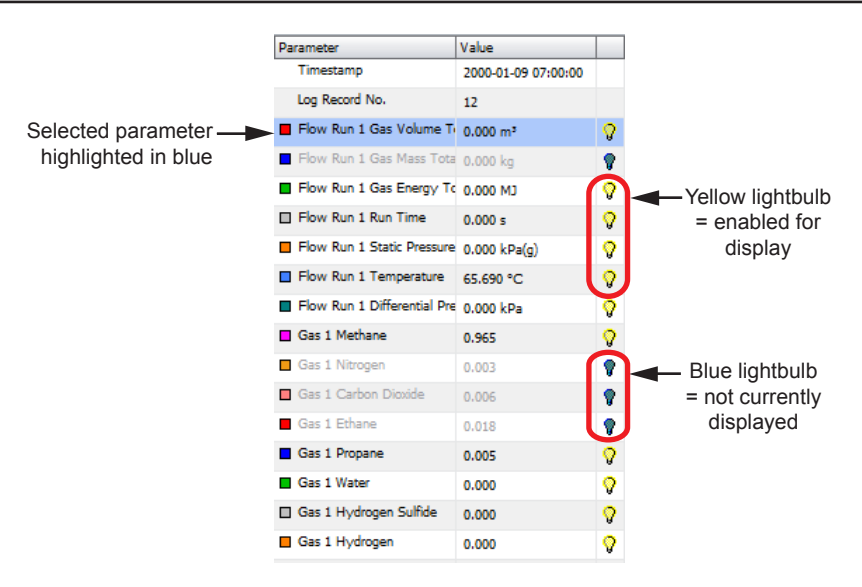

<span id="page-24-2"></span>*Figure 2.19—Parameter (by record) table* 

- Note Turning off the light bulb of a parameter that is highlighted in the table will cause the trend line and the Y axis to disappear, but the parameter name remains on screen in grayed text. Click the grayed out parameter to restore the trend view and the Y axis.
- **•** To view individual data point values, click the bolded line and move the cursor over the data points. The selected parameter name and configured unit are displayed at the top of the graph, and the graph scale adjusts to frame the values of the selected parameter.
- **•** To disable all parameter trend lines except the one that is selected (highlighted), click the **Disable All** button.
- **•** To enable all parameter trend lines, click the **Enable All** button.
- **•** To hide a parameter trend line, click on the yellow light bulb icon next to the parameter to be hidden. The light bulb icon will change from yellow to blue, and the trend line will disappear from the graph. The parameter name will remain at the top of the graph until another parameter is selected for display.
- **•** To display a hidden parameter trend line, click on the blue (disabled) light bulb icon. The icon will change to yellow, and the trend line will appear in the graph.

## <span id="page-24-1"></span>*Analyzing a Single Trend Line*

A user can examine records along a single trend line by clicking on a parameter in the left table. The parameter selection will appear highlighted in the table, and the name of the parameter will appear in the corner of the graph ([Figure](#page-25-2)  [2.20, page 26\)](#page-25-2).

- 1. Click on the trend line in the *Trend* window and observe the dotted white cursor on the trend line. Move the cursor along the parameter trend line and observe the changing values in the box linked to the cursor. The cursor latches onto each data point (record) it encounters, and the associated date and time stamp and recorded value are automatically displayed. This feature assists the user in determining the values for a single trend within the range without scrolling.
- 2. When viewing by record, use the scroll bar below the bottom graph to move the graph across the vertical Record Index line. The values of each data point that intersects the Record Index line will appear in the table to the left of the trend log.
- Note When viewing trends by date/time, the timestamp and log record number do not appear in the parameters table and the record values do not appear during scrolling. However, clicking on the trend line and moving the cursor over the data points (records) will display the date, time and value of when the record was archived.

<span id="page-25-0"></span>

| View Trends                                     |                         |                                                                                                    | $F^T$ x                             |
|-------------------------------------------------|-------------------------|----------------------------------------------------------------------------------------------------|-------------------------------------|
| View Log Trends                                 |                         |                                                                                                    |                                     |
| <b>Print Trend</b>                              | Export                  |                                                                                                    | Done                                |
| <b>Log Trends</b>                               |                         |                                                                                                    |                                     |
|                                                 |                         |                                                                                                    |                                     |
|                                                 |                         |                                                                                                    |                                     |
|                                                 |                         |                                                                                                    |                                     |
|                                                 |                         |                                                                                                    |                                     |
| Disable All<br>Enable All                       | <b>H 4 F H</b>          | Right click scale to<br>manually adjust values<br>Zoom Out Time Axis<br>Zoom In Time Axis<br><b>Reset Time Axis</b><br>Set Time Axis Range |                                     |
| Parameter                                       | Value                   | $\blacktriangle$<br>Flow Run 1 Temperature (°C)<br>S3100/FlowRun1 [#1]                                                                     |                                     |
| Timestamp                                       | 2015-10-22 16:00:00     | 70 <sub>2</sub>                                                                                                    |                                     |
| Log Record No.                                  | 79                      |                                                                                                    |                                     |
| Flow Run 1 Gas Volume To 18156.473              |                         | 65                                                                                                    |                                     |
| Flow Run 1 Gas Mass Total 16159.217             |                         | 60                                                                                                    |                                     |
| Flow Run 1 Gas Energy Tol 697820.813            |                         | 55                                                                                                    |                                     |
| Flow Run 1 Static Pressure 34473.789            | ø                       | 50                                                                                                    |                                     |
| Flow Run 1 Temperature 22.222                   |                         | 45                                                                                                    |                                     |
| Flow Run 1 Differential Pret 24,864             |                         | 40                                                                                                    |                                     |
| Gas 1 Methane                                   | 0.788                   | 35                                                                                                    |                                     |
| Gas 1 Nitrogen                                  | 0.033                   | 30 <sup>°</sup>                                                                                                    |                                     |
| Gas 1 Carbon Dioxide                            | 0.078                   | 25<br>Flow Run 1 Temperature                                                                                                    |                                     |
| Gas 1 Ethane<br>Gas 1 Propane                   | 0.035                   | 2015-10-22 15:33:30<br>20                                                                                                    |                                     |
| Gas 1 Water                                     | 0.014                   | Value: 22.222 °C<br>15                                                                                                    |                                     |
| Gas 1 Hydrogen Sulfide                          | 0.003                   | 10 <sub>1</sub>                                                                                                    |                                     |
| Gas 1 Hydrogen                                  | 0.005<br>0.004          | 5 <sup>1</sup>                                                                                                    |                                     |
| Gas 1 Carbon Monoxide                           | 0.002                   | $0 -$                                                                                                    |                                     |
| Gas 1 Oxygen                                    | 0.004                   | $\sqrt{5}$                                                                                                    |                                     |
| Gas 1 Isobutane                                 | 0.004                   | $-10$                                                                                                    |                                     |
| Gas 1 Butane                                    | 0.010<br>Ŷ              | $-15$                                                                                                    |                                     |
| Gas 1 Isopentane                                | 0.002                   | $-20$<br>$\bullet$ $\bullet$                                                                                                    |                                     |
| <b>Visible Axis</b>                             |                         | $-25$                                                                                                    |                                     |
|                                                 |                         | $-301$                                                                                                    |                                     |
| <b>Note:</b>                                    | <b>Inner Right Axis</b> | $-35$                                                                                                    |                                     |
|                                                 | Unused                  | $\blacktriangledown$<br>$-40$                                                                                                    |                                     |
| <b>Left Axis follows</b><br>parameter selection | Middle Right Axis       | $-45$                                                                                                    |                                     |
|                                                 | Unused                  | $\mathbf{v}$<br>$-50$                                                                                                    |                                     |
|                                                 | <b>Outer Right Axis</b> | 55<br>2015-10-22 13:30:00                                                                                                    | 2015-10-22 22:00:00                 |
|                                                 | Unused                  | $\psi$<br>$\mathbf{m}$<br>$\rightarrow$                                                                                                    |                                     |
|                                                 |                         |                                                                                                    | $\,$ $\,$<br>12/30/2015 12:33:55 PM |
|                                                 |                         |                                                                                                    |                                     |

<span id="page-25-2"></span>*Figure 2.20—Log Trends view, single parameter shown*

Only the trend line for the parameter that is highlighted in the table can be examined in this way. The cursor will not latch onto data points along any other trend line. To view the values associated with a different parameter, select the desired parameter in the table or click on a different trend line.

# <span id="page-25-1"></span>**Viewing a Snapshot Report**

The Snapshot report ([Figure 2.21, page 27\)](#page-26-1), like the Configuration report, allows a user to view and search flow run and turbine input data, configuration values, sensor input readings and system data for a specific point in time. The report can be exported and e-mailed to a technician for diagnostic help or to another user for data validation.

Snapshot reports are automatically generated and included in downloads from the Scanner 3100 flow computer. Snapshot reports are optionally available for download in Scanner 2x00 models. If a snapshot report is not included in a download, the Snapshot tab will not appear in the Scanner Data Manager interface.

To view a snapshot report, simply click on the **Snapshot** tab. Use the scrollbar along the right edge of the screen to navigate up and down in the report.

<span id="page-26-0"></span>

| <b>File Options Help</b>                   |                                             |                          |                                                                                      |                     |                |
|--------------------------------------------|---------------------------------------------|--------------------------|--------------------------------------------------------------------------------------|---------------------|----------------|
| ARA                                        |                                             |                          |                                                                                      |                     |                |
|                                            |                                             |                          |                                                                                      |                     |                |
| S3100_Complete.sdf X                       |                                             |                          |                                                                                      |                     |                |
|                                            |                                             | Device/Meter Name: 53100 | Downloaded on: 2015-10-23 13:27:11                                                   |                     | $\circledcirc$ |
| <b>Export Data</b>                         |                                             |                          | Interval History Daily History Configuration Snapshot Alarms Events Calibrations Log |                     |                |
| <b>Reports</b>                             |                                             |                          |                                                                                      |                     | ▲              |
|                                            | Enter text to search                        |                          | Clear<br>Find<br>$\overline{\phantom{a}}$                                            |                     |                |
| <b>Print Snapshot</b>                      |                                             |                          |                                                                                      |                     |                |
| <b>Custom Reports</b>                      | <b>Description</b>                          |                          | Value                                                                                | <b>Units</b>        |                |
|                                            | <b>Details</b>                              |                          |                                                                                      |                     |                |
| Trending                                   | Snapshot Date/Time                          |                          | 2015-10-23 13:27:10                                                                  |                     |                |
|                                            | <b>MVT Serial #</b>                         |                          | Not Detected                                                                         |                     |                |
| <b>View Trends</b>                         | MVT DP Range                                |                          | ±4.02                                                                                | "H2O@68F            |                |
| <b>By Records</b>                          | MVT SP Range                                |                          | 1.5                                                                                  |                     |                |
| ◎ By Date/Time *                           | <b>Flow Run 1:</b>                          |                          |                                                                                      | psig                |                |
|                                            | <b>Accumulators</b>                         |                          |                                                                                      |                     |                |
|                                            | <b>Flow Run Status</b>                      |                          | OK                                                                                   |                     |                |
| <b>Email Archive File</b>                  | <b>Flow Direction</b>                       |                          | Forward                                                                              |                     |                |
| <b>Email Data</b>                          | <b>Accumulation Enabled</b>                 |                          | Yes                                                                                  |                     |                |
|                                            | <b>Calculation Date</b>                     |                          | 2015-10-23                                                                           |                     |                |
| * Viewing Trends by                        | <b>Calculation Time</b>                     |                          | 13:27:00                                                                             |                     |                |
| Date/Time takes                            | <b>Gas Volume Flow Rate</b>                 |                          | 0.00                                                                                 | m <sup>3</sup> /day |                |
| longer to load and<br>does not show record | <b>Gas Volume Interval Total</b>            |                          | 0.00                                                                                 | m <sup>3</sup>      |                |
| values                                     | Gas Volume Previous Interval Total          |                          | 0.00                                                                                 | m <sup>3</sup>      |                |
|                                            | <b>Gas Mass Flow Rate</b>                   |                          | 0.00                                                                                 | kg/day              |                |
|                                            | <b>Gas Mass Interval Total</b>              |                          | 0.00                                                                                 | kg                  |                |
|                                            | Gas Mass Previous Interval Total            |                          | 0.00                                                                                 | kg                  |                |
|                                            | <b>Gas Energy Flow Rate</b>                 |                          | 0.00                                                                                 | MJ/day              |                |
|                                            | <b>Gas Energy Interval Total</b>            |                          | 0.00                                                                                 | <b>MJ</b>           |                |
|                                            | Gas Energy Previous Interval Total          |                          | 0.00                                                                                 | <b>MJ</b>           |                |
|                                            | <b>Fluid Info</b>                           |                          |                                                                                      |                     |                |
|                                            | Method                                      |                          |                                                                                      |                     |                |
|                                            | <b>Fluid Standard</b>                       |                          | AGA-8(1994) Detailed                                                                 |                     |                |
|                                            | <b>Status</b>                               |                          |                                                                                      |                     |                |
|                                            | Warning                                     |                          | No Temperature Change                                                                |                     |                |
|                                            | Warning                                     |                          | No Pressure Change                                                                   |                     |                |
|                                            | Warning                                     |                          | <b>Enthalpy Incorrect</b>                                                            |                     |                |
|                                            | Override                                    |                          | None                                                                                 |                     |                |
|                                            | <b>Pseudocritical Pressure</b>              |                          | 4612.5                                                                               | kPa                 |                |
|                                            | Deardocritical Tamparatura<br><b>System</b> |                          | -78.3                                                                                | or.                 |                |
|                                            |                                             |                          |                                                                                      |                     |                |

<span id="page-26-1"></span>*Figure 2.21—Snapshot report*

## *Searching the Snapshot Report*

To search within a Snapshot report,

- 1. Click in the search field [\(Figure 2.22, page 28](#page-27-0)) and enter the search word or phrase.
- 2. Click **Find**. The search will identify where the search word or phrase appears.
- 3. Repeat Steps 1 and 2 to search for another word or phrase.

Note The search field will retain your searches until you close the Snapshot report. To repeat a search, click on the down arrow at the far right of the search field and select the term from the dropdown list.

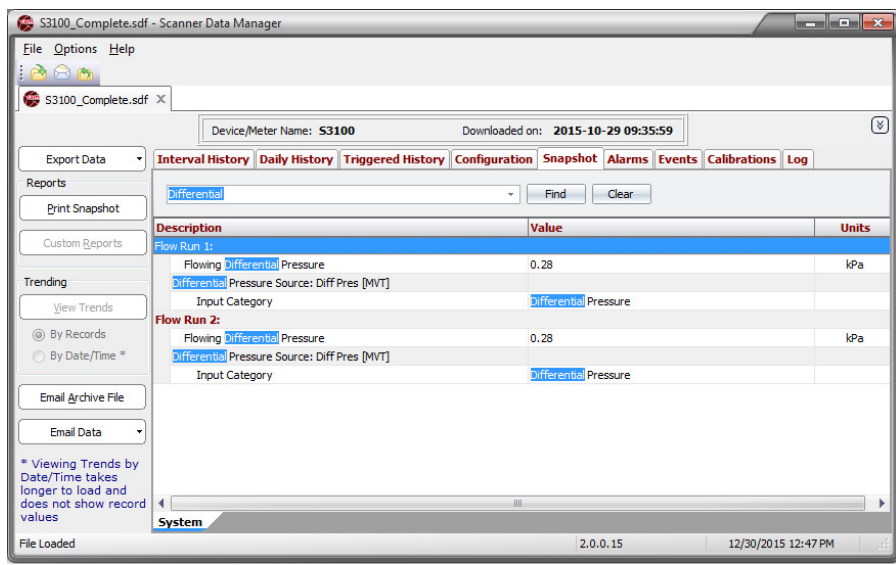

#### <span id="page-27-0"></span>*Figure 2.22—Snapshot report after search*

4. Click **Clear** to return to the full Snapshot report.

Note The **Clear** button displays the full Snapshot report without deleting search parameters from the dropdown field.

5. Exit the Snapshot report to clear the search parameters list.

# <span id="page-28-0"></span>*Section 3—Exporting and Emailing Archive Data*

Scanner Data Manager users can export tabular (spreadsheet) data, a snapshot or configuration report, or trend (graph) data in common text or image formats for sharing with others (see [Exporting Tabular Data, page](#page-28-1) 29 or [Exporting](#page-37-1)  [Trend Data, page 38](#page-37-1)). Users who wish to email tabular data or snapshot exports can process the export and the email in one step (see [Emailing Tabular Data, page](#page-32-1) 33). All exported data appears exactly as it does onscreen. For example, if the user changes the order in which columns appear onscreen, this change will also be applied to the exported archive file(s).

The type of data stored in an export file is identifiable by the letters at the end of the filename (unless the user overwrites the filename), as shown in .

| Log Type                             | <b>Log Type Indicator</b> |
|--------------------------------------|---------------------------|
| Daily History**                      |                           |
| Hourly (Interval) History**          |                           |
| <b>Calibration Report</b>            |                           |
| <b>Configuration Report</b>          |                           |
| Flowrun Configuration*               |                           |
| Slave Configuration (3100 only)      |                           |
| Event Logs                           |                           |
| Alarm Logs                           |                           |
| User Change Logs*                    |                           |
| Triggered History** (2x00/3100 only) |                           |
| Data Logger History*                 |                           |
| Data Logger Configuration*           | G                         |
| ScanPLC Logs*                        |                           |
| <b>Exceptions Report*</b>            |                           |
| <b>Snapshot Report</b>               |                           |

*Table 3.1—Log Type Indicators in Filenames*

\* Created only by Scanner 11xx flow computers.

\*\* Trend view export filenames contain a two-character suffix consisting of T and the log type indicator Example: \_TH (hourly trend).

# <span id="page-28-1"></span>**Exporting Tabular Data**

Tabular data can be exported in three formats

- **•** Single log type [\(Exporting Data for a Single Log Type, page](#page-29-1) 30)
- Multiple log type [\(Exporting Data for Multiple Log Types, page](#page-30-1) 31)
- File format conversion (all log types included) ([Section 5—Converting Data, page](#page-56-1) 57)

The **Export Data** button and dropdown menu [\(Figure 3.1, page](#page-29-2) 30) act as the gateway for all exporting functions.

<span id="page-29-0"></span>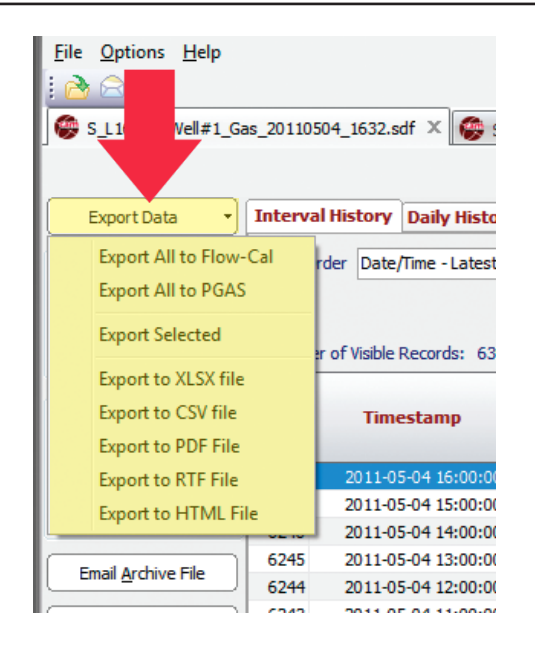

*Figure 3.1—Export Data button and dropdown menu*

## <span id="page-29-2"></span><span id="page-29-1"></span>*Exporting Data for a Single Log Type*

To export data for a single log type or report type

- 1. Select the tab for the log type/report type to be exported.
- 2. If exporting daily or interval history, note the tab(s) at the bottom of the screen. Archive files created by a Scanner 3100 may contain multiple flow run/slave device tabs, and archive files created by Scanner 1x00 devices may contain multiple flow run tabs. Select the flow run for which you want to export data. Each export of measurement data will contain only data for the flow run tab selected at the time of export.
- 3. Click on the **Export Data** button in the left column of the screen and choose **Export Selected** from the dropdown menu ([Figure 3.1\)](#page-29-2).
- 4. Note the filepath ([Figure 3.2, page](#page-30-2) 31) and change if necessary. By default, export files are saved to the "C:\Cameron Data\SDM\Exports" directory on the user's hard drive.

Note Saving files to a directory other than the default will make the new directory the default.

5. Rename the file, if desired. By default, the filename includes the flow computer model, the type of download, the flow run number, and a log type indicator (for example, S3100 Local 1 H.xlsx).

<span id="page-30-0"></span>

| S3100_Complete (20).sdf - Scanner Data Manager                                                       |                                              |                    |                                     |                |
|----------------------------------------------------------------------------------------------------|----------------------------------------------|--------------------|-------------------------------------|----------------|
| $\mathbf{x}$<br>Export Interval Logs Data to PDF<br>Default filepath                                 |                                              |                    |                                     |                |
|                                                                                                    | « OSDisk (C:) ▶ Cameron Data ▶ SDM ▶ EXPORTS |                    | Search EXPORTS<br>$\ddotmark$<br>÷. | م              |
| Organize $\blacktriangledown$                                                                        | New folder                                   |                    |                                     | $\Omega$<br>胆, |
| <b>Example</b> Favorites                                                                             | Name                                         | Date modified      | Type                                | Size           |
|                                                                                                    | S3100 Complete FR1 D.PDF                     | 10/27/2015 2:03 PM | Adobe Acrobat Document              | 1,093 KB       |
| $\triangleright$ $\blacksquare$ Desktop                                                              | S3100_Complete_FR1_H.PDF                     | 10/27/2015 2:03 PM | Adobe Acrobat Document              | 11,532 KB      |
|                                                                                                    | 5. S3100_Complete_FR2_D.PDF                  | 10/27/2015 2:03 PM | <b>Adobe Acrobat Document</b>       | 1,093 KB       |
|                                                                                                    | S3100 Complete FR2 H.PDF                     | 10/27/2015 2:03 PM | Adobe Acrobat Document              | 19,619 KB      |
|                                                                                                    | S3100 Complete System A.PDF                  | 10/27/2015 2:03 PM | <b>Adobe Acrobat Document</b>       | 1,296 KB       |
|                                                                                                    | S3100_Complete_System_C.PDF                  | 10/27/2015 2:03 PM | <b>Adobe Acrobat Document</b>       | 3,896 KB       |
|                                                                                                    | S3100 Complete System E.PDF                  | 10/27/2015 2:03 PM | <b>Adobe Acrobat Document</b>       | 1.128 KB       |
|                                                                                                    | S3100_Complete_System_L.PDF                  | 10/27/2015 2:03 PM | Adobe Acrobat Document              | 1,074 KB       |
|                                                                                                    | 5. S3100 Complete System S.PDF               | 10/27/2015 2:03 PM | <b>Adobe Acrobat Document</b>       | 1.725 KB       |
| Model & Download Type<br>Flowrun/Slave Device & Log Type<br>File name: S3100_Complete (20) SD5_H.PDF |                                              |                    |                                     |                |
| Save as type: Adobe Acrobat Files (*.pdf)                                                            |                                              |                    |                                     |                |
|                                                                                                    |                                              |                    |                                     |                |
| <b>Hide Folders</b>                                                                                  |                                              |                    | Save                                | Cancel         |

<span id="page-30-2"></span>*Figure 3.2—Export [Log Type} Data screen*

6. Click **SAVE** to export the data.

## <span id="page-30-1"></span>*Exporting Data for Multiple Log Types*

To export multiple log and report types simultaneously

- 1. Click on the **Export Data** button in the left column of the screen and select **Export to...** from the dropdown menu ([Figure 3.1, page](#page-29-2) 30).
- 2. Select the desired file format, log types and reports from the options ([Figure 3.3, page](#page-31-0) 32).
- Note The Export Files dialog contains selection boxes for only those log types and report types contained in the archive file. For example, if no daily log data was downloaded to the archive file, "Daily History (\_D)" will not appear.
- 3. Note the "File Save Directory" location and change if desired. By default, export files are saved to the "C:\Cameron Data\SDM\Exports" directory on the user's hard drive.

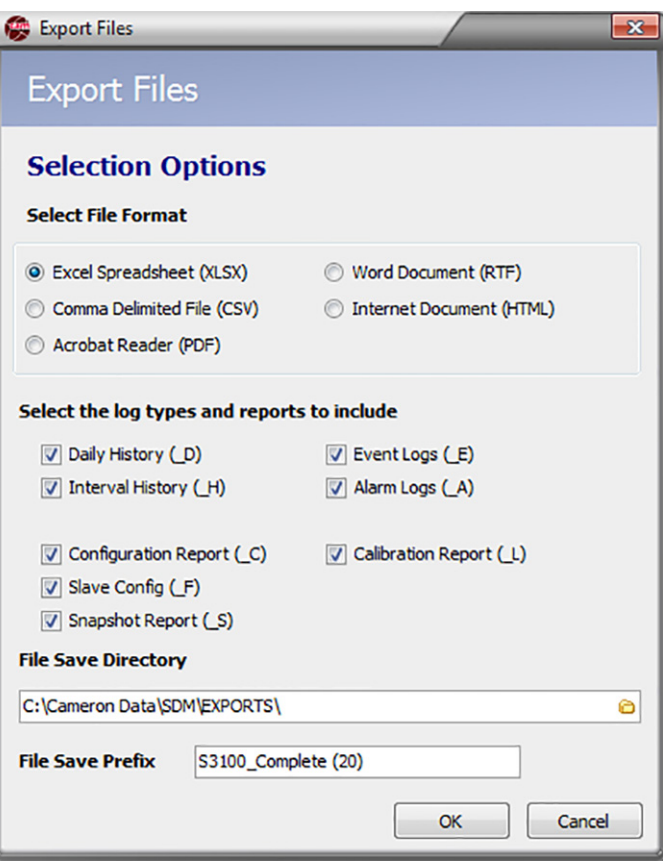

#### <span id="page-31-0"></span>*Figure 3.3—Export Files dialog*

- 4. Note the entry in the "File Save Prefix" field and change if desired. The prefix will become the first part of the export file name. By default, this prefix includes Scanner model and download type.
- 5. Click **OK** to export the data.

Each log type or report will be saved as a separate file. The export filename will include the File Save Prefix (if present), the flow run number, and the log type indicator, which is based on the user's selection(s) in the *Export Files* dialog. Example: S3100\_Local\_1\_H\_xlsx.

## *Exporting Data Converted to Flow-Cal or PGAS Formats*

To export the contents of the archive file to a third-party Flow-Cal (.cfx) or PGAS (.ana/.evt/.vol) format:

- 1. See [Section 5—Converting Data, page](#page-56-1) 57, for information on changing conversion settings. This may be especially useful if gaps in the data are expected.
- 2. Click on the **Export Data** button in the left column of the screen and click the desired **Export All as...** selection from the dropdown menu ([Figure 3.1, page](#page-29-2) 30).
- 3. Note the filepath ([Figure 3.3\)](#page-31-0) and change if necessary. By default, export files are saved to the "C:\Cameron Data\ SDM\Exports" directory on the user's hard drive.
- 4. Rename the file, if desired. By default, the filename includes the flow computer model and the download type (for example, S3100\_Local.ana).

# <span id="page-32-1"></span><span id="page-32-0"></span>**Emailing Tabular Data**

Scanner Data Manager makes sharing data easy by allowing users to export and email data in a single step. To email tabular data:

5. Click on the **Email Data** button in the left column of the screen to view export format selections.

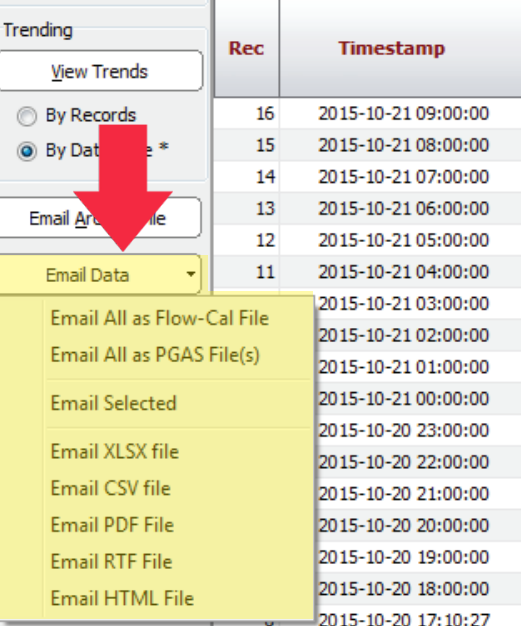

<span id="page-32-3"></span>*Figure 3.4—Email Data button and dropdown menu*

- 6. From the dropdown selections, you can email three different types of exported tabular data:
	- **•** Single log type ([Emailing Tabular Data for a Single Log Type](#page-32-2))
	- **•** Multiple log type [\(Emailing Tabular Data for Multiple Log Types, page](#page-33-1) 34)
	- File format conversion (all log types) ([Section 5—Converting Data, page](#page-56-1) 57)

# <span id="page-32-2"></span>*Emailing Tabular Data for a Single Log Type*

To export and email tabular data for a single log type or report,

- 1. Select the tab [\(Figure 2.3, page](#page-11-1) 12) for the log type to be exported and emailed.
- Note The tab(s) at the bottom of the screen are archive files created by a Scanner 3x00 or 11xx Series computer and may contain multiple flow run tabs. Only Scanner 3x00 archive datafiles may contain data for up to 20 slave devices. Select the flow run (or slave device) for which you want to export data. Each export of measurement data will contain only data for the flow run (or slave device) tab selected at the time of export.
- 2. Click on the **Email Data** button in the left column of the screen ([Figure 3.4\)](#page-32-3) and click the desired **Email [log type] file** selection from the dropdown list. The *Export [Log Type] Data to...* dialog ([Figure 3.2, page](#page-30-2) 31) will appear.
- 3. Note the filepath and change if desired. By default, export files are saved to the "C:\Cameron Data\SDM\Exports" directory on the user's hard drive.
- 4. Note the filename and change if desired. By default, the filename includes the flow computer model, the type of download, the flow run number, and a log type indicator (for example, S3100 Local 1 H.xlsx).
- 5. Click **Save** to export the data. Scanner Data Manager will automatically open an email window on your computer, attach the export file, and embed a brief description of the file in the body of the email ([Figure 3.5, page](#page-33-2) 34).

<span id="page-33-0"></span>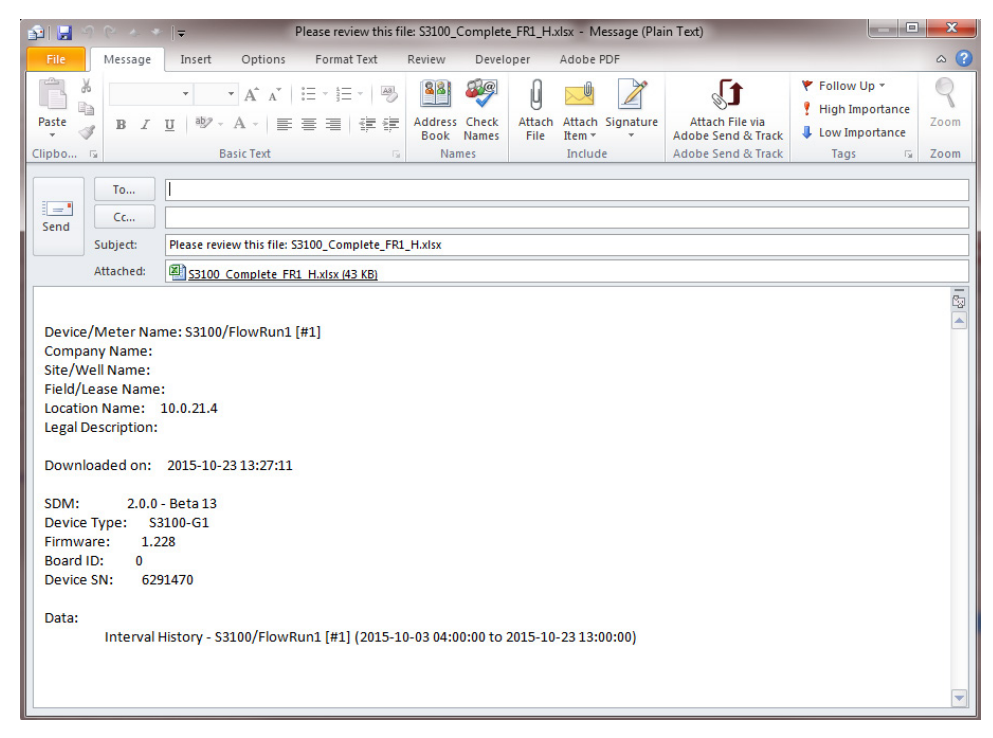

<span id="page-33-2"></span>*Figure 3.5—Automated email for single log file*

## <span id="page-33-1"></span>*Emailing Tabular Data for Multiple Log Types*

To export and email multiple log types and reports simultaneously

- 1. Select **Email Selected** from the *Email Data* dropdown menu and select the desired file format and all desired logs/ reports from the options provided ([Figure 3.6, page](#page-34-0) 35).
- Note The Email Files dialog contains selection boxes for only those log types and report types contained in the archive file. For example, if no daily log data was downloaded to the archive file, "Daily History (\_D) will not appear.
- 2. Note the "File Save Directory" location and change if desired. By default, files are saved to the "C:\Cameron Data\ SDM\Exports" directory on the user's hard drive.
- 3. Note the File Save Prefix and change if desired. The prefix will become the first part of the file name. By default, this prefix identifies the file by Scanner model and download type.
- 4. Click **OK** to export.
- 5. Wait momentarily while Scanner Data Manager opens an email window on your computer, attaches the export file(s), and embeds a brief description of the file(s) in the body of the email [\(Figure 3.7, page](#page-34-1) 35).

Note Check the size of the export file. It may be necessary to compress (.zip) large files before emailing them.

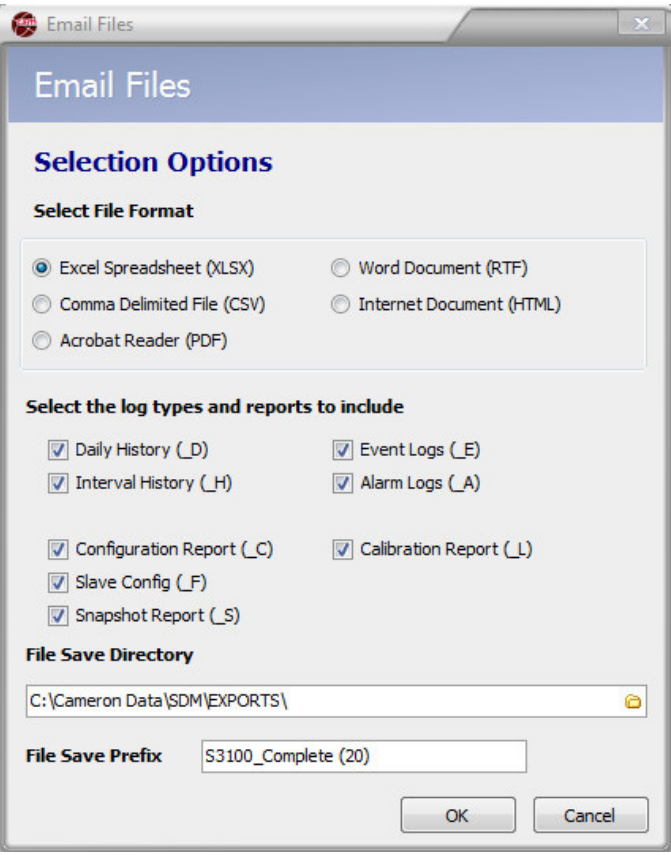

<span id="page-34-0"></span>*Figure 3.6—Email Files dialog*

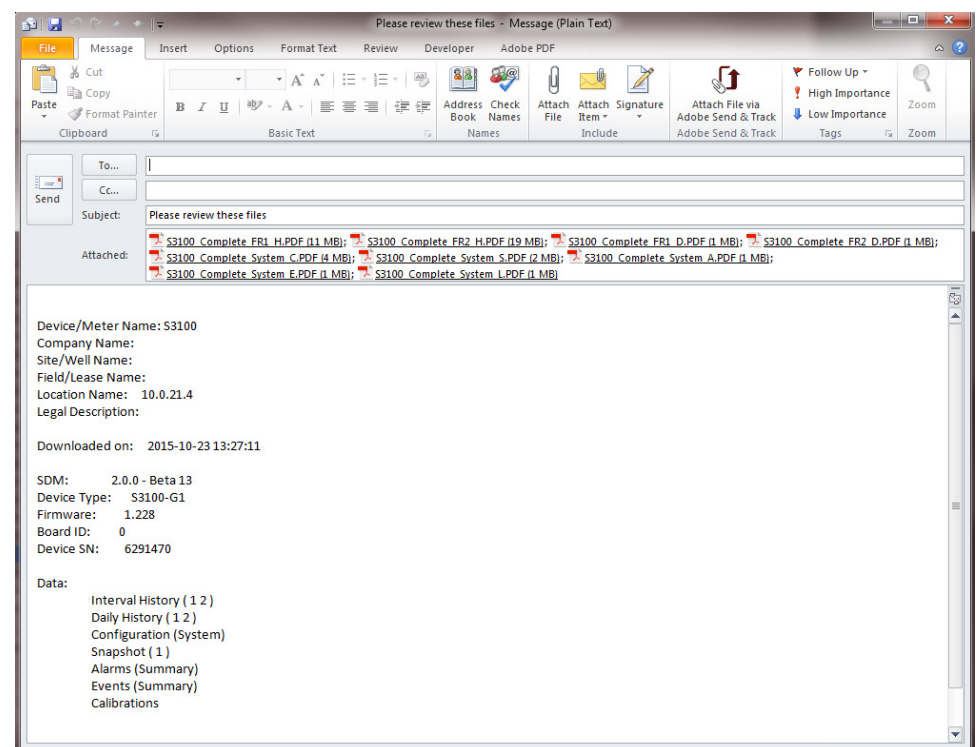

<span id="page-34-1"></span>*Figure 3.7—Automated email for multiple files*

## <span id="page-35-0"></span>*Emailing Data Converted to Flow-Cal or PGAS Formats*

To email the contents of the archive file in a third-party Flow-Cal (.cfx) or PGAS (.ana/.evt/.vol) format

- 1. See [Section 5—Converting Data, page](#page-56-1) 57, for information on changing conversion settings. This may be especially useful if gaps in the data are expected.
- 2. Click on the **Email Data** button in the left column of the screen and click the appropriate **Email All as...** selection from the dropdown menu ([Figure 3.3, page](#page-31-0) 32).
- 3. Note the "File Save Directory" location and change if desired. By default, files are saved to the "C:\Cameron Data\ SDM\Exports" directory on the user's hard drive.
- 4. Note the File Save Prefix and change if desired. The prefix will become the first part of the file name. By default, this prefix identifies the file by Scanner model and download type.
- 5. Click **Save** to export.
- 6. Wait momentarily while Scanner Data Manager opens an email window on your computer, attaches the conversion file(s), and embeds a brief description of the file(s) in the body of the email [\(Figure 3.8](#page-35-1)).

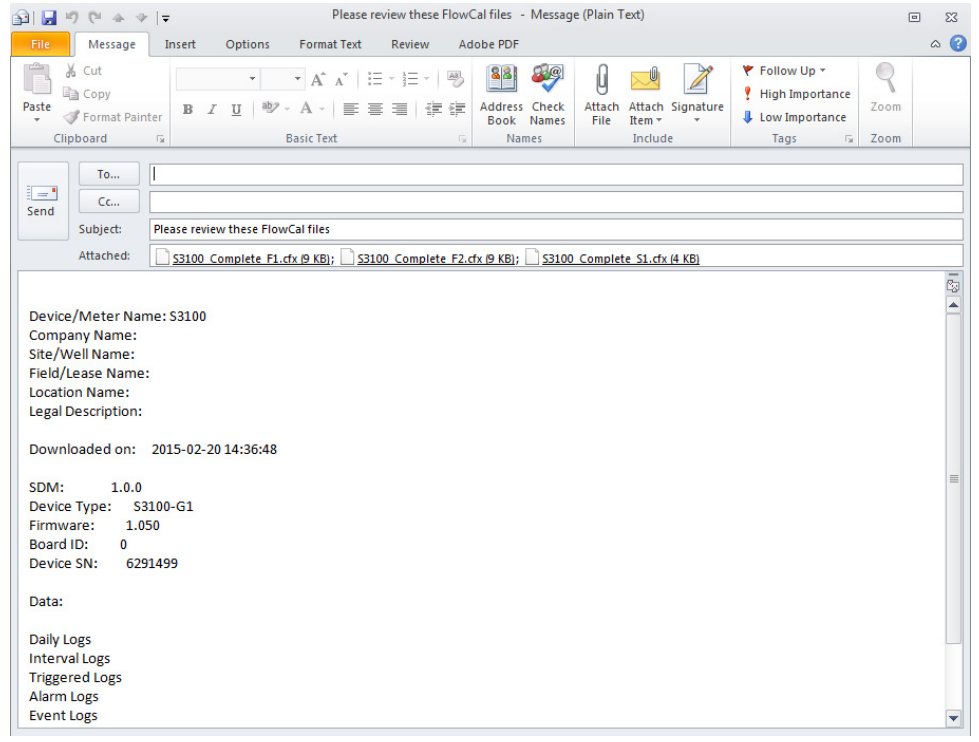

<span id="page-35-1"></span>*Figure 3.8—Automated email generated for converted files*

# **Emailing an Archive (.sdf or .scm) File**

To email an archive file (.sdf/.scm) to a technician or another Scanner Data Manager user, click the **Email Archive File** button on the left side of the main screen [\(Figure 3.9, page 37](#page-36-0)).

Scanner Data Manager will automatically open an email window on the user's computer, attach the archive file, and embed a brief description of the file in the body of the email [\(Figure 3.10, page 37](#page-36-1)).

Note The .sdf/.scm file formats are proprietary and can be viewed only with Cameron software products designed for this purpose. To share the contents of the archive file in a common format that can be opened outside of Scanner Data Manager, see [Exporting Tabular Data, page 29,](#page-28-1) [Emailing Tabular Data, page 33,](#page-32-1) and [Exporting](#page-37-1)  [Trend Data, page 38.](#page-37-1)
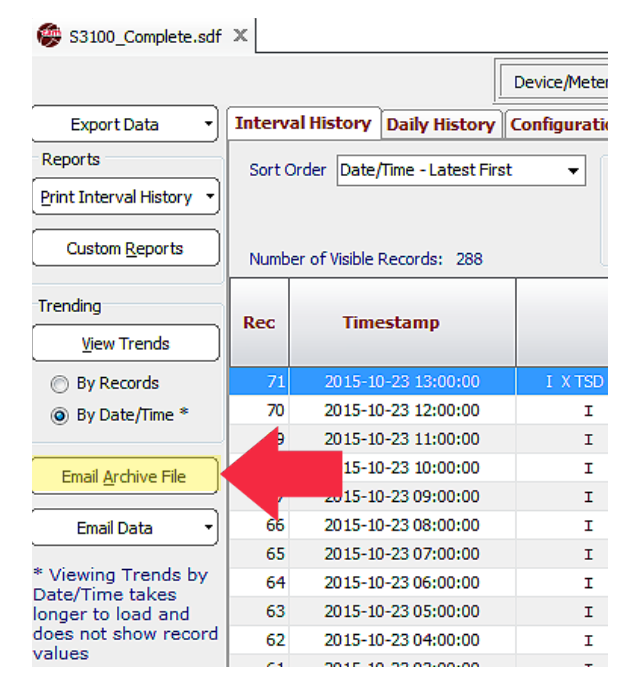

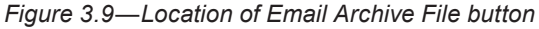

Note Check the size of the export file. It may be necessary to compress (.zip) large files before emailing them.

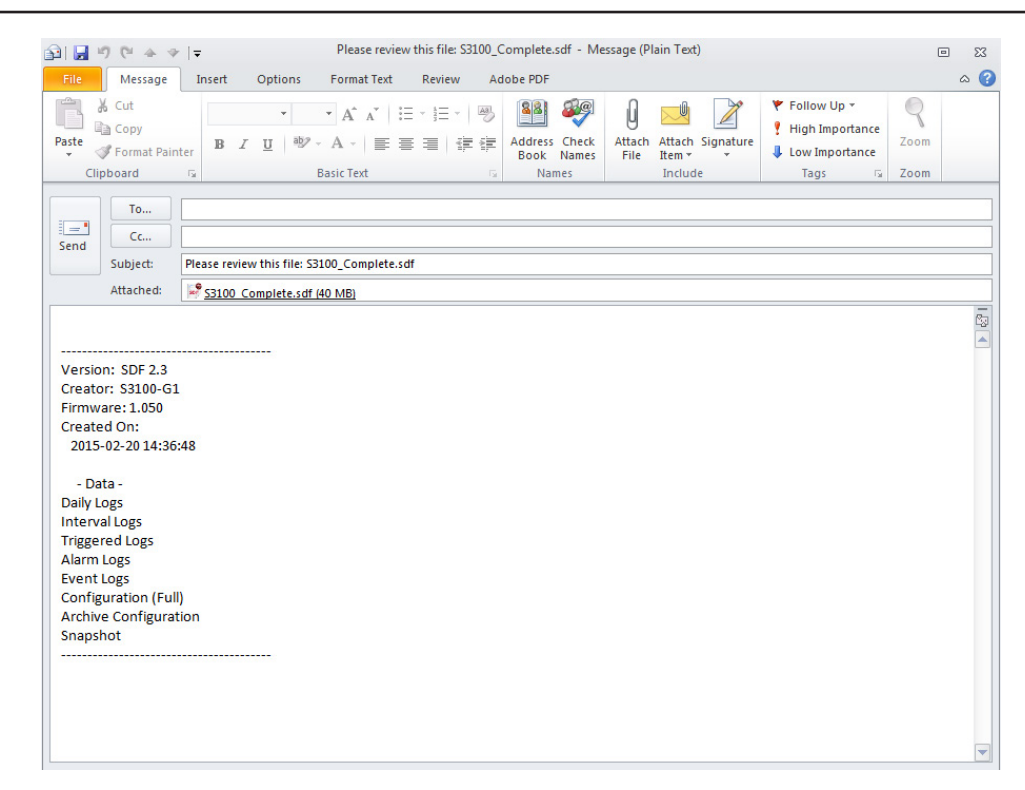

*Figure 3.10—Automated email generated for archive file*

# <span id="page-37-1"></span>**Exporting Trend Data**

Trend data may be viewed by record or by date/time, and exported to .pdf, .rtf, .bmp, .jpg, and .gif image formats. See [Customizing the Trend Graph View, page 17](#page-16-0) and [Viewing Trends by Date/Time, page](#page-20-0) 21 for details about viewing options.

To export trend data, follow the procedure below:

- 1. Click the tab for the log type desired and apply any filters or sort order selections desired.
- 2. Select the desired viewing option (by record or by date/time), and click the **View Trends** button on the left side of the main screen.
- 3. Configure the trend view that you want to export using the zoom and parameter display tools on the *View Log Trends* screen.
- 4. When the trend image is exactly as you want the export file to appear, click on the **Export** button at the top left of the *View Log Trends* dialog ([Figure 3.11\)](#page-37-0).
- 5. Select the export file type from the dropdown list.
- Note Exported files will appear exactly as they do on screen with the following exceptions. Trend View .pdf files will have a white background when viewed electronically or printed. All exported trend files will contain a header, footer, and a legend detailing the trend lines.
- 6. Change the filepath if desired. By default, export files are saved in the "C:\Cameron Data\SDM\Exports" directory on the user's hard drive.

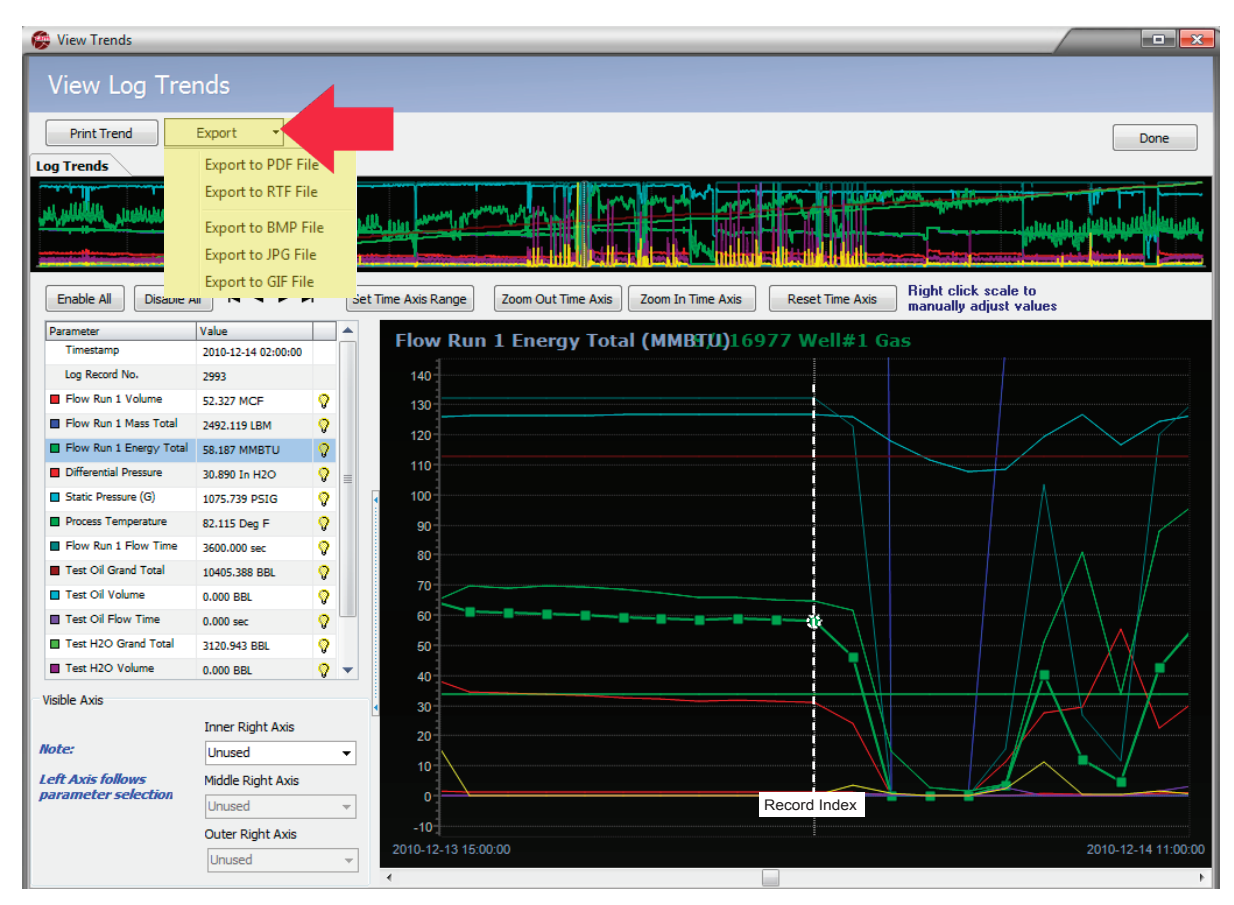

<span id="page-37-0"></span>*Figure 3.11—Log Trend view showing Export button and dropdown menu*

- 7. Change the filename if desired. By default, the filename includes the flow computer model, the type of download, the flow run number, and a log type indicator (for example, S3100\_Local\_1\_TH.xlsx).
- 8. Click **Save** to export the trend image.
- 9. Repeat Steps 3 through 8, as desired, to capture more sections of the trend log.
- 10. Click the **Done** button in the upper right corner of the *View Log Trends* dialog to exit the trend view.

*This page intentionally left blank.*

# *Section 4—Generating Reports*

Flow data, device configuration and calibration data, events, and alarms can be captured in a report that can be printed as a hard copy or exported to .pdf format for distributing electronically. Scanner Data Manager supports two types of reports:

- **•** A standard report with a pre-defined layout that matches the main screen layout (see [Standard Reports, page](#page-41-0) 42 and [Figure 4.1](#page-40-0))
- **•** A custom report that allows the user to specify content and personalize the presentation with a company name, logo, and contact information (see [Custom Reports, page 47](#page-46-0) and [Figure 4.1\)](#page-40-0).

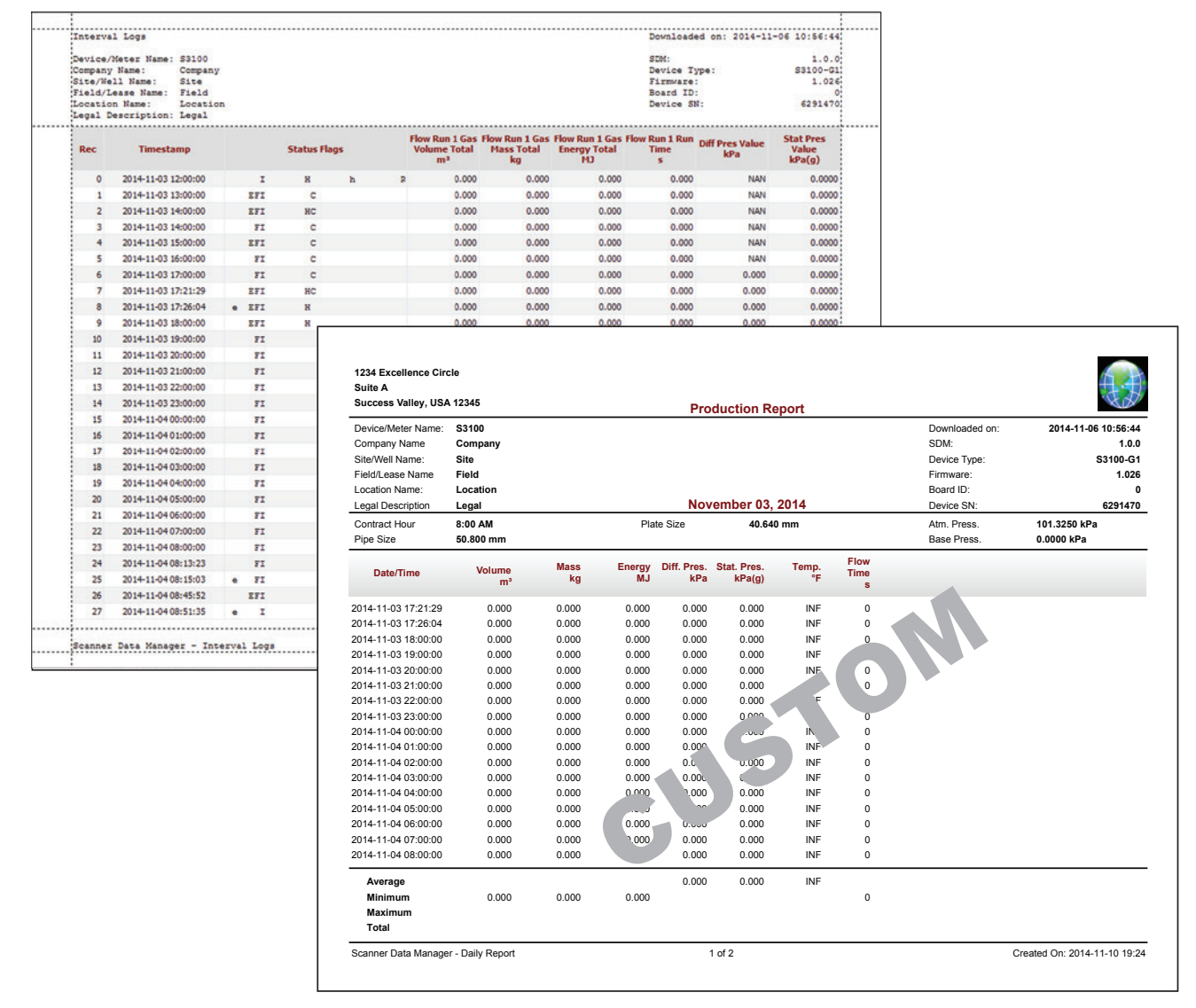

<span id="page-40-0"></span>*Figure 4.1—Comparison of standard report vs. custom report*

# <span id="page-41-0"></span>**Standard Reports**

A standard Scanner Data Manager report can be generated for any data type. Data types vary depending on the Scanner device used to generate the data. [Table 4.1](#page-41-1) provides a brief overview of typical report types and their contents.

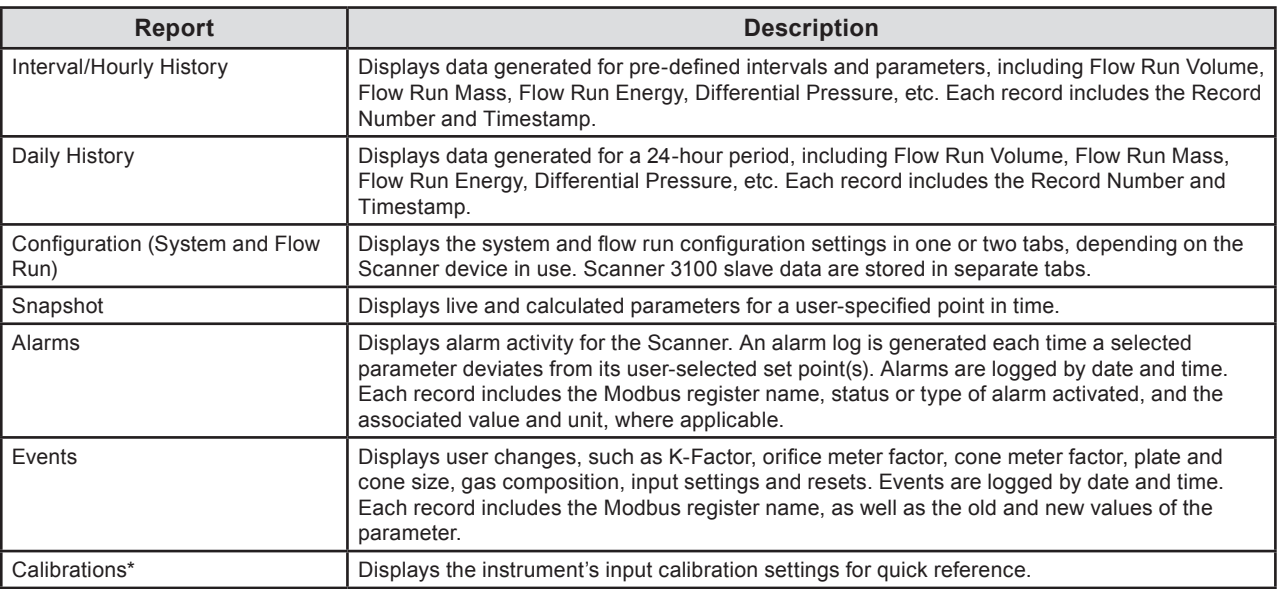

#### <span id="page-41-1"></span>*Table 4.1—Standard Reports*

*\*Calibrations and user-initiated changes for Scanner 11xx devices are stored under a User Changes tab. To generate a Scanner 11xx Calibrations report, the user must connect to the Scanner 11xx device through ScanWin, the proprietary software interface for Scanner 11xx devices.*

For some log types and reports, archive data is divided into multiple tabs at the bottom of the screen ([Figure 4.2, page](#page-42-0)  [43](#page-42-0)). For example, interval and daily history data are divided by flow runs. Similar divisions exist for alarms, events, and slave device configuration data.

Where a log type or report includes multiple tabs, the user has the option of creating a report for a single "current" tab or for "all" tabs. Log types and report types containing these options are identified by the dropdown arrow on the **Print [Data Type]** button at the left of the screen ([Figure 4.2, page](#page-42-0) 43).

# *Creating a Standard Report for "Current" Tab*

To create a standard report for the "current" selected tab (for example, Flow Run 1 of a multi-flow run log)

- 1. On the main screen, click on the data type (tab) for which you want to create a report (Interval History, Daily History, Configuration, etc.). Note that the **Print** button under the "Reports" section on the left side of the screen changes to reflect the data type (tab) selected.
- 2. If the archive file contains multiple flow runs or otherwise divides log data between multiple tabs, click the desired tab at the bottom of the screen.
- Note For information on creating a standard report for data collected from multiple flow runs, see [Creating a Stan](#page-44-0)[dard Report for "All" Tabs, page 45.](#page-44-0)
- 3. Click the **Print [Data Type]** button and select "Current [Data Type]" from the dropdown menu [\(Figure 4.2, page](#page-42-0)  [43](#page-42-0)). A preview of the report will appear (see [Figure 4.3, page](#page-42-1) 43).
- 4. Check the formatting of the preview. If desired, change the page format settings using the *Page Setup* dialog ([Fig](#page-43-0)[ure 4.4, page](#page-43-0) 44) on the *Preview* screen. From this dialog, changes can be made to page orientation, margin size, header and footer size and content, and scaling of the data grid.

#### Note Changes made to the *Page Setup* dialog apply only to the current report(s) being created and are not saved when closing Scanner Data Manager.

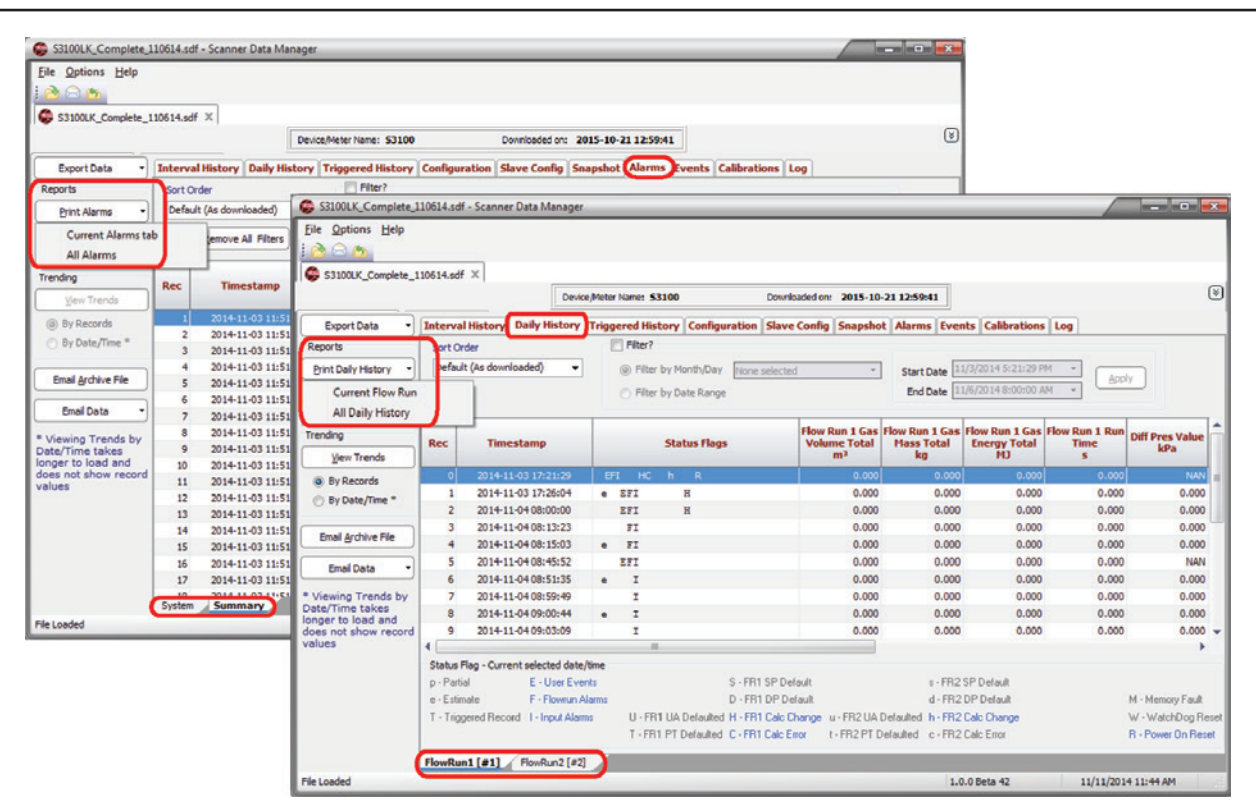

<span id="page-42-0"></span>*Figure 4.2—Daily History and Alarm tabs showing data divided into multiple tabs*

| Company Name:<br>Location Name: | Device/Meter Name: FR #1<br>Site/Well Name:<br>Field/Lease Name:<br>Legal Description: |               |                     |   |   |                                                                           |                                                       |                                                                         | SDM:<br>Device Type:<br>Firmware:<br>Board ID:<br>Device SN: |                               | 1.0.0 <sup>4</sup><br>83100-G1<br>1.009<br>O <sub>2</sub><br>6291470. |
|---------------------------------|----------------------------------------------------------------------------------------|---------------|---------------------|---|---|---------------------------------------------------------------------------|-------------------------------------------------------|-------------------------------------------------------------------------|--------------------------------------------------------------|-------------------------------|-----------------------------------------------------------------------|
| Rec                             | <b>Timestamp</b>                                                                       |               | <b>Status Flags</b> |   |   | <b>Sample FR 1</b><br><b>Gas Volume</b><br><b>Total</b><br>m <sup>2</sup> | Sample FR <sub>1</sub><br><b>Gas Mass Total</b><br>ka | Sample FR <sub>1</sub><br><b>Gas Energy</b><br><b>Total</b><br><b>M</b> | Sample FR <sub>1</sub><br><b>Runtime</b><br>s                | <b>Diff Pres Value</b><br>kPa | <b>Stat Pres</b><br>Value                                             |
| $\circ$                         | 2014-09-10 11:00:00                                                                    | $\mathbf{I}$  | H                   | h | R | 0.000                                                                     | 0.000                                                 | 0.000                                                                   | 0.000                                                        | 0.000                         | 0.0000                                                                |
| ٠                               | 2014-09-10 12:00:00                                                                    | x             |                     |   |   | 0.000                                                                     | 0.000                                                 | 0.000                                                                   | 0,000                                                        | 0.000                         | 0.0000                                                                |
| $\overline{a}$                  | 2014-09-10 13:00:00                                                                    | I.            |                     |   |   | 0.000                                                                     | 0.000                                                 | 0.000                                                                   | 0.000                                                        | 0.000                         | 0.0000                                                                |
| 3                               | 2014-09-10 14:00:00                                                                    | x.            |                     |   |   | 0.000                                                                     | 0.000                                                 | 0.000                                                                   | 0.000                                                        | 0.000                         | 0.0000                                                                |
| 4                               | 2014-09-10 15:00:00                                                                    | x.            |                     |   |   | 0.000                                                                     | 0.000                                                 | 0.000                                                                   | 0.000                                                        | 0.000                         | 0.0000                                                                |
| 5                               | 2014-09-10 16:00:00                                                                    | z             | н                   | h | R | 0.000                                                                     | 0.000                                                 | 0.000                                                                   | 0.000                                                        | 0.000                         | 0.0000                                                                |
| 6                               | 2014-09-10 17:00:00                                                                    | z.            |                     |   |   | 0.000                                                                     | 0.000                                                 | 0.000                                                                   | 0.000                                                        | 0.000                         | 0.0000                                                                |
| $\overline{ }$                  | 2014-09-10 18:00:00                                                                    | z.            |                     |   |   | 0.000                                                                     | 0.000                                                 | 0.000                                                                   | 0.000                                                        | 0.000                         | 0.0000                                                                |
| 8                               | 2014-09-10 19:00:00                                                                    | T             |                     |   |   | 0.000                                                                     | 0.000                                                 | 0.000                                                                   | 0.000                                                        | 0.000                         | 0.0000                                                                |
| ٩                               | 2014-09-10 20:00:00                                                                    | T.            |                     |   |   | 0.000                                                                     | 0.000                                                 | 0.000                                                                   | 0.000                                                        | 0.000                         | 0.0000                                                                |
| 10                              | 2014-09-10 21:00:00                                                                    | I             |                     |   |   | 0.000                                                                     | 0.000                                                 | 0.000                                                                   | 0.000                                                        | 0.000                         | 0.0000                                                                |
| 11                              | 2014-09-10 22:00:00                                                                    | I.            |                     |   |   | 0.000                                                                     | 0.000                                                 | 0.000                                                                   | 0.000                                                        | 0.000                         | 0.0000                                                                |
| 12                              | 2014-09-10 23:00:00                                                                    | z             |                     |   |   | 0.000                                                                     | 0.000                                                 | 0.000                                                                   | 0.000                                                        | 0.000                         | 0.0000                                                                |
| 13                              | 2014-09-11 00:00:00                                                                    | $\mathbf{r}$  |                     |   |   | 0.000                                                                     | 0.000                                                 | 0.000                                                                   | 0.000                                                        | 0.000                         | 0.0000                                                                |
| 14                              | 2014-09-11 01:00:00                                                                    | $\mathbf{r}$  |                     |   |   | 0.000                                                                     | 0.000                                                 | 0.000                                                                   | 0.000                                                        | 0.000                         | 0.0000                                                                |
| 15                              | 2014-09-11 02:00:00                                                                    | z             |                     |   |   | 0.000                                                                     | 0.000                                                 | 0.000                                                                   | 0.000                                                        | 0.000                         | 0.0000                                                                |
| 16                              | 2014-09-11 03:00:00                                                                    | I             |                     |   |   | 0.000                                                                     | 0.000                                                 | 0.000                                                                   | 0.000                                                        | 0.000                         | 0.0000                                                                |
| 17                              | 2014-09-11 04:00:00                                                                    | I.            |                     |   |   | 0.000                                                                     | 0.000                                                 | 0.000                                                                   | 0.000                                                        | 0.000                         | 0.0000                                                                |
| 18                              | 2014-09-11 05:00:00                                                                    | I.            |                     |   |   | 0.000                                                                     | 0.000                                                 | 0.000                                                                   | 0.000                                                        | 0.000                         | 0.0000                                                                |
| 19                              | 2014-09-11 06:00:00                                                                    | I.            |                     |   |   | 0.000                                                                     | 0.000                                                 | 0.000                                                                   | 0.000                                                        | 0.000                         | 0.0000                                                                |
| 20                              | 2014-09-11 07:00:00                                                                    | $\mathbbm{I}$ |                     |   |   | 0.000                                                                     | 0.000                                                 | 0.000                                                                   | 0.000                                                        | 0.000                         | 0.0000                                                                |
| 21                              | 2014-09-11 08:00:00                                                                    | z             |                     |   |   | 0.000                                                                     | 0.000                                                 | 0.000                                                                   | 0.000                                                        | 0.000                         | 0.0000                                                                |
| 22                              | 2014-09-11 09:00:00                                                                    | z.            |                     |   |   | 0.000                                                                     | 0.000                                                 | 0.000                                                                   | 0.000                                                        | 0.000                         | 0.0000                                                                |
| 23                              | 2014-09-11 10:00:00                                                                    | z.            |                     |   |   | 0.000                                                                     | 0.000                                                 | 0.000                                                                   | 0.000                                                        | 0.000                         | 0.0000                                                                |
| 24                              | 2014-09-11 11:00:00                                                                    | T.            |                     |   |   | 0.000                                                                     | 0.000                                                 | 0.000                                                                   | 0.000                                                        | 0.000                         | 0.0000                                                                |
| 25                              | 2014-09-11 12:00:00                                                                    | I             |                     |   |   | 0.000                                                                     | 0.000                                                 | 0.000                                                                   | 0.000                                                        | 0.000                         | 0.0000                                                                |
| 26                              | 2014-09-11 13:00:00                                                                    | I.            |                     |   |   | 0.000                                                                     | 0.000                                                 | 0.000                                                                   | 0.000                                                        | 0.000                         | 0.0000                                                                |
| 27                              | 2014-09-11 14:00:00                                                                    | z             |                     |   |   | 0.000                                                                     | 0.000                                                 | 0.000                                                                   | 0.000                                                        | 0.000                         | 0.0000                                                                |

<span id="page-42-1"></span>*Figure 4.3—Print preview screen in landscape orientation (default)*

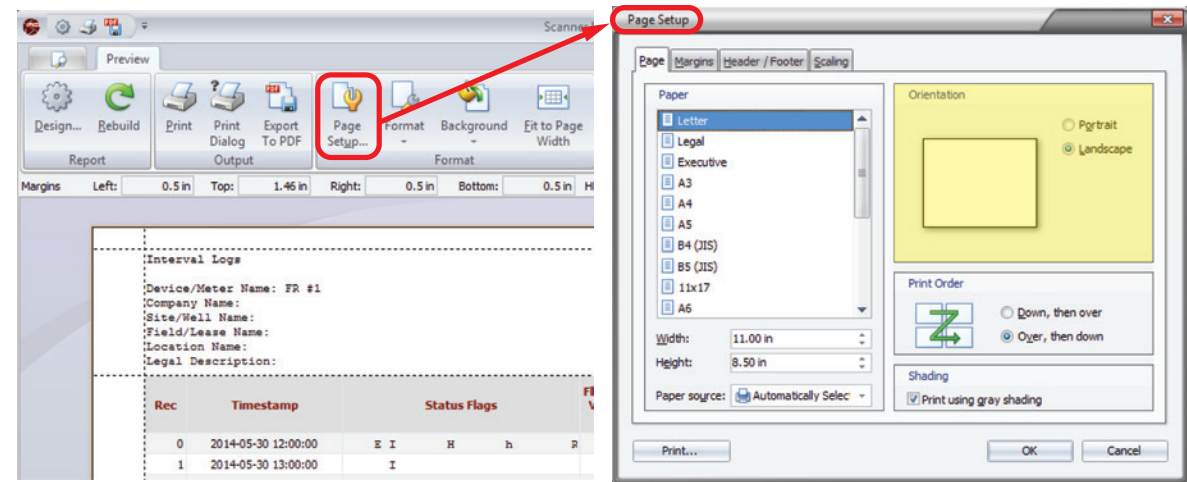

<span id="page-43-0"></span>*Figure 4.4—Page Setup window, orientation setting* 

#### <span id="page-43-2"></span>**Printing a Standard Report**

To print a standard report

- 1. Click the **Print Dialog** button in the top left corner of the *Print Preview* screen ([Figure 4.5](#page-43-1)).
- 2. Verify that the printer selected is appropriate for your computer. Change the printer selection if desired.
- 3. Note the page range listed in the lower left corner of the Print dialog. Change the range if desired.
- 4. Click **Print**.

CAUTION Large files can result in reports that are several hundred pages in length. Note the page count in **the footer of the** *Print Preview* **screen before printing and adjust the page range if desired.**

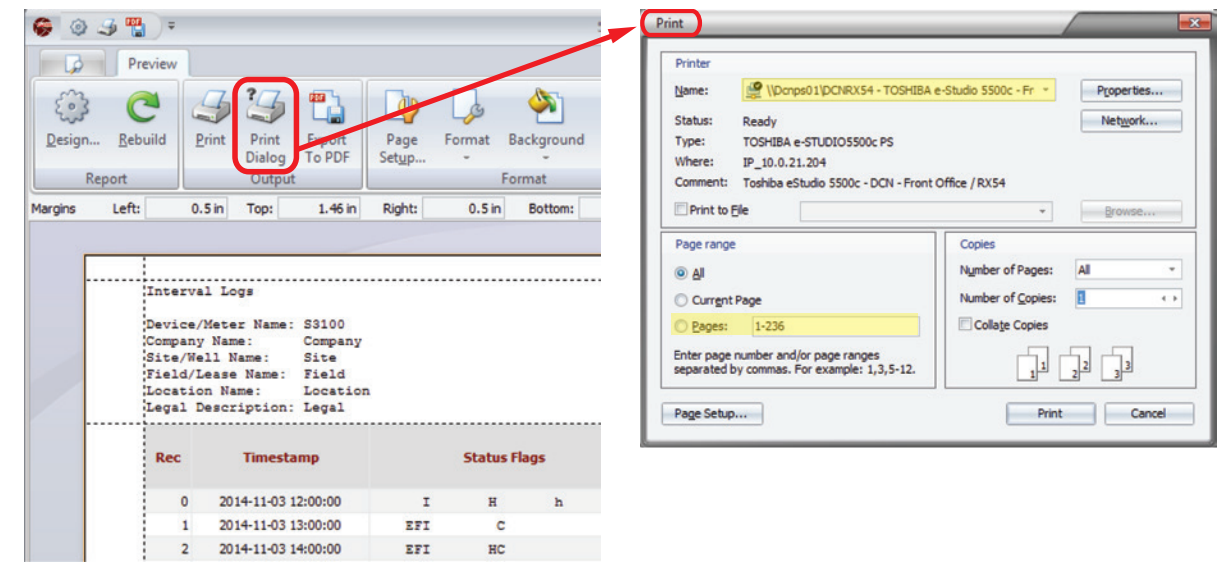

<span id="page-43-1"></span>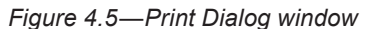

Note If multiple reports are to be printed and the same settings will be used for all, you can bypass Step 1 above after you verify the settings for the first printing, and click the **Print** icon at the top of the *Print Preview* screen to print subsequent reports without a preview.

### <span id="page-44-2"></span>**Exporting a Standard Report to PDF**

The following procedure is recommended for generating a .pdf when changes to the presentation (such as page size, margins, orientation, etc.) are desired. If no formatting changes are desired, the export features described in [Exporting](#page-28-0)  [Tabular Data, page](#page-28-0) 29 and [Exporting Trend Data, page 38](#page-37-1) can be used to generate a .pdf report.

- 1. Click the **Export to PDF** button in the top left corner of the *Print Preview* screen. A *PDF Export Options* dialog will appear, as shown in [Figure 4.6.](#page-44-1)
- 2. Adjust the pages to be exported if desired on the Pages tab.
- 3. Click **OK** to exit the *PDF Export Options* dialog. A *Save As* dialog will open.
- 4. In the *Save As* dialog, verify or change the filepath and enter a unique filename for the .pdf. The default filepath is "C:\Cameron Data\SDM\Exports".
- 5. Click **Save** to create the .pdf.

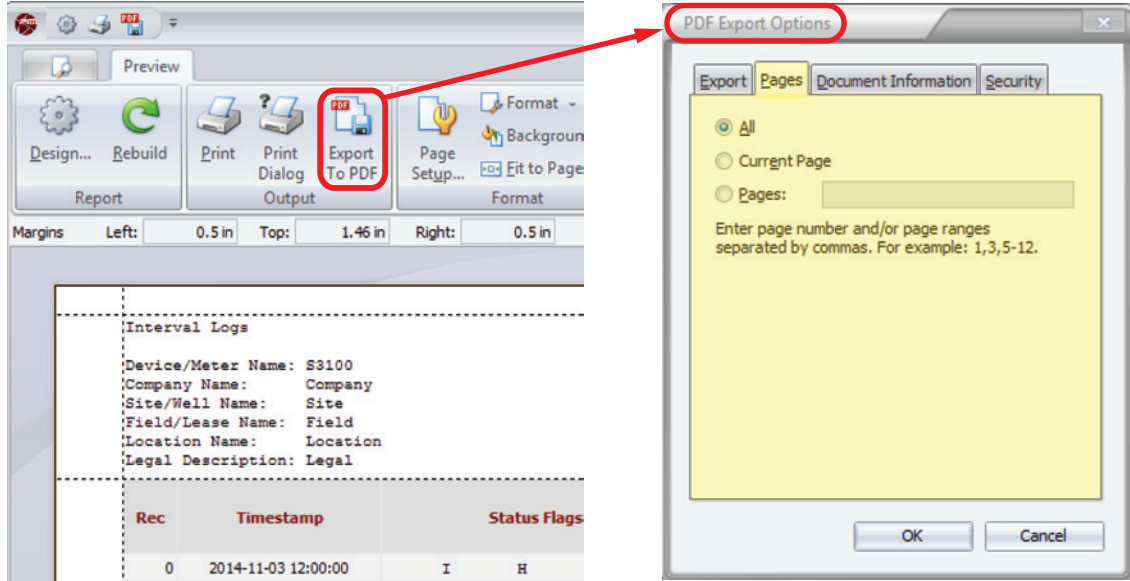

<span id="page-44-1"></span>*Figure 4.6—Export to PDF menu*

### <span id="page-44-0"></span>*Creating a Standard Report for "All" Tabs*

If a download file includes more than one flow run and all flow run data for a selected log type or report are to be included in a report, use the following procedure to create the report.

To create a standard report for all tabs (for example, Flow Runs 1 and 2 of a two-flow run log)

- 1. On the main screen, click on the data type (tab) for which you want to print a report (Interval History or Daily History). Note that the **Print** button under the "Reports" section on the left side of the screen changes to reflect the data type (tab) selected.
- 2. Click the **Print [Data Type]** button and select "All [Data Type]" from the dropdown menu ([Figure 4.7, page 46\)](#page-45-0). The *Print* dialog will appear ([Figure 4.8, page 46\)](#page-45-1).

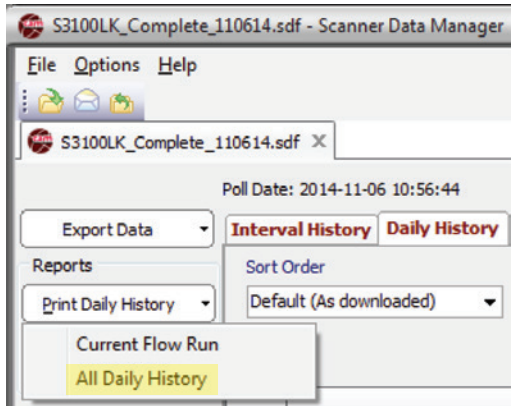

<span id="page-45-0"></span>*Figure 4.7—Reports>Print dropdown menu with "All [Data Type] History" selected*

- 3. Select **Preview** in the bottom left corner of the *Print* dialog.
- Note If multiple flow runs are included in the report, preview screens will display flow runs one at a time. For example, if a report contains Flow Run 1 and Flow Run 2, Flow Run 1 will be displayed in the first preview dialog. The user must close the preview screen for Flow Run 1 before the preview for Flow Run 2 will appear.

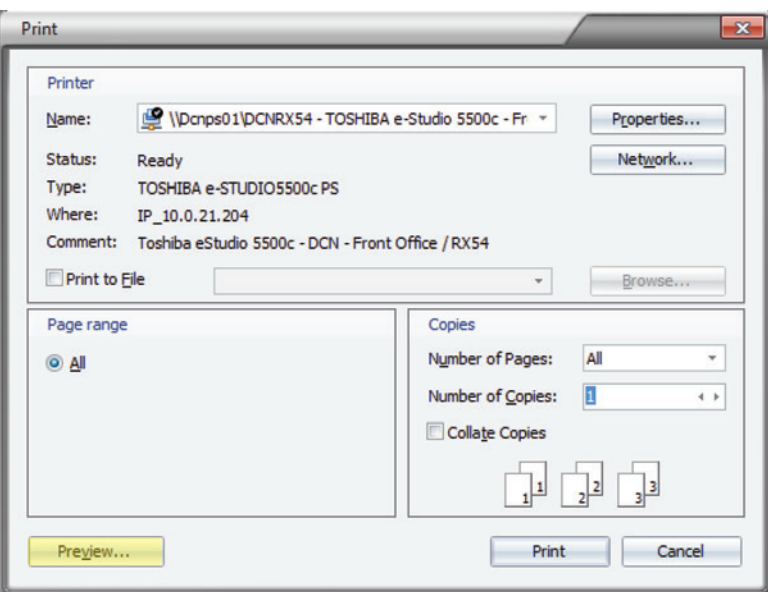

<span id="page-45-1"></span>*Figure 4.8—Print dialog showing Preview button*

- 4. Follow the instructions for [Printing a Standard Report, page](#page-43-2) 44 and [Exporting a Standard Report to PDF, page](#page-44-2)  [45](#page-44-2).
- 5. If a report for another data type is desired, click the tab for that data type and repeat the steps above.

CAUTION Large files can result in reports that are several hundred pages in length. Note the page count in **the footer of the** *Print Preview* **screen before printing and adjust if required.**

# <span id="page-46-0"></span>**Custom Reports**

Scanner Data Manager provides some simple tools for creating custom, personalized reports on demand, complete with a company name, logo, and contact information. See [Figure 4.9](#page-46-1) for a sample custom report.

Two template types are included in the program:

- Generic Template—includes parameters that are common to all Scanner devices (recommended for users who want to create a series of reports that contain the same information in the same order)
- **•** Production Report Template (Scanner-specific)—reflects the available inputs and outputs of the device in addition to the basic parameters in the generic template

The template files are easily modified to meet a user's needs. A user can add or delete parameters (columns), rename parameters, change the order in which parameters appear, and save changes as a new template for future use. It is recommended that users follow three simple steps to create a custom report:

- 1. Define common default settings, which will be available for use in all report templates. See [Setting Common De](#page-47-0)[faults, page](#page-47-0) 48 for more details.
- 2. Modify a model-specific Production Report template and save as a new template. See [Configuring Columns, page](#page-49-0)  [50](#page-49-0) and [Changing Extra Headers and Summary Items, page](#page-51-0) 52 for more details.

#### **CAUTION Modifying a Scanner-specific Production Report will overwrite the existing template. See** [Adding](#page-49-1)  [and Deleting Templates, page 50](#page-49-1) **to learn how to create a new template without overwriting the existing template.**

3. Generate a custom report using the *Custom Report Options* dropdown menu accessed from the main screen. See [Figure 4.10, page 48](#page-47-1) and [Viewing and Printing a Custom Report, page](#page-53-0) 54.

| <b>Company Name</b><br><b>Street Address</b>        | <b>Text Block</b>              |                           |        |                  |                          |                        | <b>YOUR</b><br>LOGO<br>Logo            |
|-----------------------------------------------------|--------------------------------|---------------------------|--------|------------------|--------------------------|------------------------|----------------------------------------|
| City, State Zip                                     |                                |                           |        |                  | <b>Production Report</b> |                        | HERE                                   |
| Device/Meter Name:<br>Company Name                  | S3100/FlowRun1 (#1)<br>Company |                           |        |                  |                          | Downloaded on:<br>SDM: | 2015-10-29 09:36:09<br>2.0.0 - Beta 13 |
| Site/Well Name:                                     | <b>Site</b>                    |                           |        |                  |                          | Device Type:           | S3100-G1                               |
| Field/Lease Name                                    | Field                          |                           |        |                  |                          | Firmware:              | 1.230                                  |
| <b>Location Name:</b>                               | <b>Location</b>                |                           |        |                  |                          | Board ID:              | $\bf{0}$                               |
| Legal Description                                   | Legal                          |                           |        |                  | October 20, 2015         | Device SN:             | 1234567890                             |
| Contract Hour                                       | 8:00 AM                        |                           |        | <b>Pipe Size</b> | 127.000 mm               |                        |                                        |
| DP Range                                            |                                | -200.00 - 200.00 "H2O@68F |        | <b>SP Range</b>  | $0.0 - 1500.0$ psig      |                        |                                        |
|                                                     | Diff. Pres.                    | <b>Stat. Pres.</b>        | Temp.  |                  |                          |                        |                                        |
| Date/Time                                           | kPa                            | kPa(q)                    | °C     |                  |                          |                        |                                        |
| 2015-10-20 17:11:35                                 | 0.000                          | 0.000                     | 15,556 |                  | <b>Extra</b>             |                        |                                        |
| 2015-10-20 18:00:00                                 | 0.000                          | 0.000                     | 15.556 |                  | Header                   |                        |                                        |
| 2015-10-20 19:00:00                                 | 0.000                          | 0.000                     | 15,556 |                  | <b>Items</b>             |                        |                                        |
| 2015-10-20 20:00:00                                 | 0.000                          | 0.000                     | 15,556 |                  |                          |                        |                                        |
| 2015-10-20 21:00:00                                 | 0.000                          | 0.000                     | 15,556 |                  |                          |                        |                                        |
| 2015-10-20 22:00:00                                 | 0.000                          | 0.000                     | 15.556 |                  |                          |                        |                                        |
| 2015-10-20 23:00:00                                 | 0.000                          | 0.000                     | 15,556 |                  |                          |                        |                                        |
| 2015-10-21 00:00:00                                 | 0.000                          | 0.000                     | 15,556 |                  |                          |                        |                                        |
| 2015-10-21 01:00:00                                 | 0.000                          | 0.000                     | 15.556 |                  |                          |                        |                                        |
| 2015-10-21 02:00:00                                 | 0.000                          | 0.000                     | 15,556 |                  |                          |                        |                                        |
| 2015-10-21 03:00:00                                 | 0.000                          | 0.000                     | 15,556 |                  |                          |                        |                                        |
| 2015-10-21 04:00:00                                 | 0.000                          | 0.000                     | 15,556 |                  |                          |                        |                                        |
| 2015-10-21 05:00:00                                 | 0.000                          | 0.000                     | 15.556 |                  |                          |                        |                                        |
| 2015-10-21 06:00:00                                 | 0.000                          | 0.000                     | 15.556 |                  |                          |                        |                                        |
| 2015-10-21 07:00:00                                 | 0.000                          | 0.000                     | 15,556 |                  |                          |                        |                                        |
| 2015-10-21 08:00:00                                 | 0.000                          | 0.000                     | 15.556 |                  |                          |                        |                                        |
| <b>Weighted Avg.</b>                                | 0.000                          | 0.000                     | 15.556 |                  |                          |                        |                                        |
| Average<br><b>Minimum</b><br><b>Maximum</b>         | Summary<br><b>Items</b>        |                           |        |                  |                          |                        |                                        |
| <b>Total</b><br>Scanner Data Manager - Daily Report |                                |                           |        |                  | 1 of 26                  |                        | Created On: 2015-10-29 17:40           |

<span id="page-46-1"></span>*Figure 4.9—Sample custom report showing customizable elements*

### <span id="page-47-0"></span>*Setting Common Defaults*

Common defaults are options that apply to every report template regardless of the data source or Scanner device.

To establish these defaults, choose **Options>Custom Report Options** [\(Figure 4.10](#page-47-1)). The dialog will automatically open to the *Common Defaults* screen ([Figure 4.11](#page-47-2)).

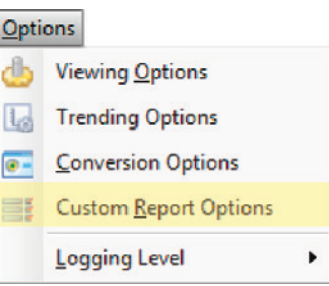

<span id="page-47-1"></span>*Figure 4.10—Options>Custom Report Options*

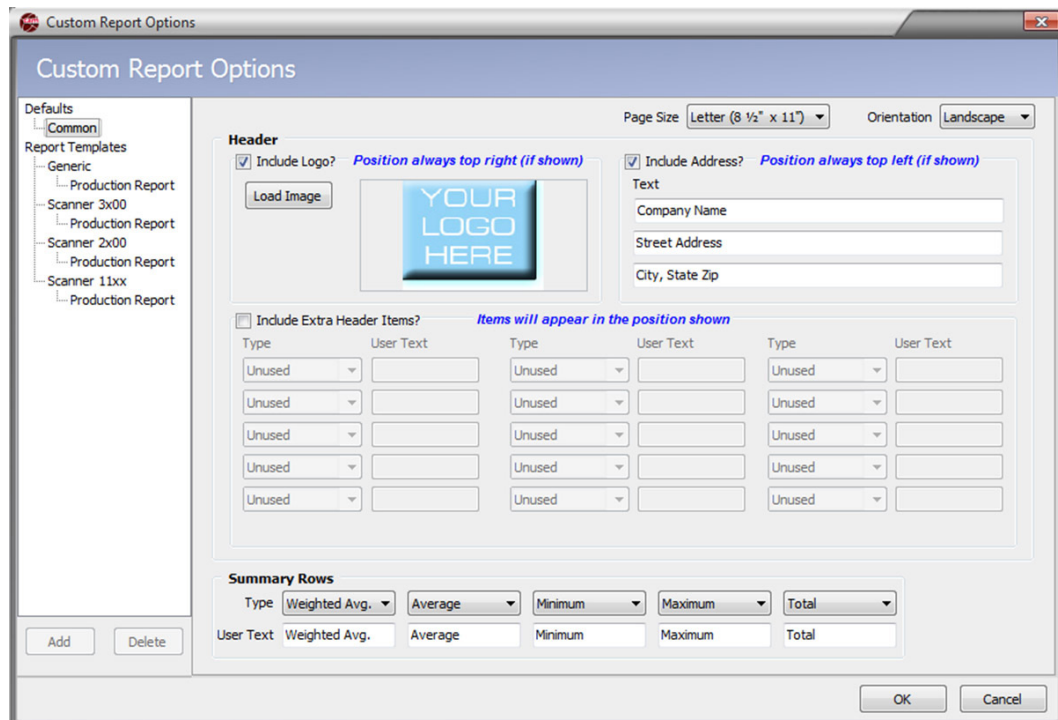

<span id="page-47-2"></span>*Figure 4.11—Custom Report Options screen showing Common Defaults dialog* 

From this dialog, the user can change the following settings to meet specific needs:

Note Changes made to the Common Defaults report will apply to all templates unless changed.

#### **Page Size**

By default, reports are configured to be letter size. Use this option to change the page size.

#### **Orientation**

Users can print or export reports in Landscape (wide) or Portrait (long) orientation. Landscape orientation is recommended for reports containing a large number of columns or extra headers because it allows more columns to appear on a single page.

### **Logo**

This option allows the user to include a company logo within the header. The logo will appear in the upper right corner of the report. File formats .bmp, .jpg, .jpeg, .png, .efm, and .wmf are supported.

### **Address/User-Specified Text**

Three lines of user-specified text can be used for a company/customer address or other text the user may wish to add to the report header. Text will appear in the order it is entered by the user and will be displayed in the upper left corner of the page.

### **Extra Header Items**

A basic set of parameters, such as device/meter name, company name, site/well name, firmware version, and device serial number, is included in the standard header of all reports. However, custom reports allow the user to include other configuration items in a second header [\(Figure 4.11, page 48](#page-47-2)). The user can select which parameters to include and change the text description used to identify a parameter by entering text in the "User Text" field. Extra header selections available will vary, depending on the device used to generate the archive file.

Note The "User Text" field will accept up to 15 characters.

#### <span id="page-48-1"></span>**Summary Rows**

Summary rows enable the user to include in the report a value such as a total or average that is calculated over a logging period. The logging period could be a month for daily logs or a day for interval logs. These rows are presented in the order shown on the screen. Up to five summary rows are supported: Average, Flow Time Weighted Average (the average of values accumulated when measurable flow exists), Minimum Value, Maximum Value, and Total. As a default, the selected Type name will be used to define summary items in the report, but the user can override this text by editing the text in the "User Text" field. Each type can be used; however, types cannot be repeated within a report.

# **Production Report Templates**

Report templates are individual templates from which a user can create custom report templates. By default, there are standard production report templates for each Scanner device, as well as a Generic template that contains parameters common to all Scanner devices ([Figure 4.12\)](#page-48-0).

| <b>CONT</b><br><b>Custom Report Options</b><br><b>Custom Report Options</b> |                                                                                                    |                          |                 |               |                         |                      |        |                           |                | $\mathbf{x}$                          |
|-----------------------------------------------------------------------------|----------------------------------------------------------------------------------------------------|--------------------------|-----------------|---------------|-------------------------|----------------------|--------|---------------------------|----------------|---------------------------------------|
| Defaults<br>- Common<br><b>Report Templates</b>                             | <b>Report Name</b>                                                                                                    | <b>Production Report</b> |                 |               |                         | <b>Device Type</b>   |        | Scanner 3x00              |                |                                       |
| Generic                                                                     |                                                                                                    | Data                     |                 |               |                         |                      |        | <b>Include In Summary</b> |                | Columns in Report: 11                 |
| <b>Production Report</b>                                                    | <b>Column Type</b>                                                                                                    | <b>User Text</b>         | <b>Decimals</b> | Width         | Avg.                    | <b>Total</b>         | N/A    | N/A                       | N/A            | (Based upon)<br>orientation and total |
| Scanner 3x00<br><b>Production Report</b>                                    | Date/Time                                                                                                    | Date/Time                |                 | 120           | Г                       | Е                    |        | Г                         | $\blacksquare$ | column width)                         |
| Sample Report Temp                                                          | Flow Run Volume                                                                                                    | Volume                   | 0.000           | 85            | г                       | V                    | Г      | г                         | Г              |                                       |
| Scanner 2x00                                                                | <b>Flow Run Mass</b>                                                                                                    | <b>Mass</b>              | 0.000           | 85            | П                       | $\blacktriangledown$ | $\Box$ | $\Box$                    | $\Box$         | Add Column                            |
| Production Report                                                           | <b>Flow Run Energy</b>                                                                                                    | Energy                   | 0.000           | 85            | $\Box$                  | V                    | $\Box$ | Г                         | $\Box$         | Change Column                         |
| Scanner 11xx                                                                | Flow Run Diff. Pres.                                                                                                    | Diff. Pres.              | 0.000           | 70            | $\triangledown$         | $\Box$               | $\Box$ | $\Box$                    | $\Box$         |                                       |
| Production Report                                                           | Flow Run Stat, Pres.                                                                                                    | Stat. Pres.              | 0.000           | 70            | V                       | $\Box$               | $\Box$ | Г                         | $\Box$         | Delete Column                         |
|                                                                             | Flow Run Temperature Temp.                                                                                                    |                          | 0.000           | 70            | $\overline{\mathbf{v}}$ | $\Box$               | $\Box$ | $\boxed{\Box}$            | $\Box$         |                                       |
| Common Defaults,                                                            | Flow Run Flow Extn                                                                                                    | Flow Extn                | 0.000           | 70            | $\Box$                  | $\Box$               | $\Box$ | $\Box$                    | $\Box$         | Delete All                            |
| <b>Generic Production</b>                                                   | <b>Flow Run Density</b>                                                                                                    | Density                  | 0.000           | 70            | $\Box$                  | $\Box$               | $\Box$ | E                         | $\Box$         |                                       |
| <b>Report and</b>                                                           | Flow Run Vol. Heat Value Vol. Heat Value                                                                                                    |                          | 0.000           | 70            | $\blacktriangledown$    | П                    |        | П                         | $\Box$         | Move Left                             |
| Scanner-specific                                                            | Flow Run Flow Time                                                                                                    | <b>Flow Time</b>         | $\Omega$        | 60            | Г                       | V                    | $\Box$ | E                         | $\boxed{\Box}$ |                                       |
| <b>Production Report</b><br>templates                                       | <b>Column Preview</b>                                                                                                    |                          |                 |               |                         |                      |        |                           |                | Move Right                            |
|                                                                             | Date/Time                                                                                                    | <b>Volume</b>            | Mass            | <b>Energy</b> |                         | Diff. Pres.          |        | <b>Stat. Pres.</b>        | Temp.          | <b>Flow Extn</b><br>De                |
|                                                                             | ∢                                                                                                    |                          | 冊               |               |                         |                      |        |                           |                |                                       |
| $\blacktriangleleft$<br>m.<br>b.<br>Add<br><b>Delete</b>                    | Columns<br><b>Common Overrides</b><br>- If first two columns are Date/Time then 'From' and 'To' are shown, otherwise Date/Time uses History Timestamp settings.<br>- If column does not exist in the data then the next column will be shown.<br>- Summary fields are defined within the Common Overrides tab. | Page Overrides           |                 |               |                         |                      |        |                           |                | Save Template                         |

<span id="page-48-0"></span>*Figure 4.12—Production Report template customization options*

### <span id="page-49-1"></span>*Adding and Deleting Templates*

To add a template, select the device category (Generic, Scanner 11xx Series, Scanner 2x00 Series, or Scanner 3x00) and click the **Add** button on the bottom left of the *Custom Report Options* dialog ([Figure 4.12, page](#page-48-0) 49). A blank template based on the device category selected will appear. The user can customize the template, rename it, and save it as a new template by clicking the **Save Template** button on the bottom right of the screen.

To delete a user-created template, select the template and click the **Delete** button on the bottom left of the screen ([Figure](#page-48-0) [4.12, page](#page-48-0) 49). Default templates for each device type can be modified. However, users should proceed with caution. Changes to default templates are permanent and the original templates can only be restored by reinstalling the Scanner Data Manager software.

Note Modifying a model-specific Production Report template without adding a new template will overwrite the default Production Report template.

# <span id="page-49-2"></span>**Creating a New Report Template**

Each Production Report template contains three views (Columns, Common Overrides, and Page Overrides) accessed by three tabs at the bottom of the screen ([Figure 4.12, page](#page-48-0) 49).

- **•** The Columns tab allows the user to select the parameters (columns) to include in the report and to change the order in which the data appears.
- **•** The Common Overrides tab allows the user to add extra header and/or summary items.
- **•** The Page Overrides tab allows the user to change the page layout, logo, and address. From the Columns tab, the user can name a report template, select the parameters (columns) that will appear within the report, and change the order in which they appear.

#### **CAUTION If you do not save the template before exiting or before switching to another template, all changes will be lost. It is recommended that the customized template be given a unique name, rather than overwriting the standard template. If the default Production Report template is overwritten, the user must unzip the backup files to restore the templates.**

# <span id="page-49-0"></span>*Configuring Columns*

To establish the Columns tab settings for a new template

- 1. Click on the device type for which you want to create a new template, then click the **Add** button that appears on the bottom left of the *Custom Report Options* dialog to create a blank template. By default, it will appear on the *Custom Report Options* dialog as "Report."
- 2. Replace the text in the "Report Name" field at the top of the screen to assign a name that uniquely identifies it.
- Note The "Device Type" field is read-only and is self-populated to reflect the template selected. This field is informational only.
- 3. Verify that the Columns tab at the bottom of the screen is selected.

By default, the first column is Date/Time (same as shown in the log grids), and represents the end of the interval/ day. If the History timestamp is changed to mark the beginning of the record, the Date/Time entries will represent the beginning of the interval/day.

Note If a beginning date and time is desired as well as an end date and time, add a new column for Date/Time as described below and move it to the Column 2 position in the grid. Column 1 will display the "from" date and time, and Column 2 will display the "to" date and time for the range. To move a column to a new position, see [Changing Parameters \(Columns\), page 52.](#page-51-1)

- 4. Add parameters to the data grid in the center of the screen as follows.
	- a. Click the **Add Column** button at the right of the data grid. The *Add Column* dialog ([Figure 4.13, page](#page-50-0) 51) will appear.
	- b. Select the parameter desired.
	- c. If the parameter being added is associated with a flow run or gas stream, the *Add Column* dialog will include a user entry field for "FR or GS Index." In typical use cases, where archive 1 is configured with flow run 1 parameters and archive 2 is configured with flow run 2 parameters, use the default value of 0. In the event flow run 1 and flow run 2 parameters are combined in a single archive, the index value allows the user to specify which flow run value is to be included in the report. For example, to add a column for Flow Run 1 Volume, select Flow Run Volume as the data type and enter an index value of 1.

In the case of gas streams, the user identifies the type of gas in the data type field, and enters an index value to designate the flow stream desired. For example, to include data from Gas Stream 5, enter an index value of 5.

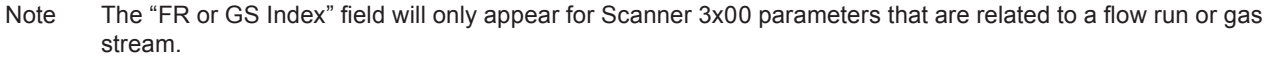

- d. Enter a new parameter text description in the "User Text" field if desired.
- e. Change the decimal places, if applicable. Up to seven decimals can be configured.
- f. Change the column width, if desired. If you select a width that is too small, the data in the column may overlap the previous column. Column width may be selected in unitless increments of five. Typically, column width is changed only after all parameters are entered and the user can determine if width adjustments are required to present the data properly.
- g. To add the parameter to the bottom of the report in a summary row, select the checkbox(es) under "Include in Summaries" to indicate the type of summary calculation required (average, weighted average, minimum value, maximum value, or total). The selections available depend on the data type and whether summary calculations are supported by the Scanner device used to generate the data.

By default, the summary rows enabled as Common Defaults will automatically apply to all existing templates unless they are overridden from the *Common Overrides* screen. See [Summary Rows, page](#page-48-1) 49 and [Changing](#page-51-0)  [Extra Headers and Summary Items, page](#page-51-0) 52 for details.

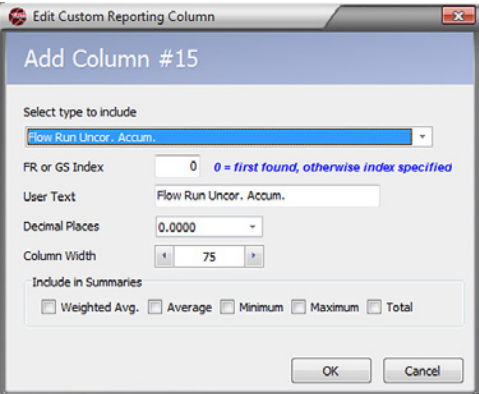

#### <span id="page-50-0"></span>*Figure 4.13—Add Column dialog*

- h. Click **OK** to save changes, close the *Add Column* dialog, and add the column to the report.
- 5. Click **Save Template** in the bottom right corner of the *Custom Report Options* dialog above "OK" and "Cancel" to save your progress.

All new columns will be added to the bottom of the grid on the *Custom Report Options* dialog, and to the far right of the *Column Preview* bar. To move a column to a new position, see [Changing Parameters \(Columns\), page](#page-51-1) 52.

The number of columns included in a generated report will vary depending upon page orientation and total column width. The "Columns in Report" section of the *Custom Report Options* screen ([Figure 4.12, page](#page-48-0) 49) indicates the total estimated number of columns to be included. If additional parameters are required, simply create another customized report. If a parameter is not available within an archive file, it will be skipped and the next available parameter for which data exists will be listed.

### <span id="page-51-1"></span>**Changing Parameters (Columns)**

Parameters (columns) can be added or deleted, and moved left or right on the report (up or down on the grid) using the appropriate buttons.

Note To move a parameter (column) left or right, click a parameter to highlight it in the grid, and click the **Move Left**  or **Move Right** button. The selected data row will move up or down within the grid, but in effect, the column containing the grid data is moving to the left or right, as shown in the "Column Preview" grid near the bottom of the screen.

To make changes to an existing column (to include data type, data type description, decimal format, column width, or summary item selections)

- 1. Click the **Change Column** button on the *Custom Report Options* screen.
- 2. Make desired changes on the *Change Column* dialog ([Figure 4.14\)](#page-51-2).
- 3. Click **OK**.

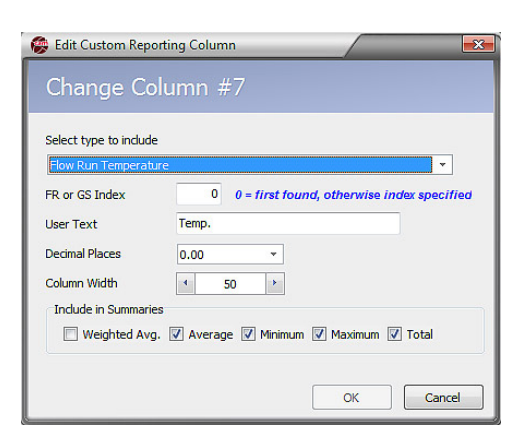

*Figure 4.14—Change Column dialog*

### <span id="page-51-2"></span><span id="page-51-0"></span>*Changing Extra Headers and Summary Items*

From the Common Overrides tab [\(Figure 4.15, page](#page-52-0) 53), the user can override extra header items and/or summary items. Overriding these settings may affect how the columns appear and which summary items appear on the generated report.

To establish the Common Overrides tab settings for a new report

- 1. From the *Custom Report Options* dialog, select the template being created.
- 2. Click on the **Common Overrides** tab at the bottom left of the screen.
- 3. To change or add extra header items, click the **Override Extra Header Items** checkbox.
- 4. Select the data type from the dropdown menu to add it to the header. The data types in the dropdown menu vary depending on the type of data obtained from the Scanner device. To change the display text, enter the desired name for the type in the "User Text" field.
- Note By default, extra headers that are enabled as Common Defaults will automatically apply to all existing templates unless they are overridden on the *Common Overrides* screen. To disable these items from a Scanner-specific template, navigate to the Common Overrides tab and check the **Override Extra Header Items** checkbox, leaving all the header items labeled "unused."
- 5. To add or change the summary items for a selected data type, click the **Override Summary Items** checkbox.
- 6. Select the desired summary type from the dropdown menu. The summary types available will depend on the data type selected. By default, the summary type description will be displayed in the report. To change the display text, enter the desired name for the summary item in the "User Text" field.

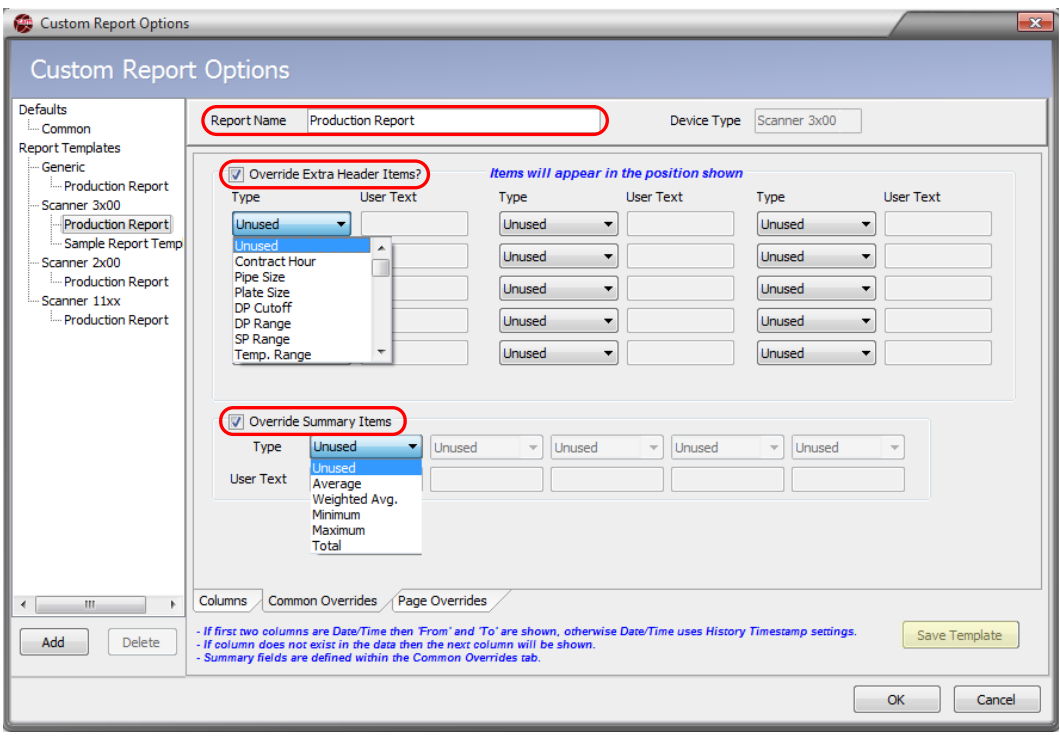

<span id="page-52-0"></span>*Figure 4.15—Common Overrides tab*

7. Click **Save Template** to save your changes.

### *Customizing the Page Layout*

From the Page Overrides tab ([Figure 4.16, page](#page-53-1) 54), the user can change the pages size and/or orientation, add or change a logo, and add or change an address or text block to the report template.

This feature is especially helpful for users who want to generate a custom report with customer-specific information and graphics for each of their customers.

To establish the Page Overrides settings for a new report

1. From the *Custom Report Options* dialog, click on the **Page Overrides** tab.

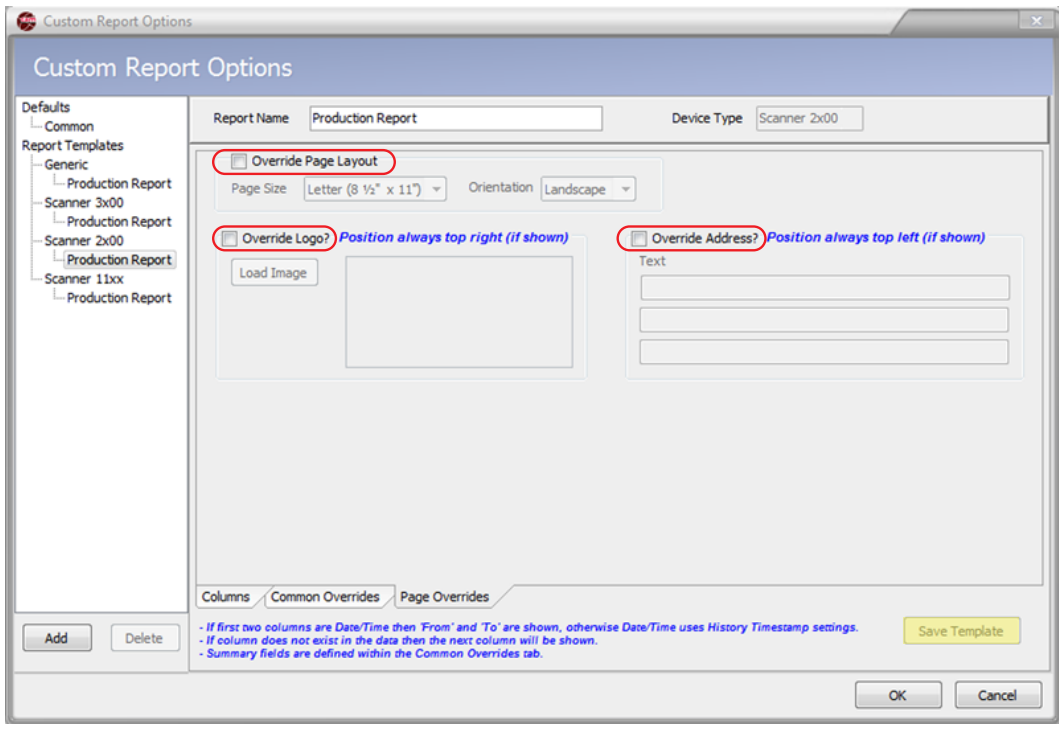

#### <span id="page-53-1"></span>*Figure 4.16—Page Overrides tab*

- 2. To change the page size and orientation, check the **Override Page Layout** box.
- 3. To add or change a logo, click the **Override Logo** box, then click **Load Image**, browse to the logo's location, and click on the file.
- 4. To add or change an address, click the **Override Address** box and enter text in the three fields below. The information will appear on the report in the order in which it is entered.

Note It is not necessary to enter information in every field; however, if more than one field is used, enter the information from the top down and do not leave the first row blank.

- 5. Click **OK** to save changes and return to the *Tabular View* dialog.
- 6. Click **Save Template** to save the new template.

### <span id="page-53-0"></span>**Viewing and Printing a Custom Report**

To view and print a customized report,

1. Click on the **Custom Reports** button on the left side of the main screen ([Figure 4.17, page](#page-54-0) 55). The *Custom Reports* dialog ([Figure 4.18, page](#page-54-1) 55) will appear, from which the final look of the report can be defined.

Note The **Custom Reports** button is only enabled for the Interval and Daily Log tabs. Other tabs do not support this feature.

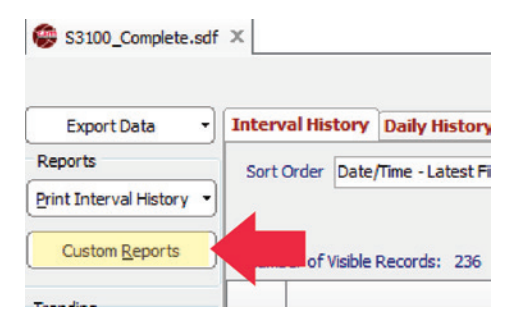

*Figure 4.17—Custom Reports button on main screen*

<span id="page-54-0"></span>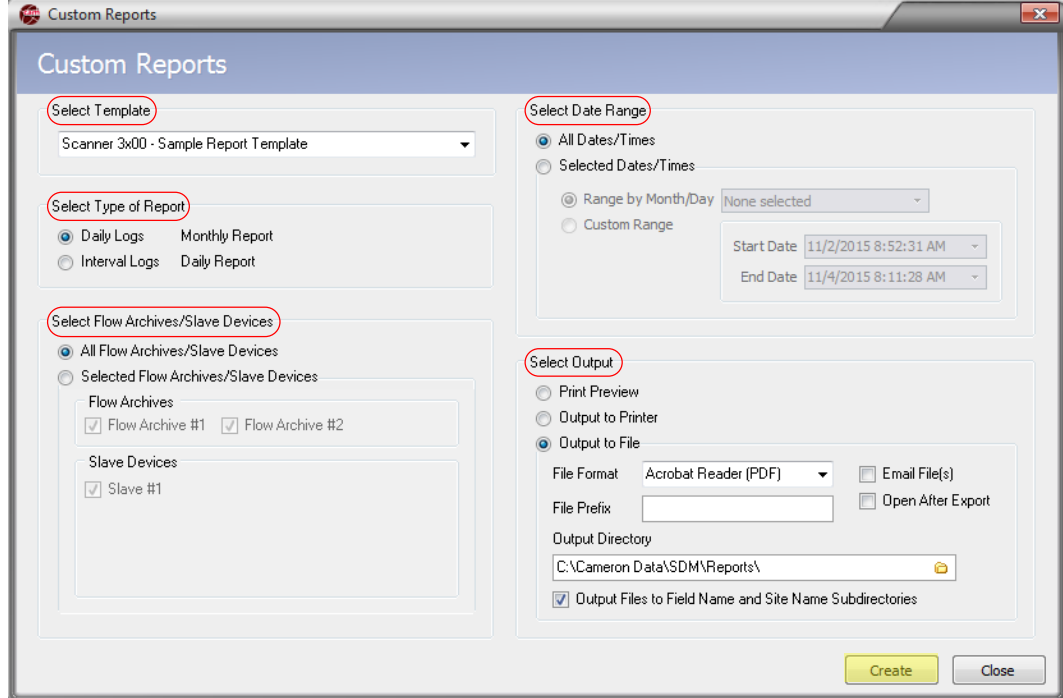

<span id="page-54-1"></span>*Figure 4.18—Custom Reports dialog* 

- 2. From the *Select Template* dropdown menu, select the desired template for use in generating the report. At a minimum, available templates will include a generic template and a Scanner-specific template. To add custom templates to this list, see [Creating a New Report Template, page](#page-49-2) 50.
- 3. Select from the available report types:
	- **•** Monthly Report containing data from Daily Logs
	- **•** Daily Report containing data from Interval Logs

If a log type (daily or interval) is not available in the archive file, the option for that report type will be unavailable and the selection will default to the available option.

- 4. In the "Select Flow Runs" field, select the flow runs/archives for which reports are generated. Available selections vary depending on the device type used to produce the archive file.
- 5. Specify the dates and times to be included in the report from the "Select Date Range" field:
	- **•** All Dates/Times containing all date and time ranges within the archive file
	- **•** Selected Dates/Times containing
		- A range by month and day
		- A user-defined range, including start date and end date

Note The ranges available are limited to the dates and times included in the available data.

- Note If the logs contain data of differing ranges, some reports may not include all the data or may fail to generate. For example, if you choose to print all flow run/slave device reports for February and Slave Device 6 was not added until March, there will be no data for Slave Device 6 and no report will be generated for that device.
- 6. From the "Select Output" field, choose one of the following output options:
	- **•** Print Preview—Displays a preview of each flow run report before printing
	- **•** Output to Printer—Sends the report file directly to the default printer
	- Output to File—Saves the report file in the user-specified format to the user-specified directory

When "Output to File" is selected, the user can define the output with several additional optional settings:

- **•** Check **Email File(s)** if the output file to automatically attach the output file to an email window.
- **•** Check **Open After Export** to automatically open the report on the computer screen.
- **•** Click the *File Format* dropdown menu and select the file type. Options are .pdf, .rtf, .html, .xls, or .txt format.
- **•** Enter a file prefix, if desired, for ease in categorizing reports for quick identification.
- **•** Modify the "Output Directory" filepath, if desired. The default directory is "C:\Cameron Data\SDM\Reports".
- **•** Check **Output Files to Field Name and Site Name Subdirectories** to create Field Name and Site Name subfolders on your hard drive for storing the reports ("C:\Cameron Data\SDM\ Reports\<Field\_Name>\<Site\_Name>").
- 7. Click the **Create** button to generate a report template. The settings used to generate the report will be saved as a starting point for creating additional reports.
- 8. Click the **Close** button to exit the *Custom Reports* dialog.

**Important If you click the Close button and close the** *Custom Reports* **dialog without clicking the Create button and generating a report, the selected settings will not be saved for future use.**

# *Section 5—Converting Data*

Scanner Data Manager offers both individual file conversion and batch conversion. Data can be converted and saved in third-party Flow-Cal® and PGAS™ formats, as well as in formats that are specific to Scanner 11xx devices.

# **Batch Conversion**

Batch Conversion allows the user to convert multiple files to a different file format at the same time. Archive data can be batch converted to FlowCal, PGAS, BDMS Generic (11xx only), and GDS (11xx only) formats.

Note For a complete understanding of filepath locations, default settings, and file naming options, review the *Conversion Options* dialog described below before attempting a batch conversion.

### <span id="page-56-1"></span>*Conversion Options*

Archive data (.sdf/.scm) files are automatically archived upon conversion, ensuring a complete measurement audit trail.

### **File Locations**

[Figure 5.1](#page-56-0) shows the default filepaths provided for storing input data files and converted files. To assist with troubleshooting, input data files for successful conversions are stored separately from input data files for failed conversions. Likewise, output files for successful conversions are stored separately from output files for failed conversions.

By default,

- **•** Archive files that are successfully converted are stored in "C:\Cameron Data\SDM\Convert\Archived".
- **•** Archive files associated with failed conversions are stored in "C:\Cameron Data\SDM\Convert\Failed".
- **•** Output files that are successfully converted are stored in the user-defined directory that is entered on the *Batch Conversion* screen (see [Figure 5.8, page 61\)](#page-60-0).
- Output files associated with failed conversions are stored in "C:\Cameron Data\SDM\Convert\Output".

Users may edit these filepaths if desired.

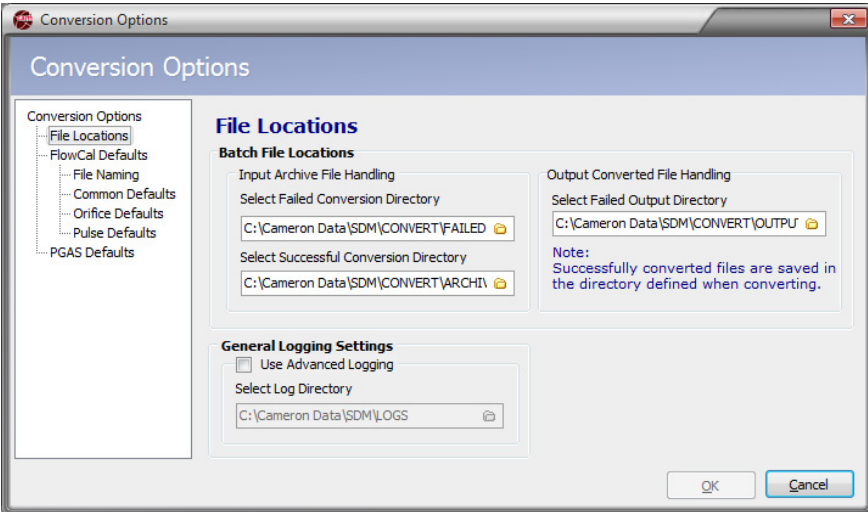

<span id="page-56-0"></span>*Figure 5.1—Conversion Options dialog*

### **Status Log**

Following conversion, a status log providing conversion details is automatically displayed on screen and stored in the log directory specified in the "General Logging Settings" section of the *Conversion Options* screen ([Figure 5.1, page](#page-56-0)  [57\)](#page-56-0).

The level of detail is determined by the logging level selected from **Options>Logging Level**. If a detailed status log is desired, check the **Use Advanced Logging** checkbox, and note the filepath for this log. If errors occur, the log can help indicate the source of the problem.

If the user chooses a conversion type that is not supported by the archive file, the file will not be converted and it will be moved to the "Failed" directory as defined on the *Conversion Options>File Locations* screen.

### *Flow-Cal Conversion Options*

To access conversion options for Flow-Cal, select **Options>Conversion Options** from the main screen ([Figure 5.1,](#page-56-0)  [page](#page-56-0) 57).

When the *Conversion Options* dialog appears, choose **FlowCal Defaults** and specify the following options:

- **•** File Naming [\(Figure 5.2](#page-57-0))—Select **Node Name + Flowrun Number** or **Flowrun Name** in the "File Name" field and/ or the "Station Number" field
- **•** Common Defaults ([Figure 5.3, page](#page-58-0) 59)
- **•** Orifice Defaults ([Figure 5.4, page](#page-58-1) 59)
- Pulse Defaults ([Figure 5.5, page](#page-58-2) 59)

Note Common defaults, orifice defaults and pulse defaults are defined by Flow-Cal®. Refer to the Flow-Cal documentation for information about what values should be entered.

To specify these options, click on the option to be changed and enter the parameter(s).

<span id="page-57-0"></span>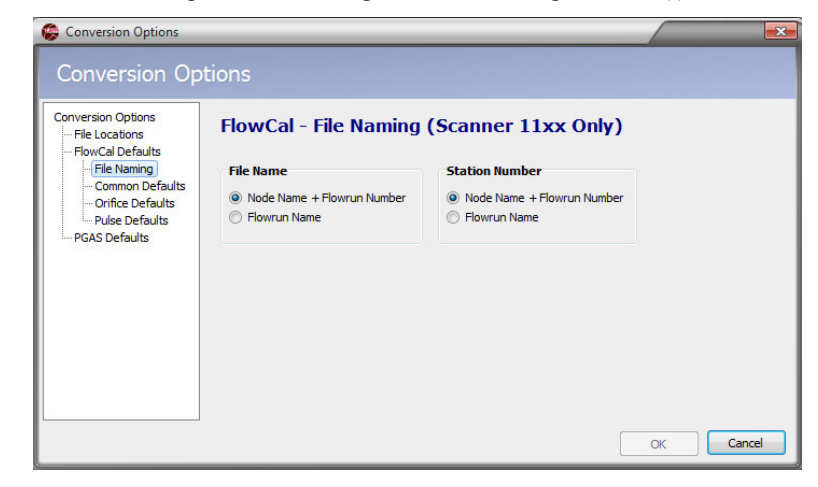

*Figure 5.2—Flow-Cal File Naming dialog*

| <b>Conversion Options</b>                                                     |                                  |                |                             |   |
|-------------------------------------------------------------------------------|----------------------------------|----------------|-----------------------------|---|
| <b>Conversion Options</b><br><b>File Locations</b><br><b>FlowCal Defaults</b> | <b>FlowCal - Common Defaults</b> |                |                             |   |
| - File Naming                                                                 | <b>Name</b>                      |                | No. Type                    | ۰ |
| <b>Common Defaults</b><br>- Orifice Defaults                                  | <b>Station Number</b>            | $\mathbf{1}$   | <b>A(16) Station Number</b> |   |
| - Pulse Defaults                                                              | <b>Station Name</b>              | $\overline{2}$ | <b>A(48) Station Name</b>   |   |
| <b>PGAS Defaults</b>                                                          | <b>Meter_Serial_Number</b>       | 3              | A(10)                       |   |
|                                                                               | <b>Delivery Date</b>             | $\overline{4}$ | A(10)                       |   |
|                                                                               | <b>Meter Type</b>                | 5              | A(1)                        |   |
|                                                                               | <b>Hourly_Record_Span</b>        | 6              | A(1)                        |   |
|                                                                               | <b>Power Source</b>              | $\overline{ }$ | A(1)                        |   |
|                                                                               | <b>Fitting Type</b>              | 8              | A(1)                        |   |
|                                                                               | Pressure_Base                    | 9              | Real                        |   |
|                                                                               | <b>Temperature_Base</b>          |                | 10 Real                     | ۰ |

<span id="page-58-0"></span>*Figure 5.3—Flow-Cal Common Defaults dialog*

| <b>Conversion Options</b>                 | <b>FlowCal - Orifice Defaults</b> |           |
|-------------------------------------------|-----------------------------------|-----------|
| File Locations<br><b>FlowCal Defaults</b> |                                   |           |
| - File Naming                             | <b>Name</b>                       | No. Type  |
| - Common Defaults<br>Orifice Defaults     | <b>Plate_Material</b>             | 15   A(1) |
| Pulse Defaults                            | <b>Orfice Plate Size</b>          | 28 Real   |
| PGAS Defaults                             | <b>Orfice_Reference_Temp</b>      | 29 Real   |
|                                           | DP_Calibration_Range-High         | 30 Real   |
|                                           | <b>DP Low Flow Cutoff</b>         | 31 Real   |
|                                           | DP_Transducer_Range-High          | 32 Real   |
|                                           | DP_Low_Alarm                      | 40 Real   |
|                                           | <b>DP Backflow Alarm</b>          | 41 Real   |
|                                           | DP_High_Alarm                     | 42 Real   |

<span id="page-58-1"></span>*Figure 5.4—Flow-Cal Orifice Defaults dialog*

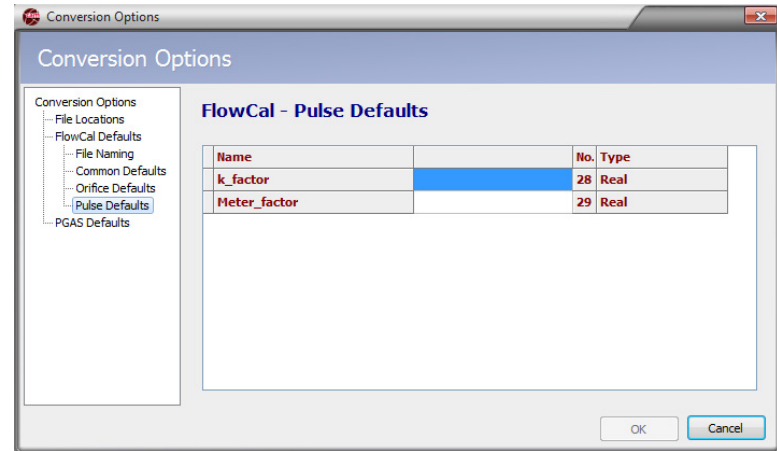

<span id="page-58-2"></span>*Figure 5.5—Flow-Cal Pulse Defaults dialog*

### *PGAS Conversion Options*

To access conversion options for PGAS, select **Options>Conversion Options** from the main screen.

When the *Conversion Options* dialog appears, choose **PGAS Defaults**. Conversion to PGAS format allows the user to specify Meter\_ID Settings, Flow run Support, Missing First Record Data/Time Settings, and Default Logging Interval by selecting the desired option(s) from the dialog ([Figure 5.6\)](#page-59-0).

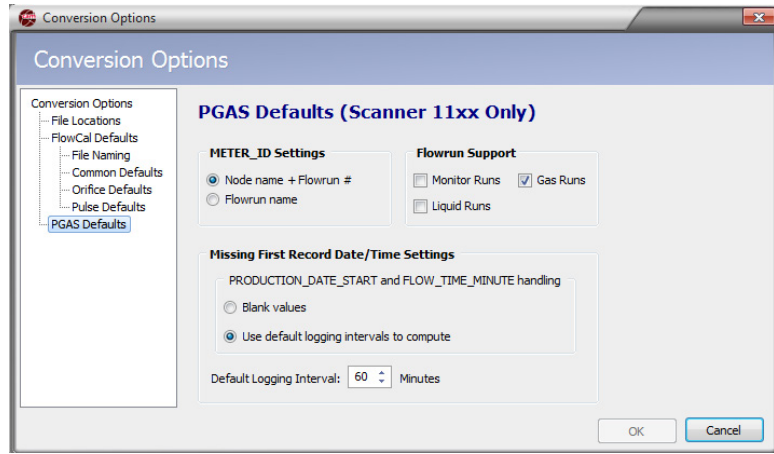

<span id="page-59-0"></span>*Figure 5.6—PGAS Defaults dialog*

Cameron archives only provide an ending timestamp and PGAS requires a starting time for the first record and an ending timestamp. To establish a starting time for the first record, select **Blank Values**, which leaves the timestamp blank, or **Use Default Logging Intervals to Compute**, which calculates a starting timestamp based on the default logging interval.

# **Performing a Batch Conversion**

To perform a batch conversion of files to a third-party software format,

- 1. Place the files to be converted in a dedicated directory.
- 2. Choose **File>Batch Conversion** from the main screen ([Figure 5.7](#page-59-1)). The *Batch Conversion* dialog will appear ([Fig](#page-60-0)[ure 5.8, page 61\)](#page-60-0).

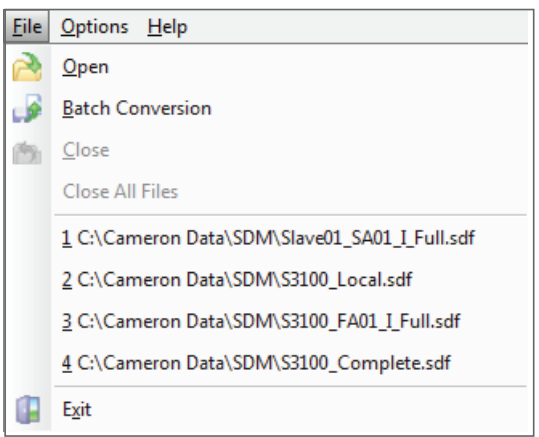

#### <span id="page-59-1"></span>*Figure 5.7—File>Batch Conversion*

- 3. From the *Batch Conversion* dialog
	- a. Select the "Input" directory (the dedicated directory established in Step 1)
	- b. Select the files to be converted (the default setting is "All Files"). If selecting individual files for conversion, choose **Selected Files**, press and hold the **<Ctrl>** key and select each desired file from the list displayed.
- c. Select the type of conversion desired. If the conversion format selected is not supported by the file data, the file will not be converted and it will be moved into the "C:\Cameron Data\SDM\CONVERT\FAILED" directory.
- d. Select the output directory where converted files will be stored.

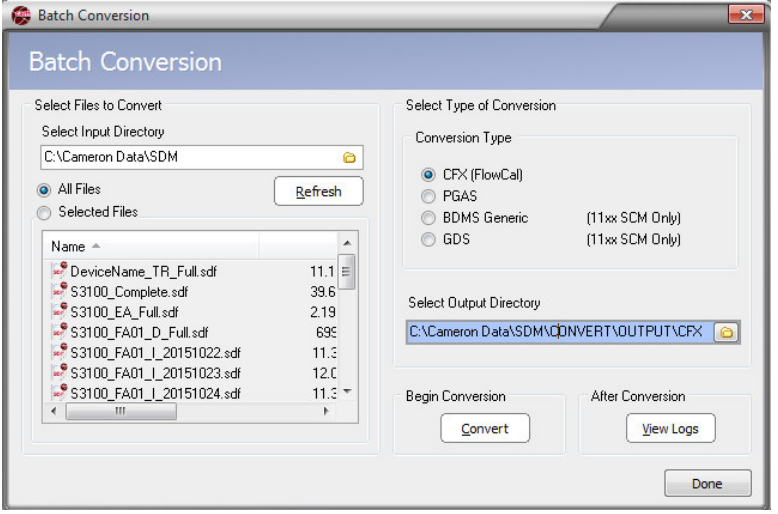

<span id="page-60-0"></span>*Figure 5.8—Batch Conversion dialog*

- 4. Click the **Convert** button to begin the conversion.
- 5. When the conversion is complete, the *View Logs* screen will automatically open to provide status information. If the **Use Advanced Logging** option on the *Conversion Options* dialog is enabled, advanced logs tab shows additional details about the conversion.
- 6. To exit the Batch Conversion mode, click **Done**.

# **Converting a Single File to Flow-Cal or PGAS Format**

To export the contents of an archive file to Flow-Cal (.cfx) or PGAS (.ana/.evt/.vol) format

- 1. See [Conversion Options, page](#page-56-1) 57 for information on changing conversion settings. This may be especially useful if gaps in the data are expected.
- 2. Click on the **Export Data** button in the left column of the main screen and choose the desired **Export All to...** selection from the dropdown menu [\(Figure 5.9, page 62](#page-61-0)).
- 3. Click **Save** to export the data.

# **Emailing Converted Flow-Cal or PGAS Files**

To convert and email the contents of an archive file in Flow-Cal (.cfx) or PGAS (.ana./.evt/.vol) format

- 1. See [Conversion Options, page](#page-56-1) 57 for information on changing conversion settings. This may be especially useful if gaps in the data are expected.
- 2. Click on the **Email Data** button in the left column of the screen and choose the appropriate "Email All as..." selection from the dropdown menu [\(Figure 5.10, page 62\)](#page-61-1).
- 3. Click **Save** to save the file.
- 4. Wait momentarily while Scanner Data Manager opens an email window on your computer, attaches the conversion file(s), and embeds a brief description of the file(s) in the body of the email [\(Figure 5.11, page 63](#page-62-0)).

|                                            |              | S L16977 Well#1 Gas 20110504 1632.sdf - Scanner Data Manager                                   |                                        |                         |                          |                                    |                        |                    | $\overline{\phantom{a}}$ $\overline{\phantom{a}}$ $\overline{\phantom{a}}$ $\overline{\phantom{a}}$ $\overline{\phantom{a}}$ |            |
|--------------------------------------------|--------------|------------------------------------------------------------------------------------------------|----------------------------------------|-------------------------|--------------------------|------------------------------------|------------------------|--------------------|----------------------------------------------------------------------------------------------------|------------|
| <b>File Options Help</b>                   |              |                                                                                                |                                        |                         |                          |                                    |                        |                    |                                                                                                    |            |
| A.<br>G                                    |              |                                                                                                |                                        |                         |                          |                                    |                        |                    |                                                                                                    |            |
| $\bullet$ S L1                             |              | Vell#1_Gas_20110504_1632.sdf X 33100 Complete (20).sdf X 33100 Complete (1).sdf X              |                                        |                         |                          |                                    |                        |                    |                                                                                                    |            |
|                                            |              |                                                                                                | Device/Meter Name: S/L16977 Well#1 Gas |                         |                          | Downloaded on: 2011-05-04 16:31:51 |                        |                    |                                                                                                    | $\sqrt{8}$ |
|                                            |              |                                                                                                |                                        |                         |                          |                                    |                        |                    |                                                                                                    |            |
| <b>Export Data</b>                         |              | <b>Interval History   Daily History   Configuration   Alarms   Events   Calibrations   Log</b> |                                        |                         |                          |                                    |                        |                    |                                                                                                    |            |
| <b>Export All to Flow-Cal</b>              |              | rder Date/Time - Latest First                                                                  | Filter?<br>٠                           |                         |                          |                                    |                        |                    |                                                                                                    |            |
| <b>Export All to PGAS</b>                  |              |                                                                                                |                                        | (@) Filter by Month/Day | None selected            | <b>Start Date</b>                  | 8/11/2010 10:00:00 AM  |                    |                                                                                                    |            |
| <b>Export Selected</b>                     |              |                                                                                                |                                        | Filter by Date Range    |                          | <b>End Date</b>                    | 5/4/2011 4:00:00 PM    | Apply              |                                                                                                    |            |
|                                            |              | of Visible Records: 6391                                                                       |                                        |                         |                          |                                    |                        |                    |                                                                                                    |            |
| <b>Export to XLSX file</b>                 |              |                                                                                                |                                        | <b>Flow Run 1 Mass</b>  | <b>Flow Run 1 Energy</b> | <b>Differential</b>                | <b>Static Pressure</b> | <b>Process</b>     | <b>Flow Run 1 Flow</b>                                                                                                    | 目          |
| <b>Export to CSV file</b>                  |              | <b>Timestamp</b>                                                                               | <b>Flow Run 1 Volume</b><br><b>MCF</b> | <b>Total</b>            | <b>Total</b>             | <b>Pressure</b>                    | (G)                    | <b>Temperature</b> | <b>Time</b>                                                                                                    |            |
| <b>Export to PDF File</b>                  |              |                                                                                                |                                        | <b>LBM</b>              | <b>MMBTU</b>             | <b>In H2O</b>                      | <b>PSIG</b>            | <b>Dea F</b>       | sec                                                                                                    |            |
| <b>Export to RTF File</b>                  |              | 2011-05-04 16:00:00                                                                            | 46,9659                                | 2236,8123               | 52,2261                  | 26.7563                            | 999.6870               | 78,0546            | 3600,0000                                                                                                    |            |
| <b>Export to HTML File</b>                 |              | 2011-05-04 15:00:00                                                                            | 46.9371                                | 2235.4409               | 52.1941                  | 26.5609                            | 1001.9825              | 77.4724            | 3600,0000                                                                                                    |            |
|                                            |              | 2011-05-04 14:00:00                                                                            | 46.9898                                | 2237.9526               | 52.2527                  | 26.5171                            | 1003.0107              | 75.6896            | 3600.0000                                                                                                    |            |
| <b>Email Archive File</b>                  | 6245         | 2011-05-04 13:00:00                                                                            | 46.8455                                | 2231.0806               | 52.0923                  | 26.2562                            | 998.1213               | 74.2474            | 3600.0000                                                                                                    |            |
|                                            | 6244         | 2011-05-04 12:00:00                                                                            | 46.6923                                | 2223.7842               | 51.9219                  | 26.1051                            | 1002.2465              | 73.2984            | 3600.0000                                                                                                    |            |
| <b>Email Data</b>                          | 6243<br>6242 | 2011-05-04 11:00:00<br>2011-05-04 10:00:00                                                     | 46.9563<br>46,6075                     | 2236.3564<br>2219,7422  | 52.2154<br>51.8275       | 26.1445<br>25.6566                 | 1003.3030<br>1003.3234 | 72,4243<br>71,3988 | 3600,0000<br>3600,0000                                                                                                    |            |
|                                            | 6241         | 2011-05-04 09:00:00                                                                            | 46.5837                                | 2218.6113               | 51.8011                  | 25.6163                            | 1001.7229              | 70.1751            | 3600.0000                                                                                                    |            |
| * Viewing Trends by<br>Date/Time takes     | 6240         | 2011-05-04 08:00:00                                                                            | 46.6507                                | 2221.7988               | 51.8755                  | 25.6263                            | 995.9727               | 67.5180            | 3600.0000                                                                                                    |            |
| longer to load and<br>does not show record | 6239         | 2011-05-04 07:00:00                                                                            | 46.6747                                | 2222.9434               | 51.9023                  | 25.6972                            | 993.0196               | 66.0992            | 3600.0000                                                                                                    |            |
| values                                     | 6238         | 2011-05-04 06:00:00                                                                            | 46.7501                                | 2226.5344               | 51.9861                  | 25.6779                            | 993.7145               | 66.1389            | 3600.0000                                                                                                    |            |
|                                            | 6237         | 2011-05-04 05:00:00                                                                            | 46.6152                                | 2220, 1077              | 51,8360                  | 25.6024                            | 992.3586               | 66.3692            | 3600,0000                                                                                                    |            |
|                                            | 6236         | 2011-05-04 04:00:00                                                                            | 46.6457                                | 2221.5640               | 51.8701                  | 25.6100                            | 992.6371               | 66.4105            | 3600,0000                                                                                                    |            |
|                                            | 6235         | 2011-05-04 03:00:00                                                                            | 46.8325                                | 2230.4583               | 52.0777                  | 25.8286                            | 992.3248               | 66.4836            | 3600.0000                                                                                                    |            |
|                                            | 6234         | 2011-05-04 02:00:00                                                                            | 46.7364                                | 2225.8838               | 51.9709                  | 25.7873                            | 991.7549               | 66.7077            | 3600.0000                                                                                                    |            |
|                                            | 6233         | 2011-05-04 01:00:00                                                                            | 46.5395                                | 2216.5039               | 51.7519                  | 25.5972                            | 993.0109               | 67.1638            | 3600.0000                                                                                                    |            |
|                                            | 6232         | 2011-05-04 00:00:00                                                                            | 46,8530                                | 2231.4338               | 52,1005                  | 25,8968                            | 993.2314               | 67.6193            | 3600,0000                                                                                                    |            |
|                                            | 6231         | 2011-05-03 23:00:00                                                                            | 46,6095                                | 2219.8362               | 51.8297                  | 25.7034                            | 993.8235               | 68,2496            | 3600.0000                                                                                                    |            |
|                                            | 6230<br>6229 | 2011-05-03 22:00:00<br>2011-05-03 21:00:00                                                     | 46.8863<br>46.8563                     | 2233.0210<br>2231.5925  | 52.1376<br>52.1042       | 25.9914<br>25.9387                 | 996.1383<br>999.1049   | 68.9203<br>69.6713 | 3600,0000<br>3600.0000                                                                                                    |            |
|                                            | 6228         | 2011-05-03 20:00:00                                                                            | 46.7477                                | 2226.4214               | 51.9835                  | 25.9378                            | 999.8148               | 70.6789            | 3600.0000                                                                                                    |            |
|                                            | 6227         | 2011-05-03 19:00:00                                                                            | 46.7641                                | 2227.2000               | 52,0016                  | 25.9692                            | 999.1679               | 72, 2042           | 3600,0000                                                                                                    |            |
|                                            | 6226         | 2011-05-03 18:00:00                                                                            | 46.7153                                | 2224.8762               | 51.9474                  | 26,2510                            | 999.4505               | 74,4571            | 3600,0000                                                                                                    |            |
|                                            | 6225         | 2011-05-03 17:00:00                                                                            | 46.9978                                | 2238.3340               | 52.2616                  | 26,6699                            | 999.3701               | 77,4820            | 3600,0000                                                                                                    |            |
|                                            | 6224         | 2011-05-03 16:00:00                                                                            | 46.8813                                | 2232.7815               | 52.1320                  | 26.7217                            | 1000.3629              | 78.7556            | 3600.0000                                                                                                    |            |
|                                            | 6223         | 2011-05-03 15:00:00                                                                            | 46.9505                                | 2236.0769               | 52.2089                  | 26.8858                            | 999.5693               | 79.8989            | 3600.0000                                                                                                    |            |
|                                            | 6222         | 2011-05-03 14:00:00                                                                            | 47.0675                                | 2241.6504               | 52.3390                  | 27.3842                            | 998.8147               | 84.2602            | 3600.0000                                                                                                    |            |
|                                            | cops         | 2011 05:02:12:00:00                                                                            | AT DOED                                | DOED OFDA               | En eneo                  | <b>37.7002</b>                     | 000 7222               | OA OCAN            | 2000 BOOD                                                                                                    |            |

<span id="page-61-0"></span>*Figure 5.9—Export Data button and dropdown menu*

|                                         |      | S L16977 Well#1 Gas 20110504 1632.sdf - Scanner Data Manager                       |                                                                  |                                                      |                                                          |                                                         |                                              |                                               | and and se                                   |  |  |
|-----------------------------------------|------|------------------------------------------------------------------------------------|------------------------------------------------------------------|------------------------------------------------------|----------------------------------------------------------|---------------------------------------------------------|----------------------------------------------|-----------------------------------------------|----------------------------------------------|--|--|
| <b>File Options Help</b>                |      |                                                                                    |                                                                  |                                                      |                                                          |                                                         |                                              |                                               |                                              |  |  |
| RA                                      |      |                                                                                    |                                                                  |                                                      |                                                          |                                                         |                                              |                                               |                                              |  |  |
| S L16977 Well#1 Gas 20110504 1632.sdf X |      |                                                                                    | 53100 Complete (20) sdf $\times$ 53100 Complete (1) sdf $\times$ |                                                      |                                                          |                                                         |                                              |                                               |                                              |  |  |
|                                         |      |                                                                                    | Device/Meter Name: S/L16977 Well#1 Gas                           |                                                      |                                                          | Downloaded on: 2011-05-04 16:31:51                      |                                              |                                               |                                              |  |  |
| <b>Export Data</b>                      |      | <b>Interval History Daily History Configuration Alarms Events Calibrations Log</b> |                                                                  |                                                      |                                                          |                                                         |                                              |                                               |                                              |  |  |
| <b>Reports</b>                          |      |                                                                                    | Filter?                                                          |                                                      |                                                          |                                                         |                                              |                                               |                                              |  |  |
| <b>Print Interval History</b>           |      | Sort Order Date/Time - Latest First                                                | ۰                                                                | (a) Filter by Month/Day                              |                                                          | <b>Start Date</b>                                       | 8/11/2010 10:00:00 AM                        |                                               |                                              |  |  |
|                                         |      |                                                                                    |                                                                  |                                                      | None selected                                            |                                                         |                                              | Apply                                         |                                              |  |  |
| <b>Custom Reports</b>                   |      | Number of Visible Records: 6391                                                    |                                                                  | Filter by Date Range                                 |                                                          | <b>End Date</b>                                         | 5/4/2011 4:00:00 PM                          |                                               |                                              |  |  |
| Trendin                                 | Rec  | <b>Timestamp</b>                                                                   | <b>Flow Run 1 Volume</b><br><b>MCF</b>                           | <b>Flow Run 1 Mass</b><br><b>Total</b><br><b>LBM</b> | <b>Flow Run 1 Energy</b><br><b>Total</b><br><b>MMBTU</b> | <b>Differential</b><br><b>Pressure</b><br><b>In H2O</b> | <b>Static Pressure</b><br>(G)<br><b>PSIG</b> | <b>Process</b><br><b>Temperature</b><br>Deg F | <b>Flow Run 1 Flow</b><br><b>Time</b><br>sec |  |  |
| $\odot$ B                               | 6248 | 2011-05-04 16:00:00                                                                | 46.9659                                                          | 2236.8123                                            | 52.2261                                                  | 26.7563                                                 | 999.6870                                     | 78.0546                                       | 3600,0000                                    |  |  |
|                                         | 6247 | 2011-05-04 15:00:00                                                                | 46.9371                                                          | 2235.4409                                            | 52.1941                                                  | 26.5609                                                 | 1001.9825                                    | 77.4724                                       | 3600.0000                                    |  |  |
|                                         | 6246 | 2011-05-04 14:00:00                                                                | 46.9898                                                          | 2237.9526                                            | 52.2527                                                  | 26.5171                                                 | 1003.0107                                    | 75.6896                                       | 3600.0000                                    |  |  |
|                                         | 6245 | 2011-05-04 13:00:00                                                                | 46.8455                                                          | 2231.0806                                            | 52.0923                                                  | 26.2562                                                 | 998.1213                                     | 74.2474                                       | 3600.0000                                    |  |  |
| Email<br>e File                         | 6244 | 2011-05-04 12:00:00                                                                | 46.6923                                                          | 2223.7842                                            | 51.9219                                                  | 26, 1051                                                | 1002.2465                                    | 73.2984                                       | 3600.0000                                    |  |  |
| <b>Email Data</b>                       | 6243 | 2011-05-04 11:00:00                                                                | 46.9563                                                          | 2236.3564                                            | 52.2154                                                  | 26.1445                                                 | 1003.3030                                    | 72.4243                                       | 3600.0000                                    |  |  |
|                                         | 6242 | 2011-05-04 10:00:00                                                                | 46.6075                                                          | 2219.7422                                            | 51.8275                                                  | 25.6566                                                 | 1003.3234                                    | 71.3988                                       | 3600.0000                                    |  |  |
| Email All as Flow-Cal File              |      | 2011-05-04 09:00:00                                                                | 46.5837                                                          | 2218.6113                                            | 51.8011                                                  | 25.6163                                                 | 1001.7229                                    | 70.1751                                       | 3600.0000                                    |  |  |
| Email All as PGAS File(s)               |      | 2011-05-04 08:00:00                                                                | 46.6507                                                          | 2221.7988                                            | 51.8755                                                  | 25.6263                                                 | 995.9727                                     | 67.5180                                       | 3600.0000                                    |  |  |
|                                         |      | 2011-05-04 07:00:00                                                                | 46.6747                                                          | 2222.9434                                            | 51.9023                                                  | 25.6972                                                 | 993.0196                                     | 66.0992                                       | 3600.0000                                    |  |  |
| <b>Email Selected</b>                   |      | 2011-05-04 06:00:00                                                                | 46.7501                                                          | 2226.5344                                            | 51.9861                                                  | 25.6779                                                 | 993.7145                                     | 66.1389                                       | 3600.0000                                    |  |  |
| <b>Email XLSX file</b>                  |      | 2011-05-04 05:00:00                                                                | 46.6152                                                          | 2220.1077                                            | 51.8360                                                  | 25.6024                                                 | 992.3586                                     | 66.3692                                       | 3600.0000                                    |  |  |
|                                         |      | 2011-05-04 04:00:00                                                                | 46.6457                                                          | 2221.5640                                            | 51.8701                                                  | 25.6100                                                 | 992.6371                                     | 66.4105                                       | 3600.0000                                    |  |  |
| <b>Email CSV file</b>                   |      | 2011-05-04 03:00:00                                                                | 46,8325                                                          | 2230.4583                                            | 52.0777                                                  | 25.8286                                                 | 992.3248                                     | 66,4836                                       | 3600.0000                                    |  |  |
| <b>Email PDF File</b>                   |      | 2011-05-04 02:00:00                                                                | 46.7364                                                          | 2225.8838                                            | 51.9709                                                  | 25.7873                                                 | 991.7549                                     | 66.7077                                       | 3600.0000                                    |  |  |
| <b>Email RTF File</b>                   |      | 2011-05-04 01:00:00                                                                | 46.5395                                                          | 2216.5039                                            | 51.7519                                                  | 25.5972                                                 | 993.0109                                     | 67.1638                                       | 3600.0000                                    |  |  |
| <b>Email HTML File</b>                  |      | 2011-05-04 00:00:00                                                                | 46.8530                                                          | 2231.4338                                            | 52.1005                                                  | 25.8968                                                 | 993.2314                                     | 67.6193                                       | 3600.0000                                    |  |  |
|                                         | ozoi | 2011-05-03 23:00:00                                                                | 46.6095                                                          | 2219.8362                                            | 51.8297                                                  | 25.7034                                                 | 993.8235                                     | 68.2496                                       | 3600.0000                                    |  |  |
|                                         | 6230 | 2011-05-03 22:00:00                                                                | 46.8863                                                          | 2233.0210                                            | 52.1376                                                  | 25.9914                                                 | 996.1383                                     | 68.9203                                       | 3600.0000                                    |  |  |
|                                         | 6229 | 2011-05-03 21:00:00                                                                | 46.8563                                                          | 2231.5925                                            | 52.1042                                                  | 25.9387                                                 | 999.1049                                     | 69.6713                                       | 3600.0000                                    |  |  |
|                                         | 6228 | 2011-05-03 20:00:00                                                                | 46.7477                                                          | 2226.4214                                            | 51.9835                                                  | 25,9378                                                 | 999.8148                                     | 70.6789                                       | 3600.0000                                    |  |  |
|                                         | 6227 | 2011-05-03 19:00:00                                                                | 46.7641                                                          | 2227.2000                                            | 52,0016                                                  | 25.9692                                                 | 999.1679                                     | 72.2042                                       | 3600,0000                                    |  |  |
|                                         | 6226 | 2011-05-03 18:00:00                                                                | 46.7153                                                          | 2224.8762                                            | 51.9474                                                  | 26.2510                                                 | 999.4505                                     | 74.4571                                       | 3600.0000                                    |  |  |
|                                         | 6225 | 2011-05-03 17:00:00                                                                | 46.9978                                                          | 2238.3340                                            | 52.2616                                                  | 26.6699                                                 | 999.3701                                     | 77.4820                                       | 3600.0000                                    |  |  |
|                                         | 6224 | 2011-05-03 16:00:00                                                                | 46.8813                                                          | 2232.7815                                            | 52.1320                                                  | 26.7217                                                 | 1000.3629                                    | 78.7556                                       | 3600.0000                                    |  |  |
|                                         | 6223 | 2011-05-03 15:00:00                                                                | 46.9505                                                          | 2236.0769                                            | 52.2089                                                  | 26.8858                                                 | 999.5693                                     | 79.8989                                       | 3600.0000                                    |  |  |
|                                         | 6222 | 2011-05-03 14:00:00                                                                | 47.0675                                                          | 2241.6504                                            | 52.3390                                                  | 27.3842                                                 | 998.8147                                     | 84.2602                                       | 3600.0000                                    |  |  |
|                                         | cons | 2011 0F 02 12:00:00                                                                | <b>AT DOED</b>                                                   | ODED OEDA                                            | ch chco                                                  | 37.7002                                                 | 000 7222                                     | <b>OA OCAN</b>                                | 2600,0000                                    |  |  |

<span id="page-61-1"></span>*Figure 5.10—Email Data button and dropdown menu*

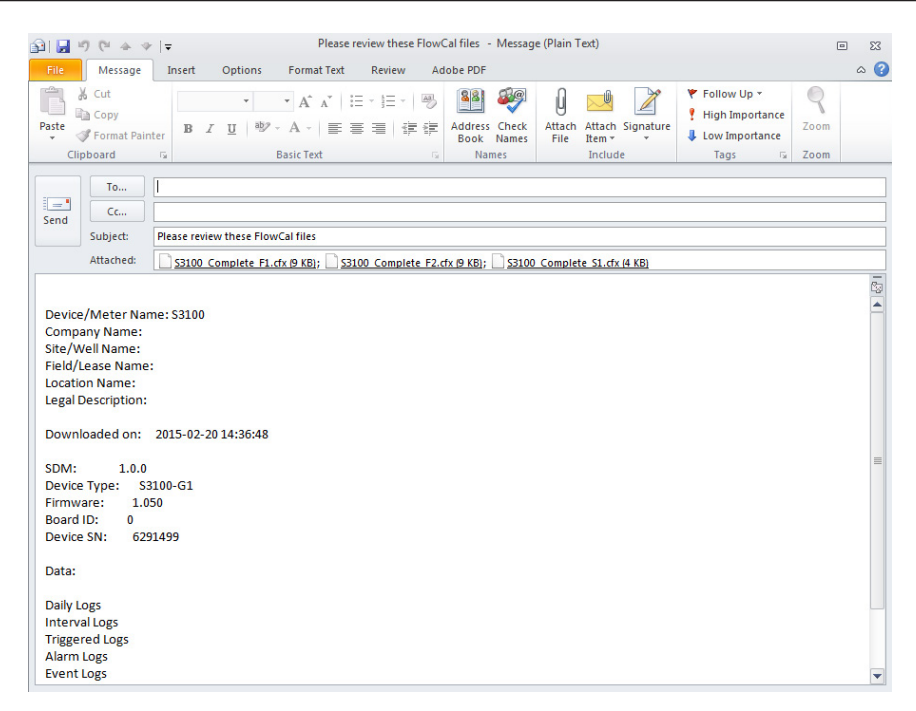

<span id="page-62-0"></span>*Figure 5.11—Automated email generated for converted files*

*This page intentionally left blank.*

# *Appendix A—Changing Measurement Units*

The data format and units of measurement displayed when a download file is opened in Scanner Data Manager are based on the configuration of the Scanner flow computer that generated the download file. This appendix describes how to override the default settings in the download file. To change unit settings or decimal values, click **Options>Viewing Options** and click the Scanner device in use in the menu at the left side of the dialog. Settings vary with Scanner models. Examples of each set of device settings are provided below.

# **Scanner 3100 Units**

From the Scanner 3x00 *Viewing Options* dialog ([Figure A.1](#page-64-0)), the user can change the unit, rate, decimal position, or format of a parameter and override the unit in the .sdf file. If a Scanner 3100 archive file contains slave device data, override selections will apply to the slave device data too.

To change the way a parameter is displayed,

- 1. Check the **Override Units** checkbox near the top of the screen to make the unit selections editable.
- 2. Both US Customary and SI units are provided in the dropdown menu for parameters. However, for added convenience, a user can change the default units, rates, decimals and formats for all parameters to SI or US Customary by clicking the **SI Units** or **US Customary** button near the top of the screen.
- 3. Click the cell containing the selection to be changed to open a dropdown menu and make the desired selection.
	- **•** Rate selections include per second, per minute, per hour, and per day.
	- **•** Up to seven decimal places are available for any unit.
	- Parameters can be displayed in fixed point or scientific notation.
- 4. Click **OK**. All changes to units will be saved, even if the **Override Units** checkbox is left unchecked. This allows the user to switch between units defined in the archive file and the units specified in Scanner Data Manager.

| <b>Viewing Options</b><br>General<br>Scanner 3x00 | <b>Scanner 3x00 Units</b>             |                |                                 |                              |                    |                          |  |  |
|---------------------------------------------------|---------------------------------------|----------------|---------------------------------|------------------------------|--------------------|--------------------------|--|--|
| Units                                             | <b>Unit Categories</b>                |                |                                 | <b>Defaults</b>              |                    |                          |  |  |
| Scanner 2x00<br><b>Units</b>                      | Override Units defined in SDF file?   |                | <b>US Customary</b><br>SI Units |                              |                    |                          |  |  |
| Scanner 11xx                                      | If overridden use units defined below |                |                                 |                              |                    |                          |  |  |
| <b>History Settings</b><br><b>Units</b>           | Category                              | <b>Units</b>   | <b>Rates</b>                    | <b>Decimals</b>              | <b>Format</b>      | ۸                        |  |  |
|                                                   | <b>No Units</b>                       |                | per second                      | 0.00                         | <b>Fixed Point</b> |                          |  |  |
|                                                   | <b>Uncorrected Gas Volume</b>         | m <sup>3</sup> | per day                         | 0.00<br>$\blacktriangledown$ | Fixed Point        |                          |  |  |
|                                                   | <b>Uncorrected Liquid Volume</b>      | m <sup>3</sup> | per day                         | $\bullet$<br>0.0             | <b>Fixed Point</b> |                          |  |  |
|                                                   | <b>Gas Volume</b>                     | m <sup>3</sup> | per day                         | 0.00                         | <b>Fixed Point</b> |                          |  |  |
|                                                   | <b>Liquid Volume</b>                  | m <sup>3</sup> | per day                         | 0.000<br>0.0000              | <b>Fixed Point</b> |                          |  |  |
|                                                   | <b>Static Pressure (absolute)</b>     | kPa            | n/a                             | 0.00000<br>0.000000          | <b>Fixed Point</b> |                          |  |  |
|                                                   | <b>Static Pressure (gauge)</b>        | kPa(a)         | n/a                             | 0.0000000                    | <b>Fixed Point</b> |                          |  |  |
|                                                   | <b>Differential Pressure</b>          | kPa            | n/a                             | 0.00                         | <b>Fixed Point</b> |                          |  |  |
|                                                   | <b>Temperature</b>                    | °C             | n/a                             | 0.0                          | <b>Fixed Point</b> |                          |  |  |
|                                                   | <b>Mass</b>                           | kg             | per day                         | 0.00                         | <b>Fixed Point</b> |                          |  |  |
|                                                   | <b>Energy</b>                         | M1             | per day                         | 0.00                         | <b>Fixed Point</b> |                          |  |  |
|                                                   | Length                                | mm             | n/a                             | 0.000                        | <b>Fixed Point</b> |                          |  |  |
|                                                   | <b>Frequency</b>                      | Hz             | n/a                             | 0.0                          | <b>Fixed Point</b> |                          |  |  |
|                                                   | <b>Resistance</b>                     | Ohm            | n/a                             | 0.0                          | <b>Fixed Point</b> |                          |  |  |
|                                                   | <b>Current</b>                        | mA             | n/a                             | 0.000                        | <b>Fixed Point</b> |                          |  |  |
|                                                   | <b>Voltage</b>                        | V              | n/a                             | 0.000                        | <b>Fixed Point</b> |                          |  |  |
|                                                   | <b>Fraction</b>                       |                | n/a                             | 0.00000                      | <b>Fixed Point</b> | $\overline{\phantom{a}}$ |  |  |

<span id="page-64-0"></span>*Figure A.1—Scanner 3x00 unit override screen*

# **Scanner 2x00 Units**

Note This dialog pertains to .sdf files downloaded using ModWorX Pro software and to Scanner 2x00 devices installed as Scanner 3100 slave devices.

From the Scanner 2x00 *Viewing Options* dialog [\(Figure A.2\)](#page-65-0), the user can change the unit, rate, decimal position, or category of a parameter and override the unit in the .sdf file.

# *Changing Parameter Displays*

To change the way a parameter is displayed,

- 1. Check the **Override Units** checkbox near the top of the screen to make the unit selections editable [\(Figure A.2](#page-65-0)).
- 2. To change the category for Analog Input 1 or Analog Input 2, click in the "Category" field and selecting the desired category (Differential Pressure, Static Pressure, Temperature, etc.) from the dropdown list.
- 3. To change individual units, click the cell containing the selection to be changed to open a dropdown menu and make the desired selection.
	- **•** Units of measure include SI and US Customary selections.
	- **•** For the Scanner 2x00, units default to US Customary units.
	- **•** Rate selections include per second, per minute, per hour, per day, per week, per month, and per year.

To revert back to the factory default units after entering one or more unit changes, the user can restore the default units for all parameters without leaving the screen. Simply click the **Defaults** button near the top of the screen to restore factory default units.

| If overridden use units<br><b>Defaults</b>                                                                       |                                                           |  |  |  |  |  |  |
|----------------------------------------------------------------------------------------------------|-----------------------------------------------------------|--|--|--|--|--|--|
|                                                                                                    |                                                           |  |  |  |  |  |  |
| V Override Units defined in SDF file? defined below<br><b>Units</b><br><b>Decimal</b><br>Category<br><b>Name</b> |                                                           |  |  |  |  |  |  |
| <b>Places</b>                                                                                                    |                                                           |  |  |  |  |  |  |
| MCF/hour<br>0.0000                                                                                               | $\overline{\phantom{a}}$                                  |  |  |  |  |  |  |
| $\bullet$<br>LBM                                                                                                 |                                                           |  |  |  |  |  |  |
| <b>MMBTU</b>                                                                                                    |                                                           |  |  |  |  |  |  |
| 0.000<br>GAL/hour                                                                                                |                                                           |  |  |  |  |  |  |
| GAL/hour                                                                                                    |                                                           |  |  |  |  |  |  |
| PSIG                                                                                                    |                                                           |  |  |  |  |  |  |
| In $H2O$<br>0.0000                                                                                               |                                                           |  |  |  |  |  |  |
| Deg F<br>0.0000                                                                                                  |                                                           |  |  |  |  |  |  |
| V<br>0.0000                                                                                                    |                                                           |  |  |  |  |  |  |
| $\mathbf{V}$<br>0.0000                                                                                           |                                                           |  |  |  |  |  |  |
|                                                                                                    | 0.0<br>0.00<br>0.0000<br>0.00000<br>0.000000<br>0.0000000 |  |  |  |  |  |  |

<span id="page-65-0"></span>*Figure A.2—Scanner 2x00 unit override screen*

- 4. Click in the "Decimal Places" field to change the number of decimals displayed for an individual input-related unit in the Interval or Daily Logs. Up to seven decimal places are available.
- 5. Click **OK**.

### *Changing Default Decimal Display*

To change all decimal places for every Interval and Daily archive file parameter without changing any other parameters,

- 1. Uncheck the **Override Units** checkbox near the top of the screen to disable unit selection editing.
- 2. Click in the *Override Decimal Places* dropdown menu ([Figure A.3](#page-66-0)) and select the number of decimal places to display. Up to seven decimal places are available.
- 3. Click **OK**.

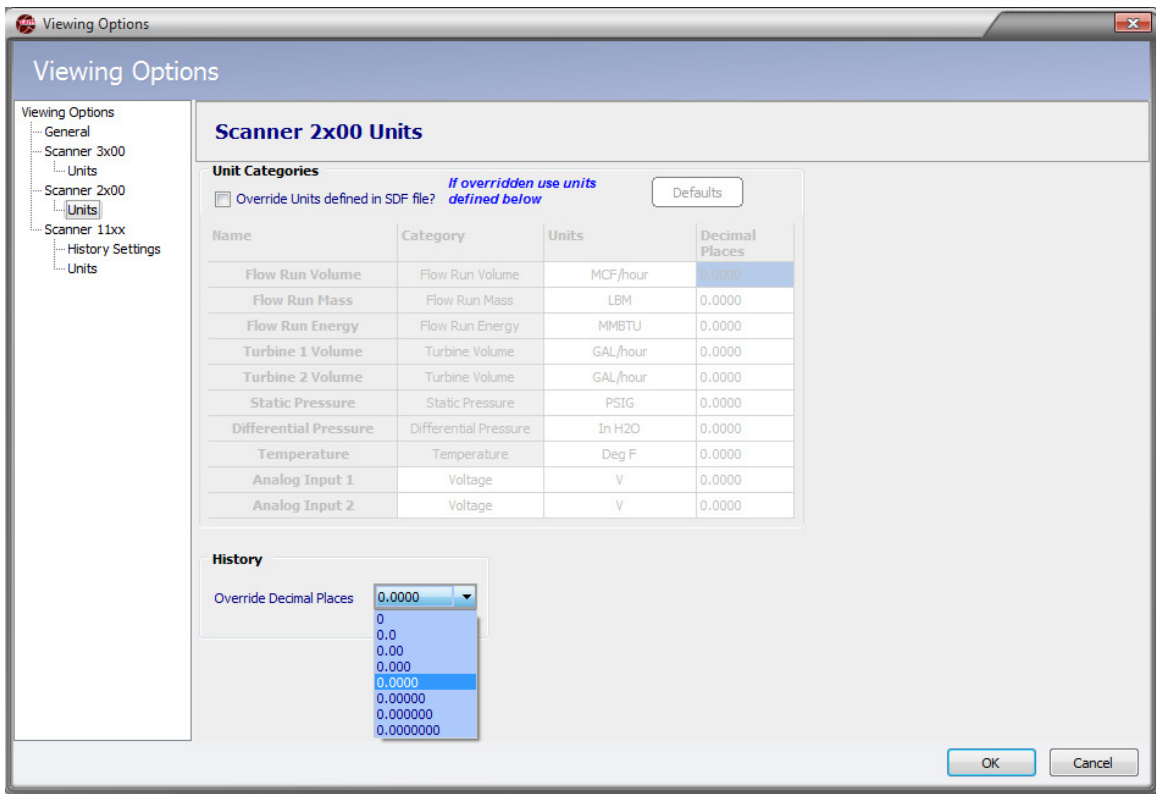

<span id="page-66-0"></span>*Figure A.3—Scanner 2x00 decimal override selection* 

# **Scanner 11xx Units**

From the Scanner 11xx *Viewing Options* dialog, the user can change history settings, such as parameter names, decimal places, and column width, as well as unit settings, including unit categories, unit, and flow run type settings to customize the presentation of data in the archive file.

# *Changing History Settings*

To change the way a parameter is displayed in spreadsheets,

- 1. Select **Scanner 11xx>History Settings** ([Figure A.4, page A-4](#page-67-0)).
- 2. Click in the "User Text" field for the desired category and type the name to be displayed. If no user text is entered, the default category name will appear.
- 3. Click in the "Decimal Places" field for the desired category and enter the number of decimal places to be displayed. The default setting is 3.
- 4. Column width is defaulted to display on spreadsheets. To disable the columnar display for 11xx archive files, uncheck the **Show** checkbox to the left of "Column Width."
- 5. To change the column width, click in the "Column Width" field and enter the desired width. The higher the number, the wider the column will be.
- 6. By default, all parameters are enabled to show. To remove a parameter, uncheck the **Show** checkbox.
- 7. Click **OK**.

| <b>Viewing Options</b><br>Scanner 3x00  | <b>Scanner 11xx History Settings</b>              |                   |                                    |               |                          |                                |  |  |  |  |  |
|-----------------------------------------|---------------------------------------------------|-------------------|------------------------------------|---------------|--------------------------|--------------------------------|--|--|--|--|--|
| Scanner 2x00                            |                                                   | General           |                                    |               |                          | <b>Spreadsheet</b>             |  |  |  |  |  |
| Scanner 11xx<br><b>History Settings</b> | <b>Name</b>                                       | <b>ID</b>         | <b>User Text</b>                   | <b>Places</b> |                          | Decimal Show Column A<br>Width |  |  |  |  |  |
|                                         | <b>Total Volume (Base</b>                         |                   | 03060010 Total Volume              | 3             | $\overline{\mathcal{A}}$ | 114                            |  |  |  |  |  |
|                                         | <b>Total Mass</b>                                 |                   | <b>0E040010 Total Mass</b>         | 3             | $\overline{\mathcal{J}}$ | 64                             |  |  |  |  |  |
|                                         | <b>Total Energy</b>                               |                   | 11040010 Total Energy              | 3             | $\overline{\mathcal{J}}$ | 64                             |  |  |  |  |  |
|                                         | <b>Uncorrected Pulse Total</b>                    |                   | 0B020010 Uncorrected Pulse Total   | 3             | $\overline{\mathcal{L}}$ | 64                             |  |  |  |  |  |
|                                         | <b>Average Input frequency</b>                    |                   | 0B030010 Average Input frequency   | з             | $\overline{J}$           | 64                             |  |  |  |  |  |
|                                         | <b>Differential Pressure</b>                      |                   | 04020010 Differential Pressure     | 3             | V                        | 76                             |  |  |  |  |  |
|                                         | Flow Extension (=sqrt(DP *                        |                   | 02020010 Flow Extension            | 3             | $\sqrt{}$                | 64                             |  |  |  |  |  |
|                                         | <b>Flowing Pressure</b>                           |                   | 01030010 Flowing Pressure          | з             | $\overline{\mathcal{L}}$ | 90                             |  |  |  |  |  |
|                                         | <b>Live Temperature</b>                           |                   | 01020010 Live Temperature          | 3             | $\overline{\mathcal{L}}$ | 90                             |  |  |  |  |  |
|                                         | <b>Real Gas Relative density</b>                  |                   | 07010010 Real Gas Relative density | 3             | $\overline{\mathcal{L}}$ | 95                             |  |  |  |  |  |
|                                         | <b>Fluid Density at flowing</b>                   |                   | 06010010 Fluid Density at flowing  | з             | $\overline{\mathcal{J}}$ | 64                             |  |  |  |  |  |
|                                         | <b>Volumetric Heating value</b>                   |                   | 10010010 Volumetric Heating value  | 3             | $\overline{\mathcal{F}}$ | 90                             |  |  |  |  |  |
|                                         | Meter factor (interpolated) 04110010 Meter factor |                   |                                    | 3             | $\overline{\mathcal{L}}$ | 64                             |  |  |  |  |  |
|                                         | <b>Base Solids and Water</b>                      |                   | 2D010010 Base Solids and Water     | 3             | $\sqrt{2}$               | 64                             |  |  |  |  |  |
|                                         | <b>Peak Pressure (hourly)</b>                     |                   | 45010010 Peak Pressure             | 3             | $\overline{\mathcal{U}}$ | 64                             |  |  |  |  |  |
|                                         | <b>Peak Volume Flow Rate</b>                      |                   | 45030010 Peak Volume Flow Rate     | 3             | $\overline{J}$           | 64                             |  |  |  |  |  |
|                                         | <b>Hourly Flowtime</b>                            | FF800010 Flowtime |                                    | 3             | $\overline{\mathcal{J}}$ | 64                             |  |  |  |  |  |
|                                         | Input 1                                           | 03040010 Input 1  |                                    | 3             | √                        | 66                             |  |  |  |  |  |
|                                         | Input 2                                           | 03050010 Input 2  |                                    | 3             | $\overline{v}$           | 64                             |  |  |  |  |  |

<span id="page-67-0"></span>*Figure A.4—Scanner 11xx history settings* 

# *Changing Units Settings*

To change the way units are displayed

- 1. Select **Scanner 11xx>Units**.
- 2. Click in the appropriate field in the "History" area or the "Configuration" area ([Figure A.5, page A-5](#page-68-0)) and select the unit in which the archive file data will be viewed from the dropdown list.

Note The Gas, Liquid, and Monitor columns refer to the flow run type defined in the archive file.

- 3. The "Default Units" area of the screen should be used when the flow run type is not stored in the archive file. To change the default units, click the dropdown area next to a flowrun and select gas, monitor, or liquid for that flow run.
- 4. Click **OK**.

| <b>Viewing Options</b><br>General<br>Scanner 3x00 | <b>Scanner 11xx Units</b>                      |            |                                 |             |                |                          |                          |                                                |                |     |
|---------------------------------------------------|------------------------------------------------|------------|---------------------------------|-------------|----------------|--------------------------|--------------------------|------------------------------------------------|----------------|-----|
| <b>Units</b>                                      | <b>History</b>                                 |            |                                 |             |                |                          |                          | <b>Configuration</b>                           |                |     |
| Scanner 2x00<br><b>Units</b>                      | <b>Name</b>                                    | Gas        | Liquid                          |             | <b>Monitor</b> |                          | $\blacktriangle$         | Category                                       | <b>Units</b>   |     |
| Scanner 11xx                                      | <b>Total Volume (Base</b>                      | E3M3       |                                 | E3M3        | <b>E3M3</b>    |                          |                          | <b>Temperature</b>                             | C              |     |
| <b>History Settings</b>                           | <b>Total Mass</b>                              | kq         |                                 | kg          | kg             |                          |                          | Volume                                         | <b>E3M3</b>    |     |
| <b>Units</b>                                      | <b>Total Energy</b>                            | GJ         |                                 | GJ          | GJ.            |                          |                          | <b>Distance</b>                                | mm             |     |
|                                                   | <b>Uncorrected Pulse Total</b>                 | E3M3       |                                 | <b>E3M3</b> | <b>E3M3</b>    |                          |                          | <b>Static Pressure (abs)</b>                   | kPaa           |     |
|                                                   | <b>Average Input frequency</b>                 | Hz         |                                 | Hz          | Hz             |                          |                          | <b>Differential Pressure</b>                   | kPa            |     |
|                                                   | <b>Differential Pressure</b>                   | kPa        |                                 | kPa         | kPa            |                          |                          | <b>Energy</b>                                  | GJ.            |     |
|                                                   | <b>Flow Extension (=sqrt(DP</b>                |            |                                 |             |                |                          |                          | Mass                                           | kq             |     |
|                                                   | <b>Flowing Pressure</b>                        | kPaa       |                                 | kPaa        | kPaa           |                          |                          | <b>Density</b>                                 | kg/M3          |     |
|                                                   | <b>Live Temperature</b>                        | $\epsilon$ |                                 | C           | $\mathbb{C}$   |                          |                          | <b>Time</b>                                    | s              |     |
|                                                   | <b>Real Gas Relative density</b>               | <b>RDq</b> | <b>RDq</b>                      |             | <b>RDq</b>     |                          |                          | <b>Current</b>                                 | A              |     |
|                                                   | <b>Fluid Density at flowing</b>                | kg/M3      |                                 | kg/M3       | kg/M3          |                          |                          | <b>Voltage</b>                                 | $\mathbf{V}$   |     |
|                                                   | <b>Volumetric Heating value</b>                | MJ/M3      |                                 | MJ/M3       | MJ/M3          |                          |                          | <b>Absolute Viscosity</b>                      | c <sup>p</sup> |     |
|                                                   | <b>Meter factor</b>                            |            |                                 |             |                |                          | $\overline{\phantom{a}}$ | <b>Percent N2</b>                              | %              |     |
|                                                   | <b>Default Units</b>                           |            |                                 |             |                |                          |                          |                                                |                |     |
|                                                   | Flowrun #1<br>Gasl<br>$\overline{\phantom{a}}$ | Flowrun #4 | Gas<br>۰                        | Flowrun #7  | Gas            | $\overline{\phantom{a}}$ |                          | Gas<br>Flowrun #10<br>۰                        | Flowrun #13    | Gas |
|                                                   | Gas<br>Flowrun #2                              | Flowrun #5 | Gas<br>۰                        | Flowrun #8  | Gas            | $\blacktriangledown$     |                          | Flowrun #11<br>Gas<br>$\overline{\phantom{a}}$ | Flowrun #14    | Gas |
|                                                   | Monitor<br>Liquid                              |            |                                 |             |                |                          |                          |                                                |                |     |
|                                                   | Flowrun #3<br><b>CODE</b>                      | Flowrun #6 | Gas<br>$\overline{\phantom{a}}$ | Flowrun #9  | Gas            | $\cdot$                  |                          | Gas<br>Flowrun #12<br>$\cdot$                  | Flowrun #15    | Gas |

<span id="page-68-0"></span>*Figure A.5—Scanner 11xx unit selections* 

*This page intentionally left blank.*

# *Appendix B—Technical Support*

# **Help Menu**

The **Help>About** menu provides access to the Scanner Data Manager User Manual, phone and email contact information for regional Cameron offices, and a link for sending files to the nearest regional office.

# *Send File to Cameron*

In the event that you need the help of a technician, Cameron provides a built-in email tool to help expedite the troubleshooting process.

- 1. Select **Help>Send File to Cameron Office** ([Figure B.1\)](#page-70-0) and select the regional office nearest you from the dropdown list provided. A new email window will open with the data file and the associated log file attached and the email address of the selected office pre-entered. If you know the email address of your primary Cameron contact, click on "Custom - Enter Contact" in the dropdown menu and enter the email address in the email window.
- 2. Enter additional notes in the body of the email if desired and click **Send**.

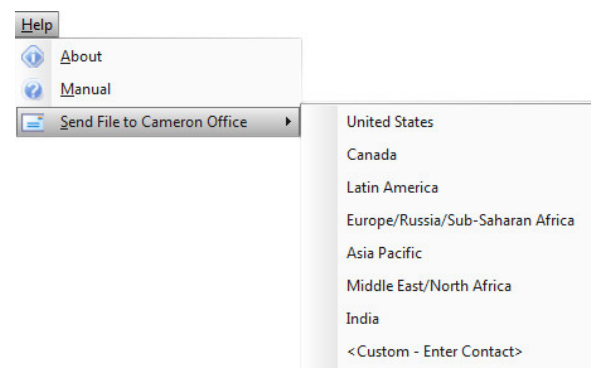

<span id="page-70-0"></span>*Figure B.1—Help menu*

CAUTION Scanner 3100 archive file (.sdf) sizes may exceed 30 MB. If your email host restricts the size of **attachments, compress (zip) the archive file and reattach to the email before sending or contact Cameron for assistance. Scanner 2x00 and 11xx typically do not exceed 1.5 MB and many are smaller than 500 KB.**

# *Technical Contacts*

For phone numbers and email addresses for regional Cameron offices, select **Help>About** and click **Technical Support**.

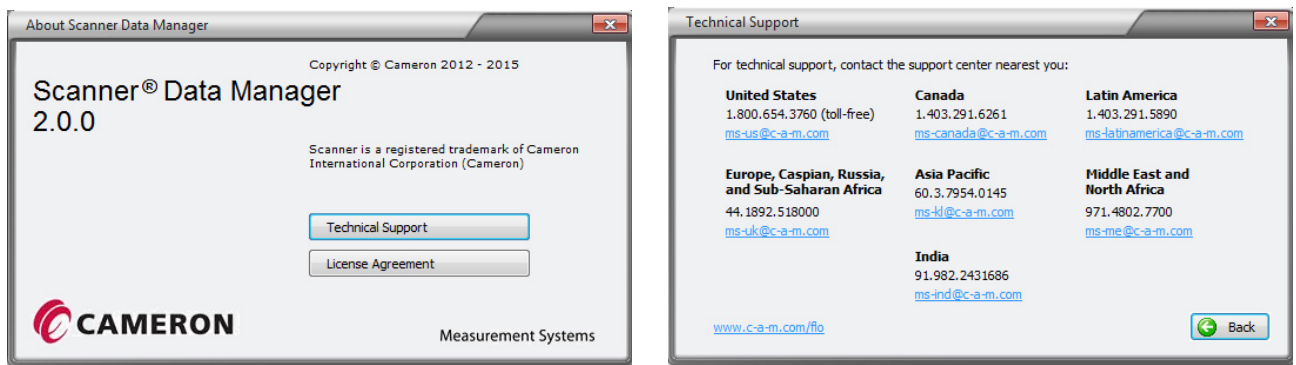

*Figure B.2—About Scanner Data Manager and Technical Support screens*

*This page intentionally left blank.*
WARRANTY - LIMITATION OF LIABILITY: Seller warrants only title to the products, software, supplies and materials and that, except as to software, the same are free from defects in workmanship and materials for a period of one (1) year from the date of delivery. Seller does not warranty that software is free from error or that software will run in an uninterrupted fashion. Seller provides all software "as is". THERE ARE NO WARRANTIES, EXPRESS OR IMPLIED, OF MERCHANTABILITY, FITNESS OR OTHERWISE WHICH EXTEND BEYOND THOSE STATED IN THE IMMEDIATELY PRECEDING SENTENCE. Seller's liability and Buyer's exclusive remedy in any case of action (whether in contract, tort, breach of warranty or otherwise) arising out of the sale or use of any products, software, supplies, or materials is expressly limited to the replacement of such products, software, supplies, or materials on their return to Seller or, at Seller's option, to the allowance to the customer of credit for the cost of such items. In no event shall Seller be liable for special, incidental, indirect, punitive or consequential damages. Seller does not warrant in any way products, software, supplies and materials not manufactured by Seller, and such will be sold only with the warranties that are given by the manufacturer thereof. Seller will pass only through to its purchaser of such items the warranty granted to it by the manufacturer.

## MEASUREMENT SYSTEMS

HEADQUARTERS (HOUSTON, TX) **1.281.582.9500**

INDIA **91.982.2431686** ms-ind@c-a-m.com

ASIA PACIFIC **+603.7954.0145** ms-kl@c-a-m.com

LATIN AMERICA **+55.21.2172.9714** ms-latinamerica@c-a-m.com CANADA **1.403.291.4814**

ms-canada@c-a-m.com

MIDDLE EAST & NORTH AFRICA **971.4802.7700** ms-me@c-a-m.com

EUROPE, CASPIAN, RUSSIA & S. AFRICA **+44.1892.518000**

ms-uk@c-a-m.com

UNITED STATES **1.800.654-3760** ms-us@c-a-m.com

**www.c-a-m.com/measurement**

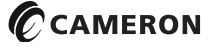